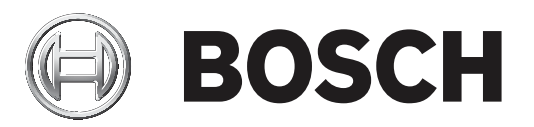

# **Bosch Video Management System**

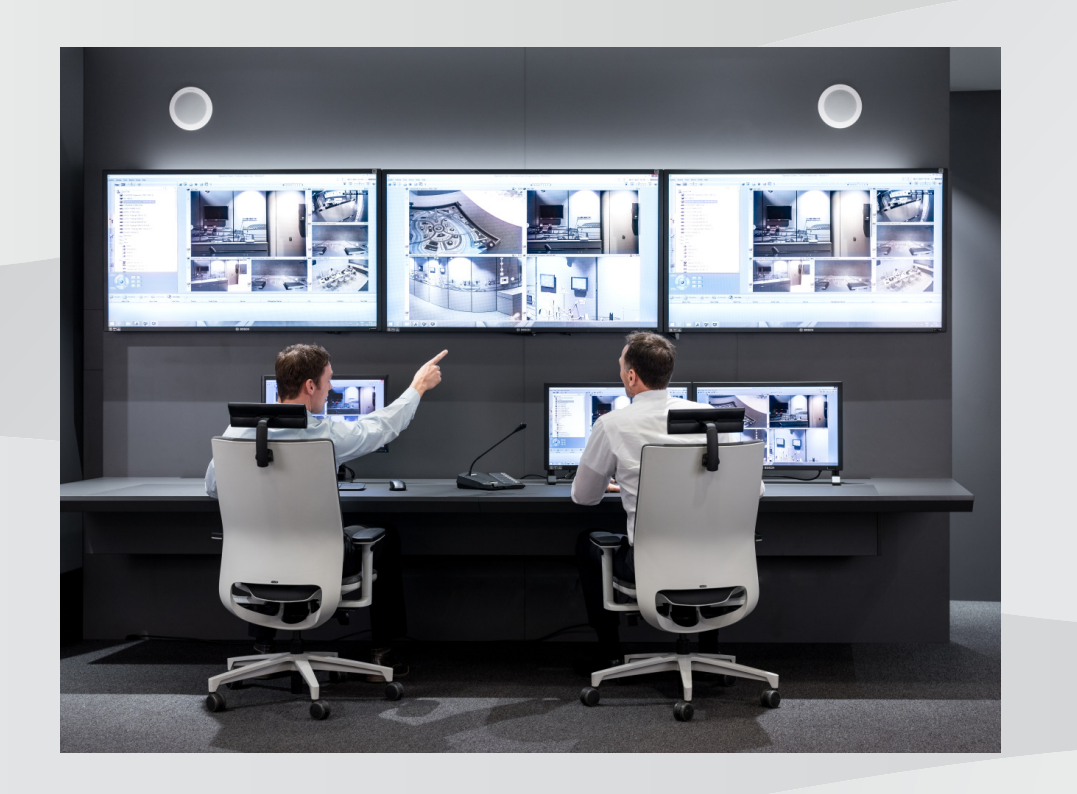

**de** User Manual

# **Inhaltsverzeichnis**

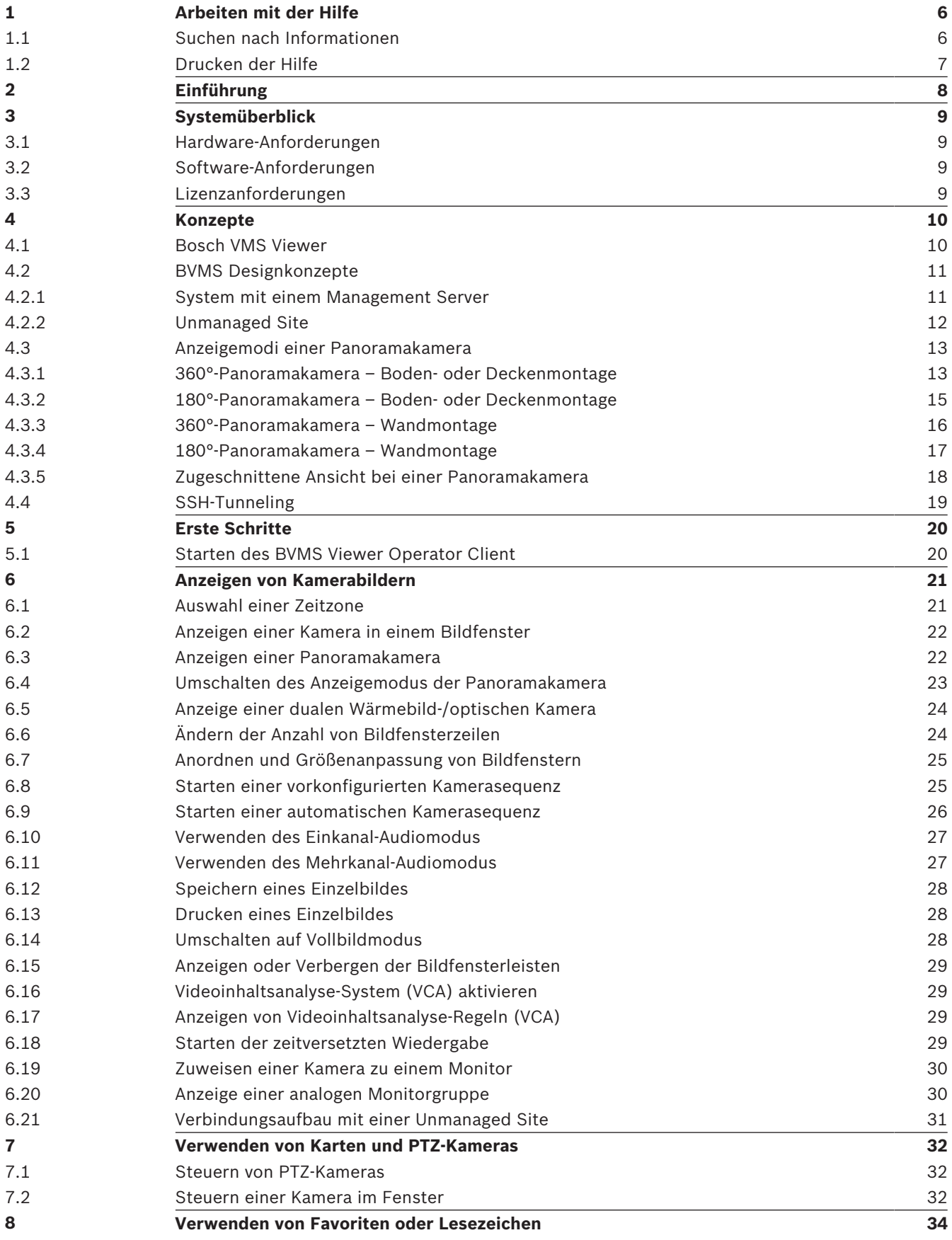

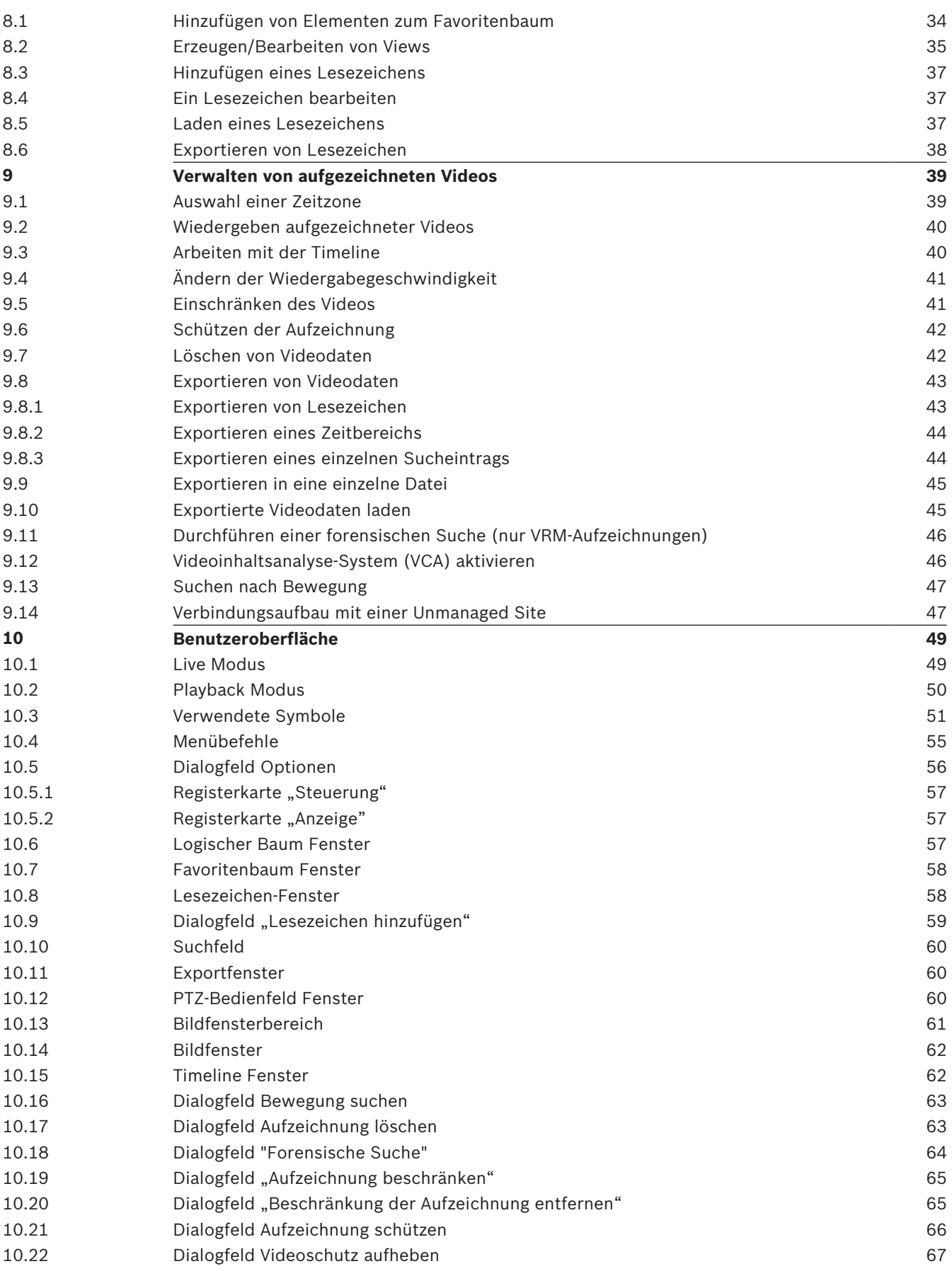

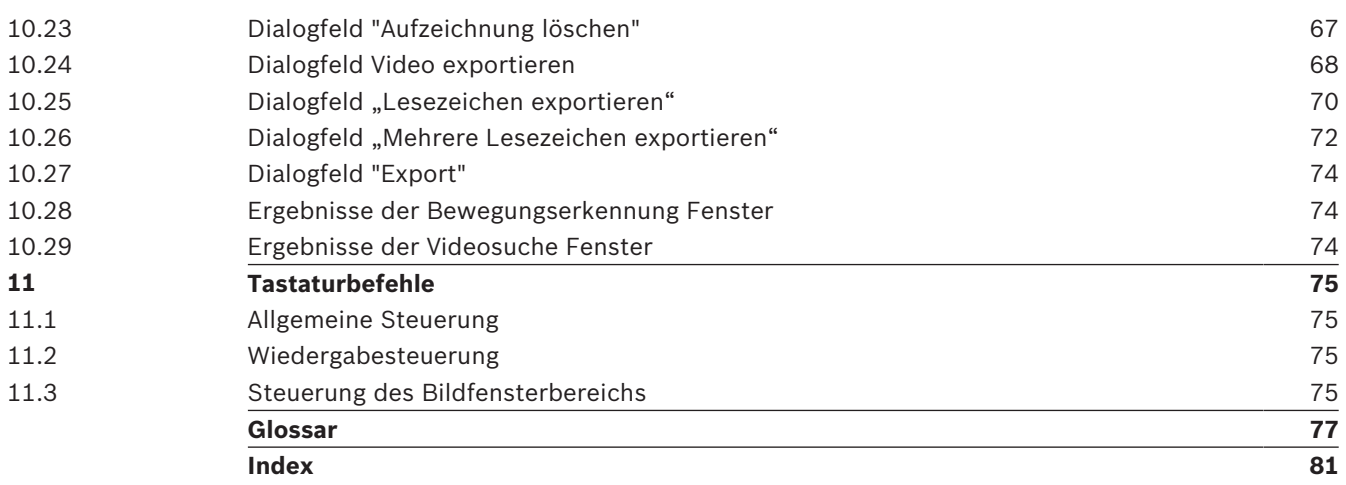

# **1 Arbeiten mit der Hilfe**

#### **Hinweis!**

In diesem Dokument werden einige Funktionen beschrieben, die nicht für BVMS Viewer verfügbar sind.

Um mehr zu einem bestimmten Thema zu erfahren, gehen Sie auf BVMS Online-Hilfe und wenden Sie eine der nachfolgenden Methoden an.

So verwenden Sie Inhalt, Index oder Suche:

4 Klicken Sie im Menü **Hilfe** auf **Hilfe**. Navigieren Sie mit Hilfe der Schaltflächen und Links. So erhalten Sie Hilfe zu einem Fenster oder Dialogfeld:

4 Klicken Sie in der Symbolleiste auf .

#### oder

4 Drücken Sie F1, um Hilfe zu einem Programmfenster oder Dialogfeld zu erhalten.

# **1.1 Suchen nach Informationen**

Sie haben mehrere Möglichkeiten, in der Hilfe nach Informationen zu suchen. So suchen Sie nach Informationen in der Online-Hilfe:

- 1. Klicken Sie im Menü **Hilfe** auf **Hilfe**.
- 2. Wenn das linke Fenster nicht sichtbar ist, klicken Sie auf die Schaltfläche **Anzeigen**.
- 3. Gehen Sie im Hilfefenster wie folgt vor:

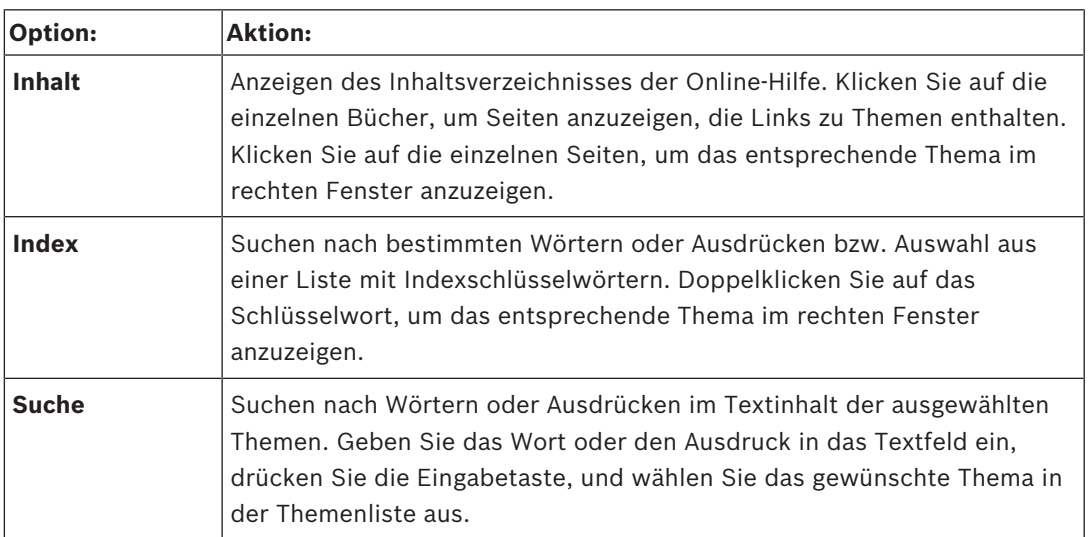

Text der Benutzeroberfläche ist **fett** markiert.

4 Der Pfeil gibt Ihnen die Möglichkeit, auf den unterstrichenen Text oder auf ein Element in der Anwendung zu klicken.

#### **Verwandte Themen**

4 Klicken Sie darauf, um ein Thema mit Informationen zum aktuell verwendeten Anwendungsfenster anzuzeigen. Dieses Thema liefert Informationen zu den Bedienelementen des Anwendungsfensters.

#### **Vorsicht!**

Mittlere Gefahr (ohne Sicherheitswarnsymbol): Weist auf eine potenzielle Gefahrensituation hin.

Falls die Gefahr nicht vermieden wird, kann dies zu Sachschäden oder zu einer Beschädigung des Geräts führen.

Vorsichtshinweise sollten beachtet werden, da sie Datenverlust und Systemschäden vermeiden helfen.

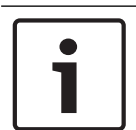

### **Hinweis!**

Dieses Symbol weist auf Informationen oder auf Unternehmensrichtlinien hin, die sich direkt oder indirekt auf die Mitarbeitersicherheit und den Sachschutz beziehen.

# **1.2 Drucken der Hilfe**

In der Online-Hilfe können Sie Themen und Informationen direkt aus dem Browser-Fenster heraus drucken.

#### **So drucken Sie ein Hilfethema:**

1. Klicken Sie mit der rechten Maustaste in das rechte Fenster, und wählen Sie **Drucken** aus.

Das Dialogfeld **Drucken** wird geöffnet.

2. Klicken Sie auf **Drucken**. Das Thema wird auf dem angegebenen Drucker gedruckt.

# **2 Einführung**

Der BVMS Viewer ist eine IP-Video-Sicherheitsanwendung für die Live-Anzeige und Wiedergabe von Videos von Bosch Netzwerkkameras und ‑rekordern. Das Softwarepaket besteht aus einem Operator Client zur Live-Anzeige und Wiedergabe von Videos und einem Configuration Client. Der BVMS Viewer unterstützt das aktuelle Bosch IP-Video-Produktportfolio, aber auch ältere Bosch Videogeräte.

Klicken Sie auf den folgenden Link, um die von BVMS Viewer verwendeten Open-Source-Softwarelizenzen anzuzeigen:

http://www.boschsecurity.com/oss.

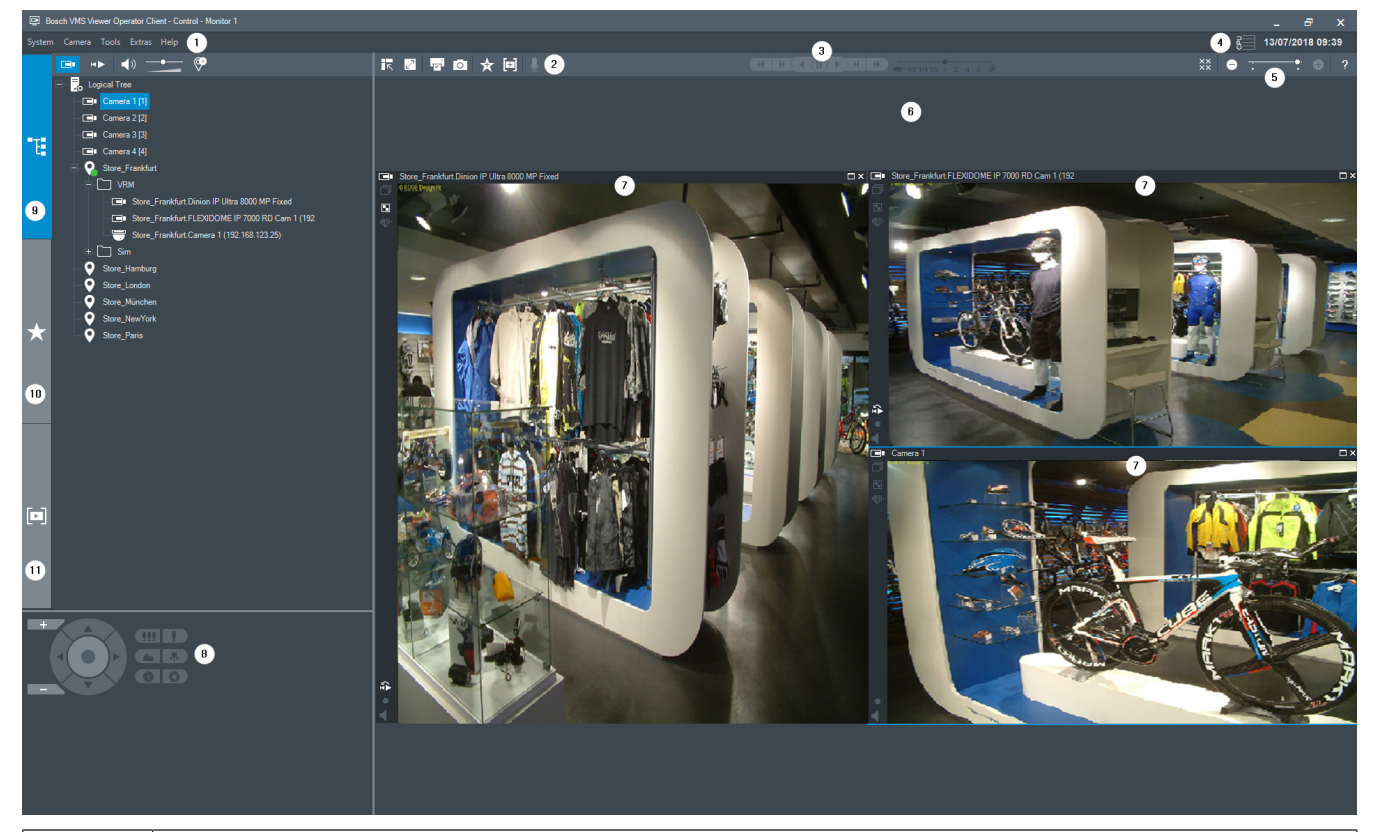

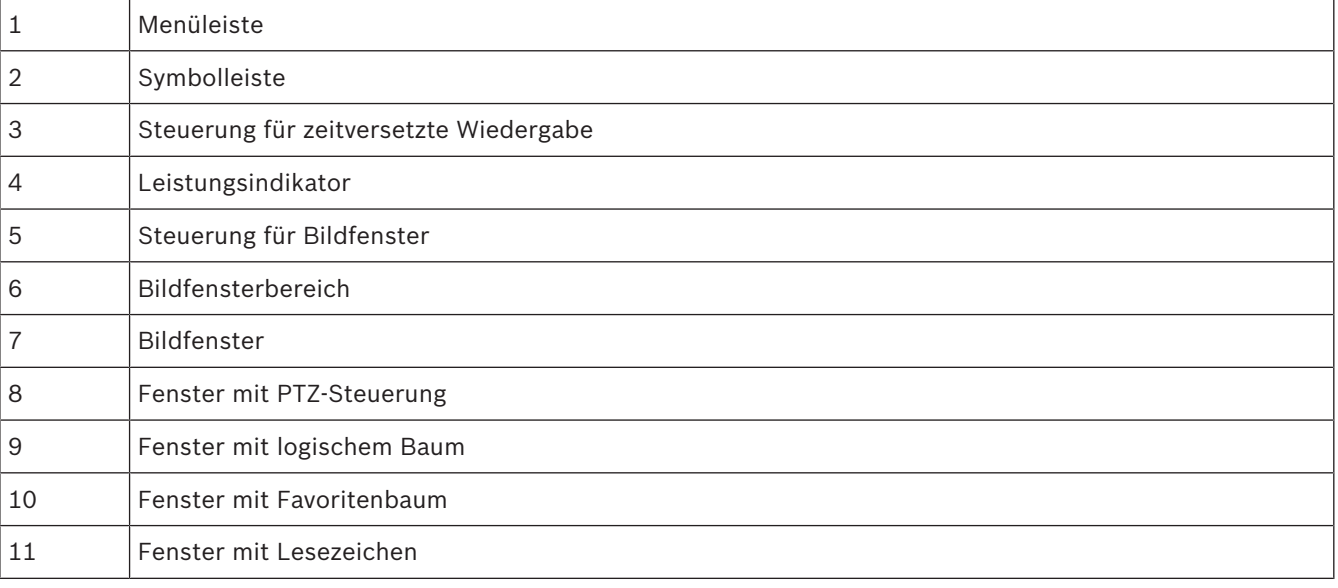

# **3 Systemüberblick**

#### **Hinweis!**

In diesem Dokument werden einige Funktionen beschrieben, die nicht für BVMS Viewer verfügbar sind.

Nähere Informationen zur aktuellen BVMS Version für unterstützte Versionen von Firmware und Hardware sowie weitere wichtige Informationen finden Sie in den Versionshinweisen. Siehe Datenblätter zu Bosch Arbeitsstationen und Servern für Informationen zu Computern, auf denen BVMS installiert werden kann.

Die BVMS Software-Module können optional auf einem einzelnen PC installiert werden.

# **3.1 Hardware-Anforderungen**

Siehe Datenblatt zu BVMS. Datenblätter für Plattform-PCs sind ebenfalls verfügbar.

# **3.2 Software-Anforderungen**

Der Viewer kann nicht installiert werden, wenn andere Komponenten von BVMS installiert sind.

# **3.3 Lizenzanforderungen**

Weitere Informationen zu den verfügbaren Lizenzen finden Sie im Datenblatt für BVMS.

# **4 Konzepte**

Dieses Kapitel enthält Hintergrundinformationen zu ausgewählten Themen.

#### **Hinweis!**

In diesem Dokument werden einige Funktionen beschrieben, die nicht für BVMS Viewer verfügbar sind.

# **4.1 Bosch VMS Viewer**

BVMS Viewer ist eine kostenlose Version von BVMS.

Das BVMS Viewer-System ist eine BVMS-Komplettlösung für kleine bis mittelgroße Anwendungen und gibt dem Benutzer von BVMS Viewer Operator Client Zugriff auf Live‑ und aufgezeichnete Videodaten. Verglichen mit einem BVMS System unterstützt das BVMS Viewer System nur einen Bruchteil der Funktionen und Geräte von BVMS. Die Software bietet grundlegende Videoüberwachungsfunktionen wie Live-Anzeige, Videowiedergabe, Suche in aufgezeichneten Videos und Export von Videodaten.

BVMS Viewer umfasst einen BVMS Operator Client und BVMS Configuration Client. Verglichen mit den beiden Anwendungen in BVMS haben die zwei Anwendungen einen eingeschränkten Funktionsumfang.

Mit BVMS Viewer Configuration Client können Sie Geräte zum System hinzufügen, die Reihenfolge der Geräte festlegen und Benutzer und Benutzereinstellungen erstellen.

### **Gerätekonfiguration**

Die folgenden Geräte werden unterstützt:

- Digitale Videorekorder
- Monitor/Decoder (nur digitale Monitorwände)
- VRM-Geräte

–

- Nur-Live-Kameras und Kameras mit lokaler Aufzeichnung
- unmanaged sites

BVMS Viewer überschreibt die Konfiguration der Geräte nicht. Die Geräte werden mit vorhandener Konfiguration zu BVMS Viewer hinzugefügt. Falls vom Gerät unterstützt, kann die Gerätekonfiguration mit BVMS Viewer geändert werden.

#### **Struktur des logischen Baums**

Kameras, Eingänge und Relais können auf der Seite **Karten und Struktur** von BVMS Viewer strukturiert werden. Geräte können in Ordnern gruppiert werden und auch die Reihenfolge der Geräte kann konfiguriert werden.

#### **Benutzergruppen**

In den Benutzergruppeneinstellungen kann konfiguriert werden, dass bestimmte Benutzer Zugriff auf BVMS Viewer haben. Abhängig von den Benutzergruppeneinstellungen haben Benutzer bei BVMS Viewer Operator Client unterschiedliche Rechte.

#### **Unterstützte Funktionen**

BVMS Viewer Operator Client unterstützt die folgenden Funktionen:

Live-Wiedergabe: – PTZ-Kameras

- Favoriten
- 
- Sequenzen
- Zeitversetzte Wiedergabe
- Bilder speichern und drucken
- Stream wählen
- Lesezeichen

Videoaufzeichnung:

- Bewegungserkennung
- Forensische Suche
- Bilder speichern und drucken
- Export von Videodaten
- Lesezeichen

# **4.2 BVMS Designkonzepte**

#### *System mit einem Management Server, Seite 11*

Ein einzelnes BVMS Management Server-System ermöglicht die Verwaltung, Überwachung und Steuerung von bis zu 2000 Kameras bzw. Encodern.

#### *Unmanaged Site, Seite 12*

Geräte können unmanaged sites zugeordnet werden. Geräte unter unmanaged sites werden nicht vom Management Server überwacht. Der Management Server stellt dem Operator Client eine Liste der unmanaged sites bereit. Der Bediener kann sich nach Bedarf mit dem Standort verbinden und erhält Zugriff auf Live‑ und aufgezeichnete Videodaten. Ereignis‑ und Alarmverarbeitung sind beim unmanaged site-Konzept nicht verfügbar.

### **4.2.1 System mit einem Management Server**

- Ein einzelner BVMS Management Server kann bis zu 2000 Kanäle verwalten.
- Ein BVMS Management Server stellt Funktionen zur Verwaltung, Überwachung und Steuerung des gesamten Systems bereit.
- Der BVMS Operator Client ist mit dem Management Server verbunden und empfängt Ereignisse und Alarme vom BVMS Management Server und zeigt Live‑ und aufgezeichnete Inhalte an.
- In den meisten Fällen befinden sich alle Geräte in einem Local Area Network mit einer hohen Bandbreite und einer geringen Latenz.

#### Zuständigkeiten:

- Konfigurieren von Daten
- Ereignisprotokoll (Logbuch)
- **Benutzerprofile**
- Benutzerprioritäten
- Lizenzierung
- Ereignis‑ und Alarmmanagement

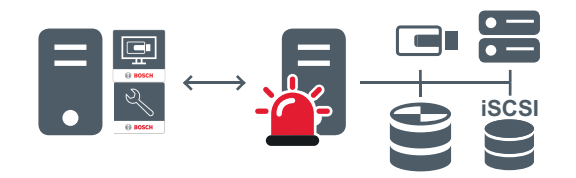

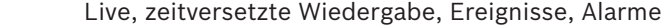

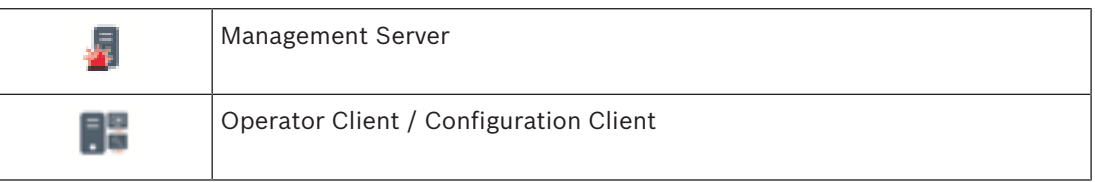

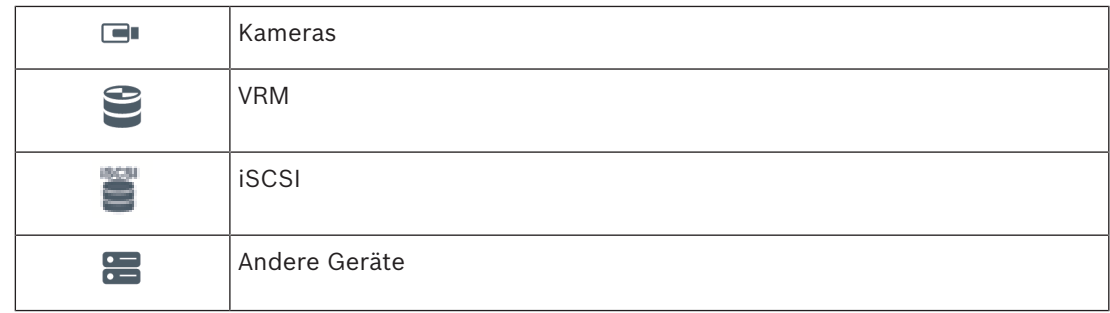

### **4.2.2 Unmanaged Site**

- Eine Systemdesignoption im BVMS mit einer großen Anzahl kleiner Subsysteme.
- Es ermöglicht die Konfiguration von bis zu 9999 Standorten auf einem BVMS Management Server.
- Bediener können auf Live‑ und aufgezeichnete Videodaten von bis zu 20 Standorten gleichzeitig zugreifen.
- Standorte können für eine einfache Navigation in Ordnern gruppiert oder auf Karten platziert werden. Vordefinierte Benutzernamen und Passwörter ermöglichen Bedienern die schnelle Verbindung mit einem Standort.

Das unmanaged site-Konzept unterstützt IP-basierte BVMS Systeme sowie analoge DVR-Lösungen:

- Bosch DIVAR AN 3000/5000 analoge Rekorder
- DIP 3000/7000 Geräte mit IP-basierter Aufzeichnung
- System mit einem BVMS Management Server

Das Hinzufügen eines Standorts für die zentrale Überwachung erfordert nur eine Lizenz pro Standort und ist nicht von der Anzahl der Kanäle am Standort abhängig.

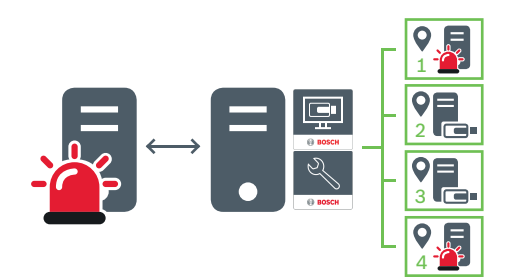

Live, zeitversetzte Wiedergabe, Ereignisse, Alarme

Datenverkehr durch Live-Videos auf Abruf und zeitversetzte Wiedergabe

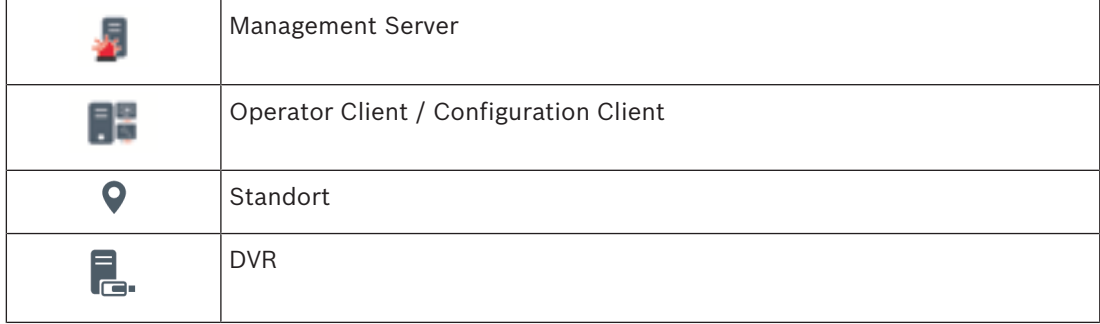

# **4.3 Anzeigemodi einer Panoramakamera**

In diesem Kapitel werden die Anzeigemodi einer Panoramakamera beschrieben, die in BVMS verfügbar sind.

Die folgenden Anzeigemodi stehen zur Verfügung:

- Kreisansicht
- Panorama-Ansicht
- Zugeschnittene Ansicht

Panorama- und zugeschnittene Ansichtsmodi werden vom Entzerrungs-Prozess in BVMS erstellt. Entzerren in der Kamera (Edge Dewarping) wird nicht verwendet.

Der Administrator muss die Montageposition einer Panoramakamera im Configuration Client konfigurieren.

Sie können die Größe des Bildfensters einer Kamera bei Bedarf ändern. Das Bildfenster-Verhältnis ist nicht auf das Seitenverhältnis 4:3 oder 16:9 beschränkt.

#### **Siehe auch**

- *– Anzeigen einer Panoramakamera, Seite 22*
- *– Umschalten des Anzeigemodus der Panoramakamera, Seite 23*
- *– Anordnen und Größenanpassung von Bildfenstern, Seite 25*

### **4.3.1 360°-Panoramakamera – Boden- oder Deckenmontage**

Die folgende Abbildung zeigt das Entzerren bei einer 360°-Kamera, die an Boden oder Decke montiert ist.

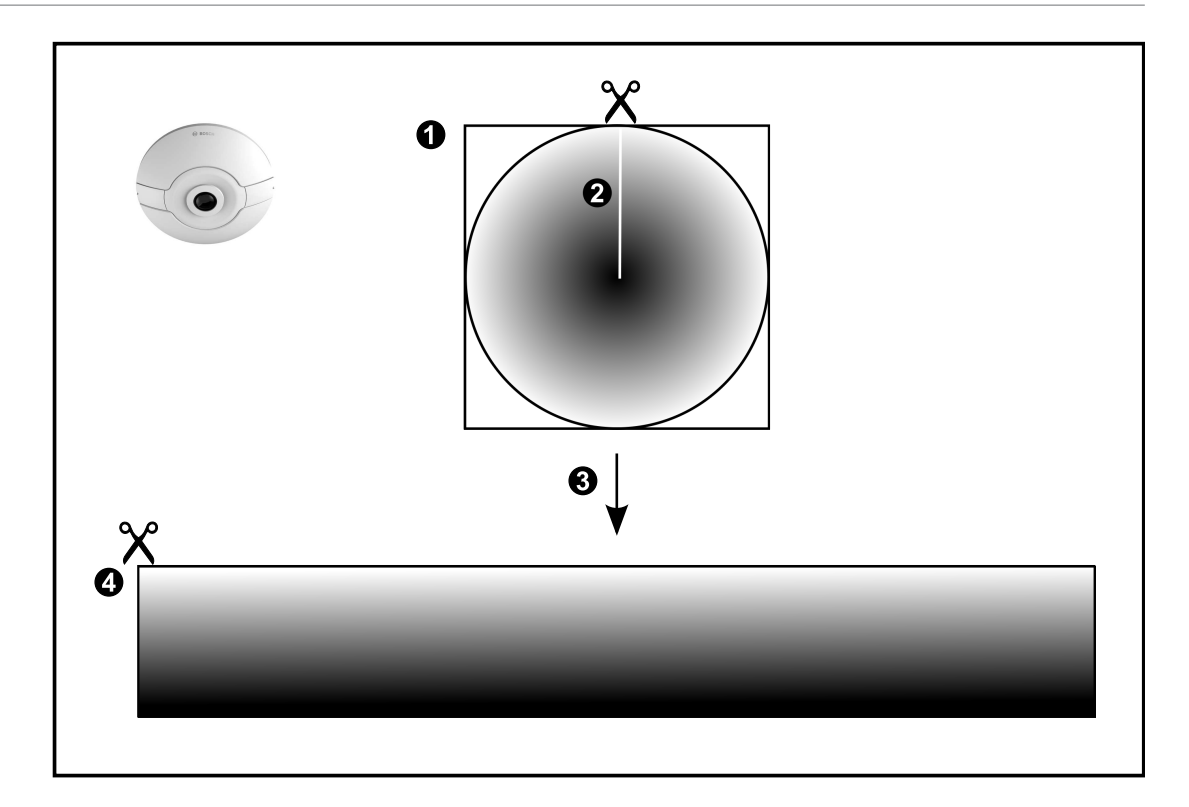

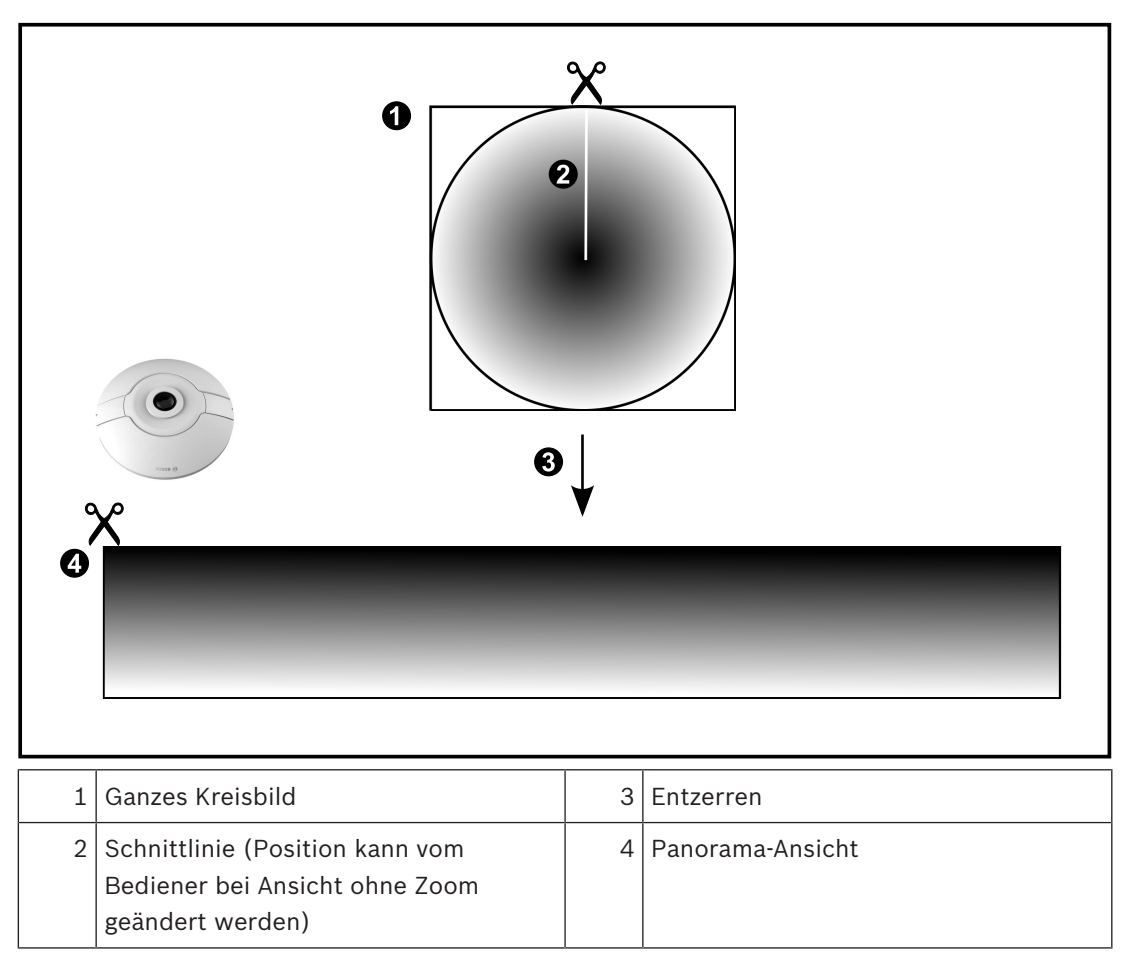

### **4.3.2 180°-Panoramakamera – Boden- oder Deckenmontage**

Die folgende Abbildung zeigt das Entzerren bei einer 180°-Kamera, die an Boden oder Decke montiert ist.

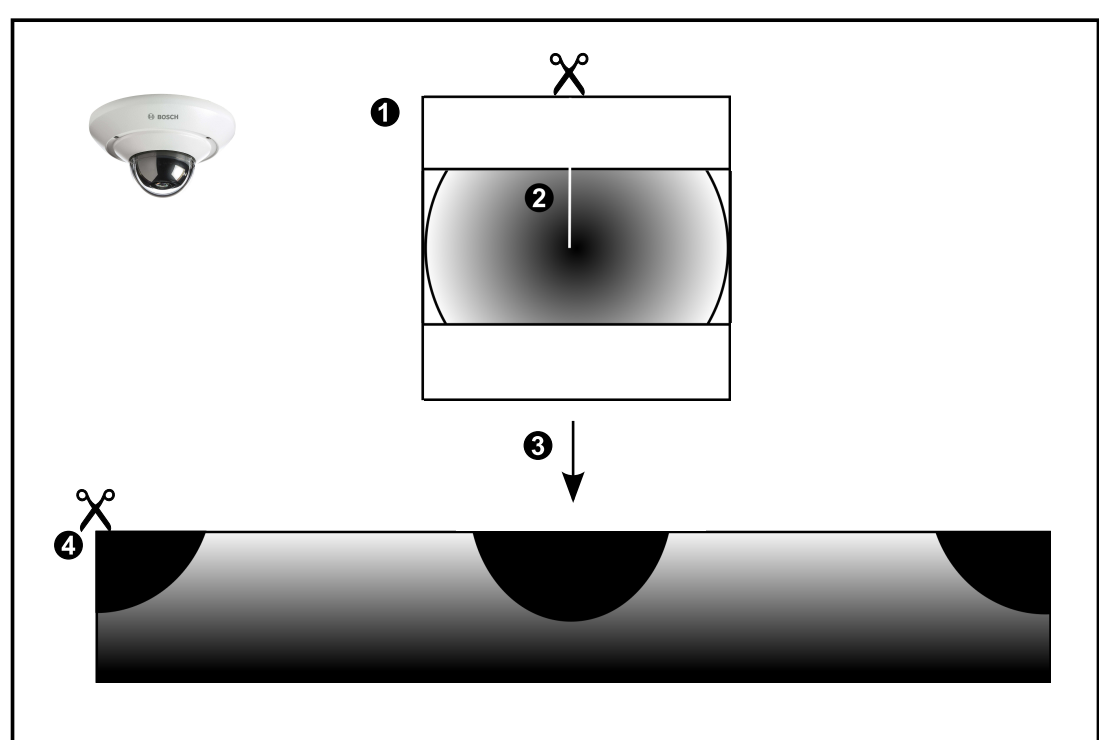

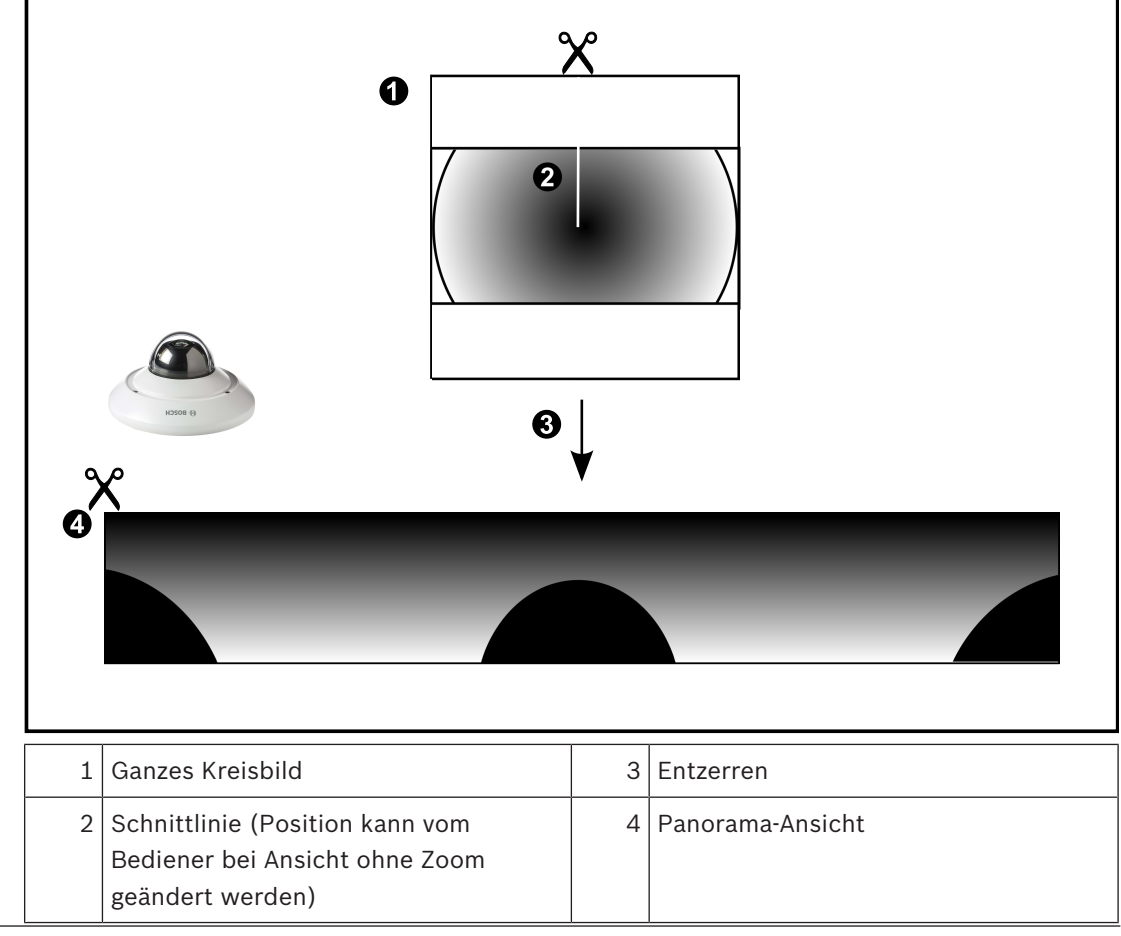

## **4.3.3 360°-Panoramakamera – Wandmontage**

Die folgende Abbildung zeigt das Entzerren bei einer 360°-Kamera, die an einer Wand montiert ist.

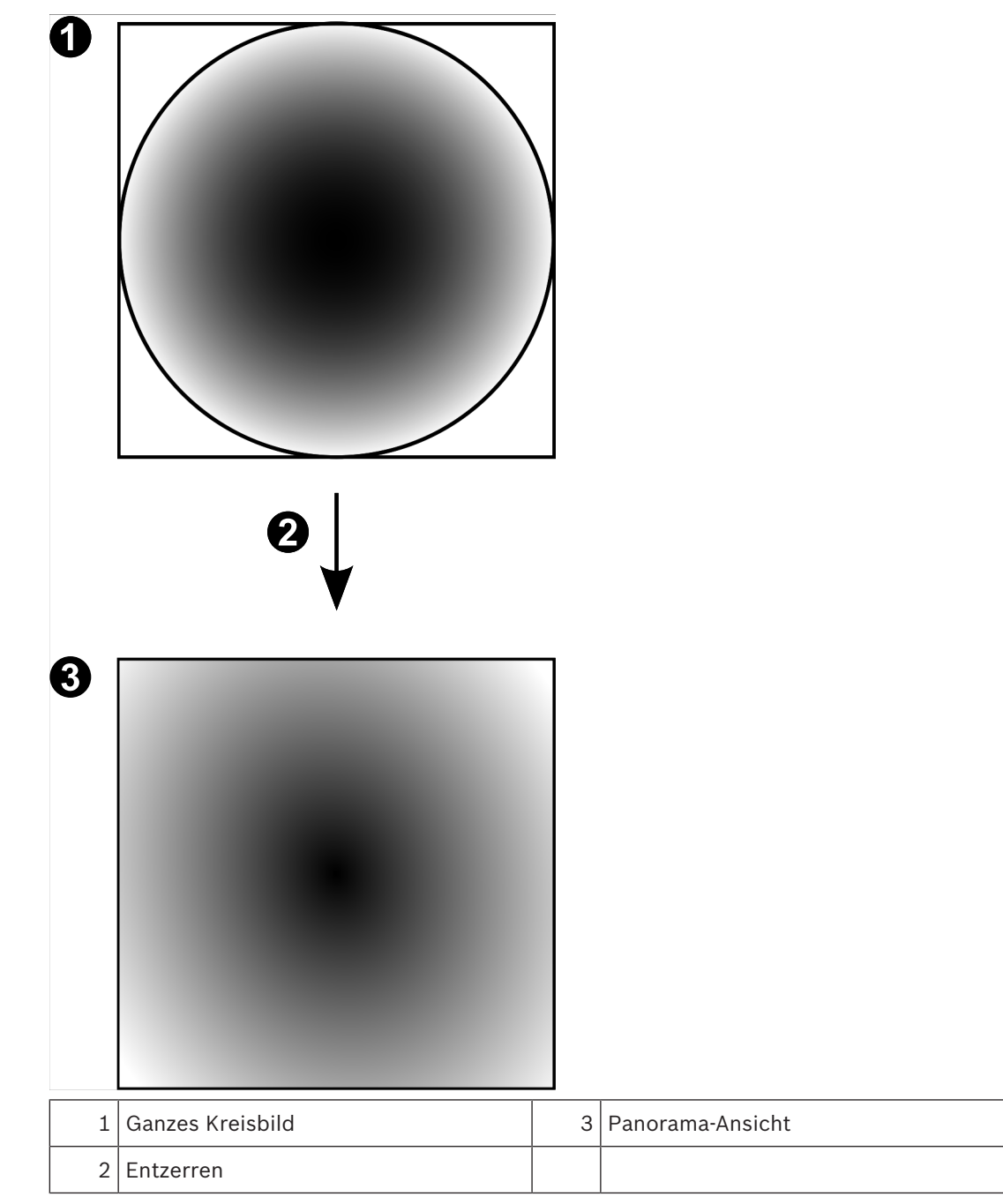

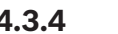

# **4.3.4 180°-Panoramakamera – Wandmontage**

Die folgende Abbildung zeigt das Entzerren bei einer 180°-Kamera, die an einer Wand montiert ist.

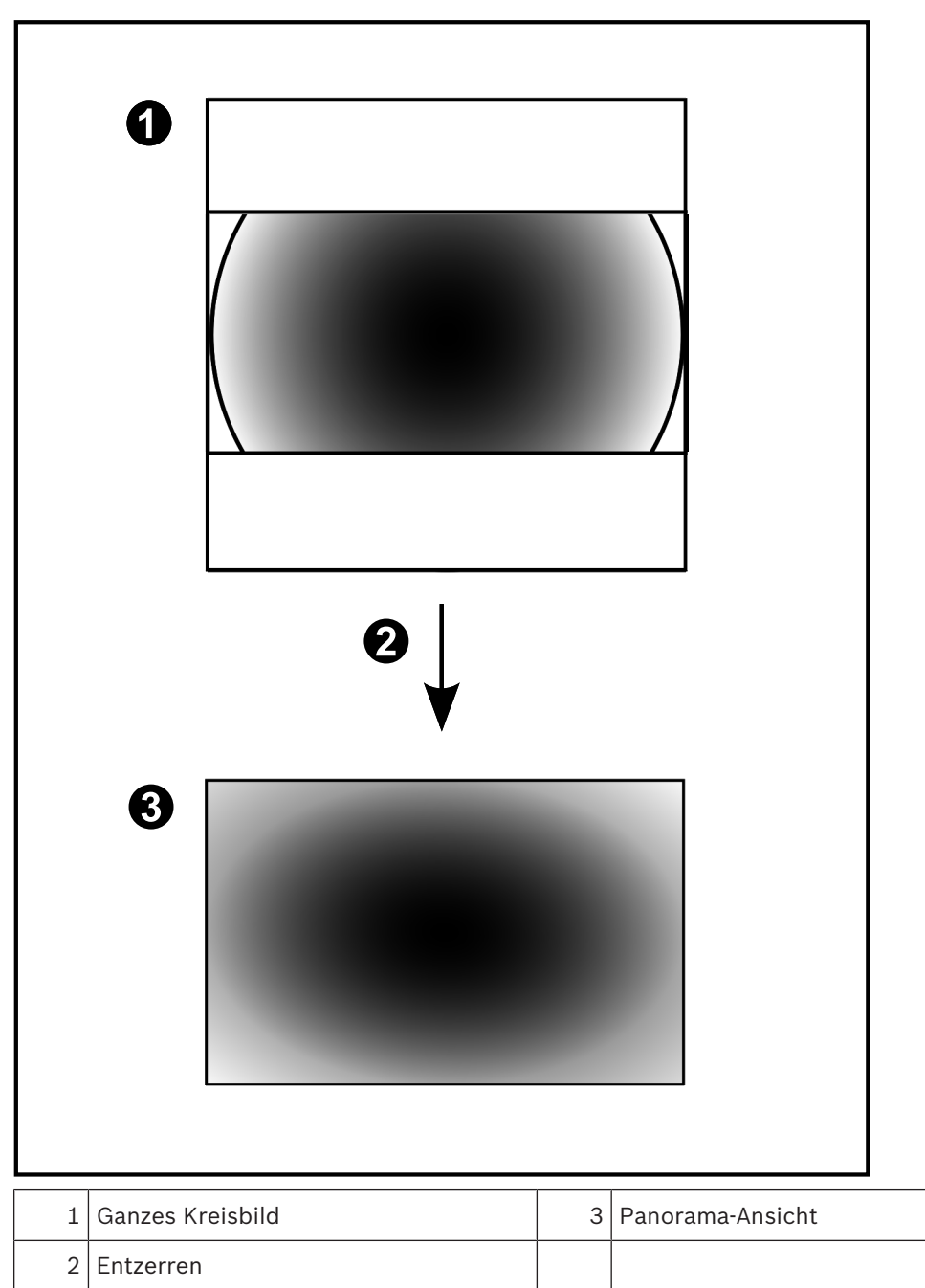

## **4.3.5 Zugeschnittene Ansicht bei einer Panoramakamera**

Die folgende Beispielabbildung zeigt das Zuschneiden bei einer 360°-Kamera, die an Boden oder Decke montiert ist.

Der rechteckige, zuzuschneidende Bereich ist festgelegt. Sie können den Bereich im zugeschnittenen Bildfenster mit den verfügbaren PTZ-Steuerungen ändern.

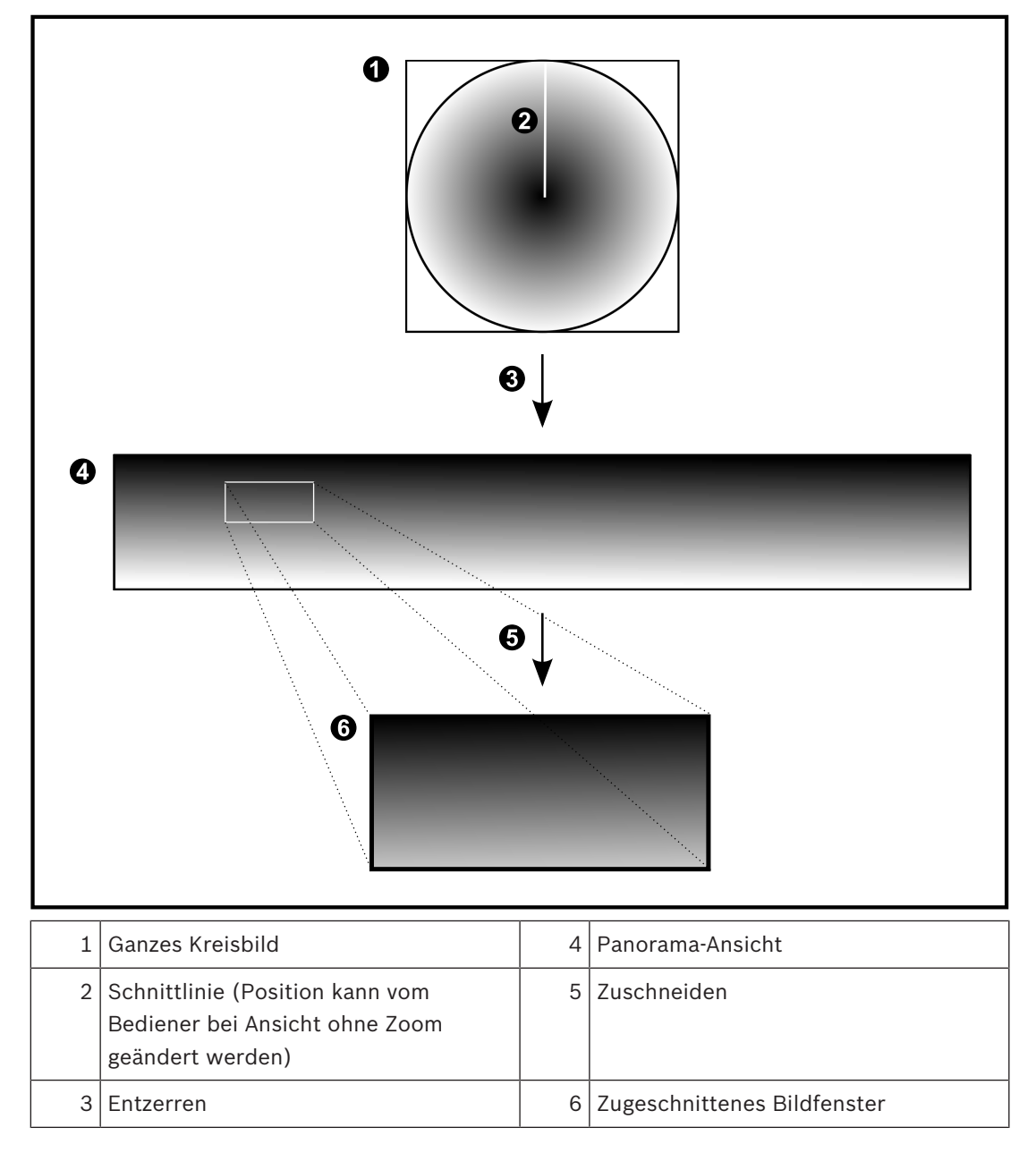

# **4.4 SSH-Tunneling**

BVMS ermöglicht eine Remote-Verbindung durch den Einsatz von SSH-Tunneling (Secure Shell).

Beim SSH-Tunneling wird ein verschlüsselter Tunnel über eine SSH-Protokoll/Socket-Verbindung aufgebaut. Dieser verschlüsselte Tunnel ermöglicht verschlüsselten und unverschlüsselten Datenverkehr. Die Bosch SSH-Implementierung nutzt außerdem das Omni-Path-Protokoll, ein von Intel entwickeltes, hochleistungsfähiges Kommunikationsprotokoll mit niedriger Latenz.

### **Technische Aspekte und Einschränkungen**

- SSH-Tunneling nutzt Port 5322. Dieser Port kann nicht geändert werden.
- Der SSH-Dienst muss auf demselben Server wie der BVMS Management Server installiert sein.
- Benutzerkonten müssen mit einem Passwort geschützt sein. Benutzerkonten ohne Passwort können sich nicht mit einer SSH-Verbindung anmelden.
- Configuration Client kann keine Fernverbindung über SSH herstellen. Die Verbindung von Configuration Client muss über Port Mapping erfolgen.
- Operator Client prüft die Verbindung mit dem SSH-Dienst alle 15 Sekunden. Wenn die Verbindung unterbrochen wird, prüft Operator Client die Verbindung einmal pro Minute.

### **Port Mapping**

4 Konfigurieren Sie eine Portweiterleitung, damit der BVMS Management Server den Port 5322 für interne und externe Verbindungen nutzt. Dies ist der einzige Eintrag, der beim Port Mapping für das gesamte System erforderlich ist.

BVMS Port Mapping ist nicht erforderlich.

#### **Verschlüsselte Kommunikation**

Nachdem die Verbindung über einen SSH-Tunnel hergestellt wurde, ist die gesamte Kommunikation zwischen dem BVMS Management Server und einem Remote-Client verschlüsselt.

# **5 Erste Schritte**

Dieses Kapitel enthält Informationen zu den ersten Schritten mit dem BVMS Viewer.

# **5.1 Starten des BVMS Viewer Operator Client**

So starten Sie den BVMS Viewer Operator Client:

1. Öffnen Sie das **Startmenü** und wählen Sie **Programme** > BVMS Viewer > Operator Client aus oder doppelklicken Sie auf das Operator Client Symbol.

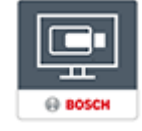

Das Anmeldefenster des BVMS Operator Client wird angezeigt.

- 2. Füllen Sie die folgenden Felder aus:
	- **Benutzername:** Geben Sie Ihren Benutzernamen ein. Wenn Sie die Anwendung zum ersten Mal starten, geben Sie Admin als Benutzername ein. Es ist kein Passwort erforderlich.
	- **Passwort:** Geben Sie Ihr Passwort ein.
	- **Verbindung:** Wählen Sie BVMS Viewer aus, um sich bei BVMS Viewer anzumelden. **Hinweis**: In der Liste **Verbindung:** ist standardmäßig der lokale BVMS Viewer ausgewählt.

Wählen Sie **<Neu...>** aus, um die IP-Adresse eines BVMS Management Server und sich direkt bei einem BVMS Management Server anzumelden.

**Hinweis:** Wählen Sie bei Verwendung einer SSH-Verbindung **<Neu...>** aus und geben Sie die Adresse im folgenden Format ein: **ssh://IP oder Servername:5322.**

Benutzerkonten müssen passwortgeschützt sein, um eine SSH-Verbindung nutzen zu können (siehe *SSH-Tunneling, Seite 19*).

# **6 Anzeigen von Kamerabildern**

Dieses Kapitel enthält Informationen zur Anzeige von Kamerabildern. Einige der in diesem Kapitel beschriebenen Funktionen können für Ihre Benutzergruppe deaktiviert werden.

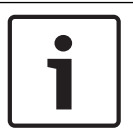

### **Hinweis!**

In diesem Dokument werden einige Funktionen beschrieben, die nicht für BVMS Viewer verfügbar sind.

# **6.1 Auswahl einer Zeitzone**

Hauptfenster

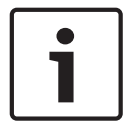

#### **Hinweis!**

Stellen Sie sicher, dass die Systemzeit auf allen Computern des Systems korrekt eingestellt ist, je nach Zeitzone, in der sich die Computer befinden.

Management Server oder unmanaged site und alle angeschlossenen Geräte einschließlich Encoder, Decoder, VRM-Server-Computer, DiBos und DVR-Geräte müssen in derselben Zeitzone sein. Operator Client-Computer (einschließlich Client SDK und Cameo SDK) und Configuration Client-Computer können in anderen Zeitzonen als die Management Server oder unmanaged site sein.

Wenn Ihr Operator Client sich in einer anderen Zeitzone befindet als ein oder mehrere verbundene Management Server oder unmanaged site, können Sie eine der folgenden Zeitanzeigen auswählen:

- Ihre lokale Zeit
- UTC

– Zeitzone des Management Server oder der unmanaged site, mit der Sie verbunden sind Das Bildfenster, das eine Kamera anzeigt (Live-Ansicht und Wiedergabe), zeigt immer die Zeit des entsprechenden Management Server oder unmanaged site.

Im Logischen Baum wird am Gerätesymbol bei allen Servern oder unmanaged site angezeigt, die sich nicht in der Zeitzone befinden, die derzeit für den Operator Client ausgewählt ist:

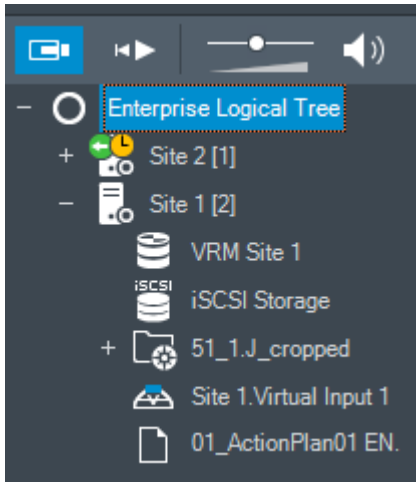

Sie können die Zeitzone für einen Server oder unmanaged site auswählen, damit diese Zeitzone im Operator Client angezeigt wird.

#### **So wählen Sie die Zeitzone aus:**

- 1. Klicken Sie im Logischen Baum mit der rechten Maustaste auf ein Server-Symbol, um die Zeitzone des Servers auszuwählen.
- 2. Wählen Sie in der Zeitzonenauswahlliste den erforderlichen Eintrag aus.
	- **Operator Client Zeit**: Operator Client
	- **UTC**
	- **UTC-x**: Zeitzone jedes verfügbaren Management Server.

Die Zeit wird entsprechend der gewählten Zeitzone in der Menüleiste angezeigt:

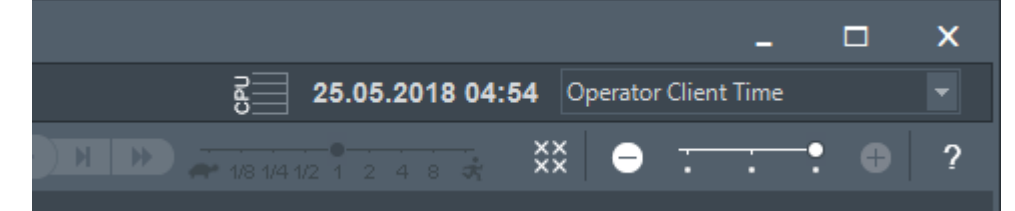

#### **Siehe auch**

*– Logischer Baum Fenster, Seite 57*

# **6.2 Anzeigen einer Kamera in einem Bildfenster**

#### Hauptfenster

#### **So weisen Sie ein Kamerabild einem Bildfenster zu:**

4 Ziehen Sie eine Kamera aus dem Fenster **Logischer Baum** in ein Bildfenster. Das ausgewählte Kamerabild wird im Bildfenster angezeigt.

#### Oder:

- 1. Wählen Sie ein Bildfenster aus.
- 2. Doppelklicken Sie im Fenster **Logischer Baum** auf eine Kamera. Das ausgewählte Kamerabild wird im Bildfenster angezeigt.
- 3. Wiederholen Sie die oben genannten Schritte für jede Kamera, die Sie anzeigen möchten. Sie können auch Karten und Dokumente in Bildfenster ziehen.

#### Oder:

- 4 Klicken Sie im Logischen Baum mit der rechten Maustaste auf eine Kamera, und klicken Sie auf **Im nächsten freien Bildfenster anzeigen**. Die Kamera wird angezeigt.
- **So verschieben Sie eine Kamera innerhalb des Bildfensterbereichs:**
- Ziehen Sie die Kamera in ein anderes Bildfenster.

#### **So zoomen Sie digital:**

4 Drehen Sie das Mausrad nach vorne oder hinten, um zu vergrößern oder zu verkleinern.

#### **Siehe auch**

- *– Logischer Baum Fenster, Seite 57*
- *– Bildfensterbereich, Seite 61*
- *– Bildfenster, Seite 62*

# **6.3 Anzeigen einer Panoramakamera**

#### Hauptfenster

Sie können Panoramakameras anzeigen. Das ursprüngliche volle Kreisbild der Panoramakamera wird bei der Anzeige im Bildfenster automatisch entzerrt. Sie können Panoramakameras anzeigen und ePTZ im Live Modus und Playback Modus verwenden.

Sie können eine markante Stelle im Panoramabild zur Anzeige in einem anderen Bildfenster wählen. Dieses Bildfenster zeigt das zugeschnittene Bild an. Im Live Modus und im Playback Modus kann ePTZ in einem zugeschnittenen Bild zugeschnitten und verwendet werden. Der Bildfensterbereich ermöglicht eine flexible Größenanpassung des Bildfensters, in dem eine Panoramakamera oder eine andere Kameras anzeigt wird.

#### **So zeigen Sie eine Panoramakamera an:**

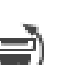

- 1. Ziehen Sie eine Kamera mit dem Symbol in ein Bildfenster. Das Kamerabild wird in der Panorama-Ansicht angezeigt.
- 2. Nutzen Sie die verfügbaren Steuerungselementen im Bildfenster, um im Bild zu navigieren.

#### **So zeigen Sie ein zugeschnittenes Bild an:**

- 1. Zeigen Sie eine Panoramakamera in der Panorama-Ansicht an.
- 2. Halten Sie die Strg‑Taste gedrückt.
	- Der Mauszeiger ändert sich dementsprechend.
- 3. Klicken Sie auf eine markante Stelle und halten Sie die Maustaste gedrückt.
- 4. Ziehen Sie die gewählte Stelle in ein anderes Bildfenster und lassen Sie die Maustaste los. Lassen Sie die Strg‑Taste los.

Der Bereich der Panorama-Ansicht außerhalb der ausgewählten Stelle wird angezeigt. Mit derselben Vorgehensweise können Sie ein weiteres zugeschnittenes Bild dieses zugeschnittenen Bilds erstellen. Wir empfehlen, maximal 10 zugeschnittene Bildfenster gleichzeitig anzuzeigen.

5. Nutzen Sie die verfügbaren Steuerungselementen im Bildfenster, um im Bild zu navigieren.

#### **Siehe auch**

- *– Umschalten des Anzeigemodus der Panoramakamera, Seite 23*
- *– Anordnen und Größenanpassung von Bildfenstern, Seite 25*
- *– Anzeigemodi einer Panoramakamera, Seite 13*

### **6.4 Umschalten des Anzeigemodus der Panoramakamera**

Hauptfenster

oder

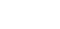

ŒL Hauptfenster >  $\Box$  > Wählen Sie ein Bildfenster mit Panoramakamera >  $\Box$ 

Sie können den Anzeigemodus für eine Panoramakamera, die in einem Bildfenster angezeigt wird, wechseln.

Die folgenden Modi sind verfügbar:

- **Kreisansicht**
- **Panorama-Ansicht** (Anfangsansicht)
- **Zugeschnittene Ansicht**

Eine Panoramakamera muss im logischen Baum für diesen Benutzer konfiguriert werden. **So schalten Sie um:**

4 In der Titelleiste eines Bildfensters, das eine Panoramakamera anzeigt, klicken Sie auf das **Panorama-Modus umschalten**-Symbol, um den gewünschten Eintrag auszuwählen.

Wenn das Bildfenster für diese Kamera geschlossen und wieder geöffnet wird, wird der **Panorama-Ansicht**-Modus angezeigt.

#### **Siehe auch**

- *– Anzeigen einer Panoramakamera, Seite 22*
- *– Anzeigemodi einer Panoramakamera, Seite 13*
- *– Bildfenster, Seite 62*

# **6.5 Anzeige einer dualen Wärmebild‑/optischen Kamera**

Im Operator Client können Sie den Wärmebild‑ und optischen Modus einer Kamera mit beiden Bildgebern entweder einzeln oder gleichzeitig anzeigen.

#### **So zeigen Sie den gewünschten Anzeigemodus der Kamera an:**

- Ziehen Sie die Kamera in ein Bildfenster.
	- oder

Wählen Sie ein Bildfenster aus und doppelklicken Sie im Fenster **Logischer Baum** auf die gewünschte Kamera.

Das ausgewählte Kamerabild wird im Bildfenster angezeigt.

Der Anzeigemodus wird in der Titelleiste des Bildfensters angezeigt:

– **Optisch**

# – **Thermisch**

#### **So wechseln Sie den Anzeigemodus der Kamera:**

4 Wählen Sie in der Titelleiste des Bildfensters, in dem die Kamera angezeigt wird, den gewünschten Anzeigemodus aus.

#### **So zeigen Sie gleichzeitig den Wärmebild‑ und optischen Modus der Kamera an:**

- 1. Wählen Sie das Bildfenster aus, das die Kamera anzeigt.
- 2. Drücken Sie die STRG-Taste und ziehen Sie das Kamerabild in ein anderes Bildfenster. Der zweite Anzeigemodus der Kamera wird im neuen Bildfenster angezeigt.

# **6.6 Ändern der Anzahl von Bildfensterzeilen**

#### Hauptfenster

Sie können die Anzahl der Bildfensterzeilen ändern, die im Bildfensterbereich angezeigt werden.

#### **So werden weniger Bildfensterzeilen angezeigt:**

4 Klicken Sie im Menü **Werkzeuge** auf **Weniger Bildfenster anzeigen**. oder

Bewegen Sie den Schieberegler **Bildfenster ändern** nach links. oder

Klicken Sie auf . oder

Drücken Sie F7.

### **So werden mehr Bildfensterzeilen angezeigt:**

4 Klicken Sie im Menü **Werkzeuge** auf **Mehr Bildfenster anzeigen**. oder

Bewegen Sie den **Schieberegler Bildfenster ändern** nach rechts. oder

Klicken Sie auf . oder Drücken Sie F8.

#### **Hinweis!**

Die Höchstzahl der im Bildfensterbereich angezeigten Bildfensterzeilen wird im BVMS Configuration Client konfiguriert.

Wenn Sie diese Anzahl erreicht haben, werden der Menübefehl **Mehr Bildfenster anzeigen**

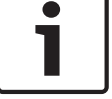

und die Schaltfläche deaktiviert.

Wenn die Höchstzahl der Bildfensterzeilen auf 1 festgelegt wurde, wird der Schieberegler **Bildfenster ändern** nicht angezeigt.

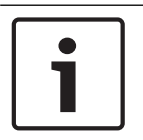

#### **Hinweis!**

Diese Einschränkung hat keine Auswirkung auf den BVMS Archive Player.

# **6.7 Anordnen und Größenanpassung von Bildfenstern**

#### Hauptfenster

#### **So ordnen Sie Bildfenster an:**

- 1. Ziehen Sie ein Element aus dem Fenster **Logischer Baum** in ein Bildfenster. Wiederholen Sie diesen Vorgang, bis alle erforderlichen Kameras angezeigt werden. Wird bereits ein Objekt in einem Zielbildfenster angezeigt, wird dieses Objekt ersetzt.
- 2. Ziehen Sie eine Kamera gegebenenfalls aus einem Bildfenster in ein anderes.

#### **So ändern Sie die Bildfenstergröße:**

1. Zeigen Sie auf einen Rand oder eine Ecke des Bildfensters. Der Mauszeiger wird als Doppelpfeil angezeigt.

Sie können die Größe diagonal, vertikal oder horizontal anpassen. Die neue Größe des Bildfensters ist auf das Gitternetz der gewählten Anordnung der

Bildfenster beschränkt.

Das Bildfenster-Verhältnis ist nicht auf das Seitenverhältnis 4:3 oder 16:9 beschränkt.

2. Ziehen Sie den Mauszeiger, um die Größe des Bildfensters zu ändern.

#### **Siehe auch**

*– Bildfensterbereich, Seite 61*

# **6.8 Starten einer vorkonfigurierten Kamerasequenz**

#### Hauptfenster

Mit einer Kamerasequenz wird eine Gruppe von Kameras nach der anderen angezeigt. Die vorkonfigurierten Kamerasequenzen werden im Configuration Client konfiguriert und im Logischen Baum angezeigt.

Eine konfigurierte Sequenz ist für die Verwendung von mindestens einem Bildfenster im Operator Client oder an der Monitorwand konfiguriert. Wenn nicht genügend Bildfenster oder Monitorbereiche zur Anzeige der gesamten Sequenz vorhanden sind, werden nur die Fenster angezeigt, die in den Bildfensterbereich passen. Die verbleibenden Fenster werden nicht angezeigt, und eine entsprechende Meldung wird ausgegeben.

Unter folgenden Bedingungen erfolgt keine Anzeige der Kamerasequenz:

- Videosignalverlust
- Verbindung zur Kamera verloren
- keine Berechtigung zur Anzeige der Kamera
- Kamera nicht konfiguriert

Außerdem können bei Kamerasequenzen, die über einen Decoder auf einem analogen Monitor angezeigt werden, DiBos Kameras nicht angezeigt werden.

#### **Hinweis!**

Wenn die Konfiguration geändert und aktiviert wurde, wird die (vorkonfigurierte oder automatische) Kamerasequenz normalerweise nach dem Neustart des Operator Clients fortgesetzt.

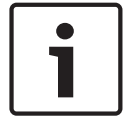

In den folgenden Fällen wird die Sequenz jedoch nicht fortgesetzt:

Ein Monitor wurde entfernt, auf dem die Sequenz gemäß Konfiguration angezeigt werden soll. Der Modus eines Monitors (Einfach-Ansicht/Vierfach-Ansicht) wurde geändert, auf dem die Sequenz gemäß Konfiguration angezeigt werden soll.

Die logische Nummer eines Monitors wurde geändert, auf dem die Sequenz gemäß Konfiguration angezeigt werden soll.

#### **So starten und steuern Sie eine Kamerasequenz:**

1. Ziehen Sie die gewünschte Sequenz aus dem Fenster **Logischer Baum** in ein Bildfenster oder auf eine Monitorwand.

Die Sequenz wird beim Wiedergeben eines Bildfensters durch das Symbol angezeigt.

2. Beim Wiedergeben eines Bildfensters: Klicken Sie in der Symbolleiste des Bildfensterbereichs auf ein Symbol zur Wiedergabesteuerung, um die Sequenz zu steuern.

#### **Siehe auch**

*– Bildfenster, Seite 62*

### **6.9 Starten einer automatischen Kamerasequenz**

#### Hauptfenster

Mit einer Kamerasequenz wird eine Gruppe von Kameras nacheinander angezeigt.

Die Verweilzeit für diese Sequenzen wird im Dialogfeld **Optionen** konfiguriert (Menü **Extras**, Befehl **Optionen...**).

Unter folgenden Bedingungen erfolgt keine Anzeige der Kamerasequenz:

- Videosignalverlust
- Verbindung zur Kamera verloren
- Keine Berechtigung zur Anzeige der Kamera
- Kamera nicht konfiguriert

Außerdem können bei Kamerasequenzen, die über einen Decoder auf einem analogen Monitor angezeigt werden, DiBos Kameras nicht angezeigt werden.

#### **Hinweis!**

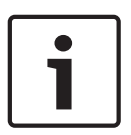

Wenn die Konfiguration geändert und aktiviert wurde, wird die (vorkonfigurierte oder automatische) Kamerasequenz normalerweise nach dem Neustart des Operator Clients fortgesetzt.

In den folgenden Fällen wird die Sequenz jedoch nicht fortgesetzt:

Wenn ein Monitor, auf dem die Sequenz für die Anzeige konfiguriert ist, entfernt wurde. Wenn der Modus (Einfach-Ansicht/Vierfach-Ansicht) eines Monitors, auf dem die Sequenz für die Anzeige konfiguriert ist, geändert wurde.

Wenn die logische Nummer eines Monitors, auf dem die Sequenz für die Anzeige konfiguriert ist, geändert wurde.

#### **So starten Sie eine Kamerasequenz:**

- 1. Wählen Sie ein Bildfenster aus, in dem die Sequenz wiedergegeben werden soll.
- 2. Machen Sie mit der Maus einen Rechtsklick auf **Logischer Baum** oder **Favoritenbaum** Fenster und klicken **Als Kamerasequenz im ausgewählten Bildfenster anzeigen**. Die Kameras des ausgewählten Ordners werden eine nach der anderen im gewählten

Bildfenster angezeigt. EP zeigt an, dass die Sequenz läuft.

#### **So halten Sie eine Kamerasequenz an:**

In der Menüleiste Bildfenster klicken Sie auf

Die Sequenz läuft wie vom  $\Box$  angezeigt nicht weiter.

#### **So springen Sie zum vorherigen/nächsten Schritt einer Kamerasequenz:**

▶ Klicken Sie in der Menüleiste im Bildfenster auf **Der Bildfelt** Die Sequenz springt zum vorherigen oder nächsten Schritt.

#### **Siehe auch**

*– Dialogfeld Optionen, Seite 56*

# **6.10 Verwenden des Einkanal-Audiomodus**

#### Hauptfenster

Der Einkanal-Audiomodus wird verwendet, wenn Sie nur eine Audioquelle hören möchten, die einer Kamera zugeordnet ist. Die Audiowiedergabe kann nicht für weitere Kameras aktiviert werden.

#### **So aktivieren/deaktivieren Sie den Mehrkanal-Audiomodus:**

- 1. Klicken Sie im Menü **Extras** auf **Optionen...**.
- 2. Aktivieren Sie das Kontrollkästchen **Audio-Playback des ausgewählten Bildfensters**.

#### **Siehe auch**

*– Dialogfeld Optionen, Seite 56*

# **6.11 Verwenden des Mehrkanal-Audiomodus**

#### Hauptfenster

Der Mehrkanal-Audiomodus wird verwendet, wenn Sie verschiedene Audioquellen gleichzeitig hören möchten. Sie können verschiedene Audioquellen, die einer Kamera zugeordnet sind, im Bildfenster jeder Kamera aktivieren.

#### **So aktivieren/deaktivieren Sie den Mehrkanal-Audiomodus:**

1. Klicken Sie im Menü **Extras** auf **Optionen...**.

2. Aktivieren Sie das Kontrollkästchen **Playback von Mehrkanal-Audio**.

#### **Siehe auch**

*– Dialogfeld Optionen, Seite 56*

# **6.12 Speichern eines Einzelbildes**

Hauptfenster

### **So speichern Sie ein Einzelbild:**

- 1. Wählen Sie ein Bildfenster aus.
- 2. Klicken Sie auf  $\overline{O}$

Ein Dialogfeld zum Speichern der Bilddatei wird angezeigt.

- 3. Wählen Sie das gewünschte Verzeichnis aus, geben Sie einen Dateinamen ein, und wählen Sie den Dateityp aus. Verfügbar sind JPG und BMP.
- 4. Klicken Sie auf **OK**.

Das Bild wird gespeichert. Die Datei enthält zusätzliche Informationen zur Kamera. Wenn Sie auf einem Enterprise Management Server angemeldet sind, wird der Kameraname mit dem Namen des Management Server dieser Kamera als Präfix angezeigt.

#### **Siehe auch**

*– Bildfenster, Seite 62*

# **6.13 Drucken eines Einzelbildes**

Hauptfenster

#### **So drucken Sie ein Einzelbild:**

- 1. Wählen Sie ein Bildfenster aus.
- 2. Klicken Sie auf  $\blacksquare$

Ein Dialogfeld zum Auswählen des Druckers wird angezeigt.

3. Klicken Sie auf **OK**.

Das Bild wird gedruckt. Der Ausdruck enthält zusätzliche Informationen zur Kamera. Wenn Sie auf einem Enterprise Management Server angemeldet sind, wird der Kameraname mit dem Namen des Management Server dieser Kamera als Präfix angezeigt.

### **Siehe auch**

*– Bildfenster, Seite 62*

# **6.14 Umschalten auf Vollbildmodus**

### Hauptfenster

Im Vollbildmodus werden zahlreiche Bedienelemente ausgeblendet, z. B. die Menübefehle oder die Alarmliste (sofern es sich nicht um den Alarmmonitor handelt). Für den Zugriff auf diese Bedienelemente müssen Sie den Vollbildmodus verlassen.

**So zeigen Sie den gesamten Bildfensterbereich im Vollbildmodus an:**

Klicken Sie in der Symbolleiste des Bildfensterbereichs auf Der Bildfensterbereich wird im Vollbildmodus angezeigt.

### **So verlassen Sie den Vollbildmodus:**

4 Klicken Sie auf .

#### **So maximieren Sie ein ausgewähltes Bildfenster:**

4 Klicken Sie mit der rechten Maustaste auf ein Bildfenster, und klicken Sie auf **Maximieren**.

Das ausgewählte Bildfenster wird im gesamten Bildfensterbereich angezeigt.

#### **Siehe auch**

*– Bildfensterbereich, Seite 61*

# **6.15 Anzeigen oder Verbergen der Bildfensterleisten**

Hauptfenster

#### **So zeigen Sie Symbolleisten an bzw. blenden Sie sie aus:**

Klicken Sie auf  $\blacksquare^*$ , um die Symbolleisten anzuzeigen.

Klicken Sie auf  $\overline{\mathbb{R}}$ , um die Symbolleisten zu verbergen.

#### **Siehe auch**

*– Bildfensterbereich, Seite 61*

# **6.16 Videoinhaltsanalyse-System (VCA) aktivieren**

### Hauptfenster

### **Zum Aktivieren:**

4 Klicken Sie mit der rechten Maustaste auf ein Bildfenster mit einer zugeordneten Kamera, und klicken Sie auf **Inhaltsanalyse einschalten**.

Die VCA-Einblendungen werden angezeigt. Diese Einstellung wird beim nächsten Neustart oder einer Neuanmeldung beim Operator Client oder nach dem Schließen der Kamera und der erneuten Anzeige in einem Bildfenster beibehalten.

#### **Zum Deaktivieren:**

4 Klicken Sie mit der rechten Maustaste auf ein Bildfenster mit einer zugeordneten Kamera, und klicken Sie auf **Inhaltsanalyse abschalten**. Die VCA-Einblendungen verschwinden.

# **6.17 Anzeigen von Videoinhaltsanalyse-Regeln (VCA)**

#### Hauptfenster

#### **So zeigen Sie VCA-Regeln an:**

4 Klicken Sie mit der rechten Maustaste auf ein Bildfenster mit einer zugewiesenen Kamera, und klicken Sie auf **Regeln der Inhaltsanalyse anzeigen**.

Die VCA-Regeln werden angezeigt.

Diese Einstellung wird nicht beim nächsten Neustart oder einer Neuanmeldung beim Operator Client oder nach dem Schließen der Kamera und der erneuten Anzeige in einem Bildfenster beibehalten.

#### **So blenden Sie VCA-Regeln aus:**

4 Klicken Sie mit der rechten Maustaste auf ein Bildfenster mit einer zugeordneten Kamera, und klicken Sie auf **Regeln der Inhaltsanalyse ausblenden**. Die VCA-Regeln verschwinden.

# **6.18 Starten der zeitversetzten Wiedergabe**

ra n

Hauptfenster >

 Sie können die Aufzeichnungen einer Kammer in einem Bildfenster im Live Modus ansehen. Bei entsprechender Konfiguration können Sie die Aufzeichnungsquelle wechseln.

Die aktuellen Einstellungen des digitalen Zooms und des Bildausschnitts werden für die zeitversetzte Wiedergabe verwendet.

Die Startzeit (Anzahl der Sekunden in der Vergangenheit oder Rückspulzeit) für die zeitversetzte Wiedergabe wird im Dialogfeld **Optionen** konfiguriert (Menü **Extras**, Befehl **Optionen...**).

#### **So starten Sie die zeitversetzte Wiedergabe:**

- 1. Wählen Sie das erforderliche Bildfenster aus.
- 2. Klicken Sie auf  $\overrightarrow{H}$ Die Aufzeichnung wird wiedergegeben.
- 3. Wechseln Sie zur gewünschten Aufzeichnungsquelle, falls diese verfügbar ist. **Hinweis:** Nach dem Wechsel der Aufzeichnungsquelle kann die Rückspulzeit vom konfigurierten Wert abweichen.
- Um zum Livebild zurückzukehren, klicken Sie auf  $\Box$ .

**Hinweis:** Es können mehrere Bildfenster für die zeitversetzte Wiedergabe, sogar für mehrere zeitversetzte Wiedergaben derselben Kamera, genutzt werden.

#### **Siehe auch**

*– Bildfenster, Seite 62*

# **6.19 Zuweisen einer Kamera zu einem Monitor**

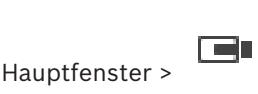

Sie können einem Decoder IP-Geräte zuweisen. Wenn die Geräte mit dem Decoder verbunden sind, wird das Videosignal auf dem analogen Monitor angezeigt und das Audiosignal über die Lautsprecher wiedergegeben. DiBos und Bosch Allegiant-Kameras können nicht auf diese Weise zugewiesen werden.

#### **So weisen Sie ein Kamerabild einem Monitor zu:**

Ziehen Sie eine Kamera aus dem Fenster  $\Box$  zum gewünschten Monitor im Bildfenster.

# **6.20 Anzeige einer analogen Monitorgruppe**

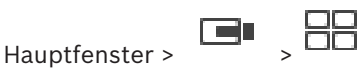

So weisen Sie einem Bildfenster eine analoge Monitorgruppe zu:

1. Ziehen Sie eine analoge Monitorgruppe aus dem Fenster **Logischer Baum** in ein Bildfenster.

2. Die ausgewählte analoge Monitorgruppe wird im Bildfenster angezeigt. Oder:

- 1. Wählen Sie ein Bildfenster aus.
- 2. Doppelklicken Sie im Fenster **Logischer Baum** auf eine analoge Monitorgruppe.
- 3. Die ausgewählte analoge Monitorgruppe wird im Bildfenster angezeigt.

# **6.21 Verbindungsaufbau mit einer Unmanaged Site**

#### Hauptfenster

Sie können mit einer Unmanaged Site eine Verbindung aufbauen. Alle verfügbaren Geräte aller Videonetzwerkgeräte dieser Site werden dann im Logischen Baum angezeigt. Sobald Sie sich abmelden oder den Operator Client beenden, wird diese Verbindung beendet.

#### **So bauen Sie eine Verbindung auf:**

- 1. Klicken Sie mit der rechten Maustaste auf
- 2. Klicken Sie auf **Verbinden zu einer Site**.

Solange der Verbindungsaufbau stattfindet, wird  $\mathbf{u}$  angezeigt.

Nachdem die Verbindung erfolgreich hergestellt wurde, wird angezeigt. Alle verfügbaren Geräte dieser Site werden im Logischen Baum angezeigt.

Wenn nicht alle Geräte dieser Site angeschlossen werden können, wird  $\Box$  angezeigt. Sie können später versuchen, die restlichen Geräte anzuschließen, die jetzt nicht angeschlossen wurden.

**Tipp:** Sie können auch doppelklicken, um eine Verbindung herzustellen.

#### **So verbinden Sie die restlichen Geräte:**

- 1. Klicken Sie mit der rechten Maustaste auf
- 2. Klicken Sie auf **Erneuter Verbindungsversuch**.

#### **So trennen Sie einen einzelnen Standort:**

- 1. Klicken Sie mit der rechten Maustaste auf  $\Box$  oder  $\Box$
- 2. Klicken Sie auf **Verbindung zur Site beenden**.

Das Symbol ändert sich:

Alle Bildfenster mit Geräten dieses Standortes werden automatisch geschlossen.

#### **So trennen Sie alle Standorte:**

 $\blacktriangleright$  Klicken Sie auf

Alle Standorte werden getrennt. Teilweise verbundene Standorte sind nicht getrennt. Alle Bildfenster mit Geräten an diesem Standort werden automatisch geschlossen.

#### **Siehe auch**

*– Unmanaged Site, Seite 12*

# **7 Verwenden von Karten und PTZ-Kameras**

#### **Hinweis!**

In diesem Dokument werden einige Funktionen beschrieben, die nicht für BVMS Viewer verfügbar sind.

Dieses Kapitel enthält Informationen zur Verwendung der Fenster **Karte** und **PTZ-Bedienfeld**. Für die Anzeige einer Karte können Sie das Verhältnis und den Zoom-Faktor einstellen. Somit sehen Sie alle Geräte und ihre Standorte auf einen Blick.

Sie können festlegen, dass die Karte von der Kamera im ausgewählten Bildfenster automatisch den Fokus erhält. Diese Karte wird im Fenster **Karte** des **Steuerung**-Monitors angezeigt. Einige der in diesem Kapitel beschriebenen Funktionen können für Ihre Benutzergruppe, Ihre Enterprise User Group oder Ihr Enterprise Account deaktiviert sein.

## **7.1 Steuern von PTZ-Kameras**

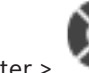

Hauptfenster > Registerkarte

Sie können Kameras im Fenster **PTZ-Bedienfeld** oder im Bildfenster zoomen und steuern. Die digitale Zoom-Funktion ist für Dome- und Schwenk-/Neigekameras nicht verfügbar.

#### **Hinweis!**

Bei der Steuerung einer MIC 500 PTZ-Kamera sind die Optionen Fokus nah/weit vertauscht. Sie können das Verhalten direkt im Gerät ändern.

#### **So steuern/zoomen Sie Kameras im Fenster PTZ-Bedienfeld:**

- 1. Wählen Sie das erforderliche Bildfenster aus.
- 2. Klicken Sie zur Steuerung der Kamera auf die verschiedenen Bedienelemente im Fenster **PTZ-Bedienfeld**.

#### **So bewegen Sie die PTZ-Kamera auf eine voreingestellte-Position auf einer Karte:**

- 1. Zeigen Sie eine Karte mit einem PTZ-Kamera-Hotspot in einem Bildfenster an.
- 2. Klicken Sie mit der rechten Maustaste auf eine PTZ-Kamera auf einer Karte, zeigen Sie auf **PTZ-Positionen**, und klicken Sie dann auf den gewünschten Befehl für die voreingestellte Position.

Die Kamera verschiebt den Fokus auf die gewählte voreingestellte Position.

#### **So sperren Sie die Steuerung einer PTZ-Kamera auf einer Karte:**

- 1. Zeigen Sie eine Karte mit einem PTZ-Kamera-Hotspot in einem Bildfenster an.
- 2. Klicken Sie mit der rechten Maustaste auf eine PTZ-Kamera auf einer Karte, und klicken Sie auf **Sperren**.

Die Steuerung dieser PTZ-Kamera ist für andere Benutzer gesperrt.

3. So heben Sie die Sperre auf: Klicken Sie mit der rechten Maustaste auf die gesperrte PTZ-Kamera, und klicken Sie auf **Sperre aufheben**.

#### **Siehe auch**

*– PTZ-Bedienfeld Fenster, Seite 60*

# **7.2 Steuern einer Kamera im Fenster**

Hauptfenster

Nachdem Sie einem Bildfenster eine PTZ-Kamera zugewiesen haben, können Sie die Kamerasteuerungsfunktionen direkt im Bildfenster verwenden.

#### **So verwenden Sie die Schwenk‑ und Neigefunktion:**

- 1. Bewegen Sie den Mauszeiger auf das Bildfenster, das eine PTZ-Kamera anzeigt.
	- Der Mauszeiger verwandelt sich zu  $\bigoplus$ .
- 2. Halten Sie die Maustaste gedrückt.

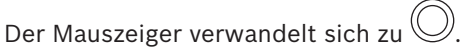

Bewegen Sie den Mauszeiger zum langsamen Schwenken und Neigen des Bilds ein wenig in die gewünschte Richtung.

Zum schnellen Schwenken und Neigen bewegen Sie die Maus weiter.

#### **So verwenden Sie die optische Zoom-Funktion:**

- Bewegen Sie das Mausrad nach vorne, um den Bildschirmbereich zu vergrößern.
- Bewegen Sie das Mausrad nach hinten, um den Bildschirmbereich zu verkleinern.

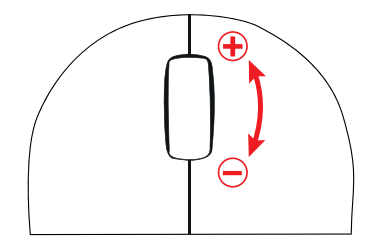

#### **Siehe auch**

*– Bildfenster, Seite 62*

# **8 Verwenden von Favoriten oder Lesezeichen**

Dieses Kapitel enthält Informationen zur Verwendung des Favoritenbaums und des Lesezeichenbaums.

#### **Favoritenbaum**

Sie können jedes Element des Logischen Baum s zu einer Ansicht dem Favoritenbaum hinzufügen, um Ihre eigene Teilmenge des Logischen Baums zu erzeugen. Jederzeit können Sie die Ansicht anzeigen, oder Geräte in einer Ansicht hinzufügen oder löschen. Wenn Sie eine Ansicht im Favoritenbaum speichern, speichern Sie die folgenden Einstellungen:

- Die Zuweisung von Kameras oder anderer Objekte zu Bildfenstern
- Die Anordnung der Bildfenster
- Die aktuellen Einstellungen des digitalen Zooms
- Der Bildausschnitt
- Der ausgewählte Stream (nur für Livemodus verfügbar)

#### **Lesezeichen-Baum**

Sie können einen Zeitbereich von Live-Ansichten oder eine Aufzeichnung in einem Lesezeichen speichern. Ein Lesezeichen speichert eine Start- und eine Endzeit, die Kameras, die dem Bildfenster zu diesem Zeitpunkt zugewiesen sind, und die gesamte Anordnung der Bildfenster.

Ein Zeitbereich von 0 Sekunden ist möglich. Lesezeichen werden im FFFFFENSTER gespeichert. Das Löschen eines Lesezeichens hat keine Auswirkung auf die entsprechenden Aufzeichnungen. Sie können Kameras nicht zu einem Lesezeichen hinzufügen oder von einem Lesezeichen entfernen. Um ein Lesezeichen zu ändern, laden Sie es, nehmen Sie Ihre Änderungen vor, und speichern Sie es.

Wenn eine Aufzeichnung gelöscht wird, wird das entsprechende Lesezeichen nicht synchronisiert. Beim Laden wird ein schwarzes Bildfenster angezeigt.

Wenn Sie auf einem Enterprise Management Server angemeldet sind, wird der Kameraname angezeigt mit dem Namen des Management Server dieser Kamera als Präfix.

**Hinweis:** Fügen Sie einem Lesezeichen nicht mehr als 4 Kameras hinzu, um Leistungsprobleme beim Laden des Lesezeichens zu vermeiden.

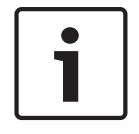

#### **Hinweis!**

In diesem Dokument werden einige Funktionen beschrieben, die nicht für BVMS Viewer verfügbar sind.

#### **Siehe auch**

*– Favoritenbaum Fenster, Seite 58*

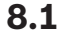

# **8.1 Hinzufügen von Elementen zum Favoritenbaum**

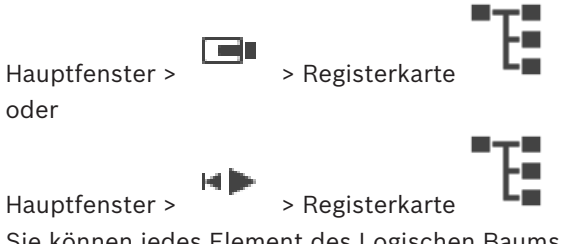

Sie können jedes Element des Logischen Baums zum Favoritenbaum hinzufügen. Damit haben Sie die Möglichkeit, Ihre eigene Teilmenge des Logischen Baums zu definieren.

#### **So fügen Sie ein Element hinzu:**

4 Klicken Sie mit der rechten Maustaste auf ein Element, und klicken Sie auf **Zu Favoriten hinzufügen**.

#### **Siehe auch**

- *– Logischer Baum Fenster, Seite 57*
- *– Favoritenbaum Fenster, Seite 58*

# **8.2 Erzeugen/Bearbeiten von Views**

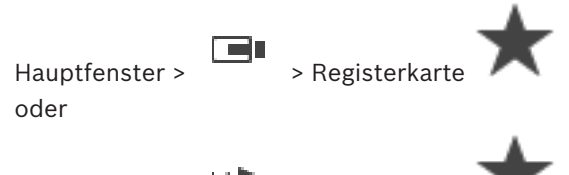

Hauptfenster > Filth > Registerkarte

Nachdem Sie Kameras, Karten und HTML-Dateien zu Bildfenstern zugeordnet haben, können Sie diese Zuordnung und die Anordnung der Bildfenster in einer Ansicht im Favoritenbaum speichern.

#### **So erzeugen Sie eine neue Ansicht:**

- 1. Ordnen Sie die Kameras im Bildfensterbereich im Live-Modus und im Wiedergabe-Modus an.
- 2. Bei Bedarf nutzen Sie den digitalen Zoom und wählen Sie einen Bildausschnitt aus. Bei der Darstellung einer Ansicht wird das Live-Bild der Kamera im Live-Modus und das aufgezeichnete Video der Kamera im Wiedergabe-Modus angezeigt.
- 3. Klicken Sie in der Symbolleiste des Bildfensterbereichs auf .

Eine neue Ansicht wird hinzugefügt. Geben Sie für die neue Ansicht einen Namen ein.

**Einschränkung für Unmanaged Sites:** Sie können eine Ansicht der Kameras von maximal 20 Unmanaged Sites erstellen.

#### **So zeigen Sie eine Ansicht an:**

4 Doppelklicken Sie auf die Ansicht oder klicken Sie mit der rechten Maustaste auf die Ansicht und klicken Sie anschließend auf **Bildfenster-View laden**. Die in dieser Ansicht gespeicherte Zuordnung wird im Bildfensterbereich angezeigt.

#### **Hinweis!**

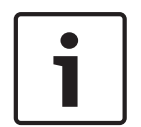

Die Höchstzahl der im Bildfensterbereich angezeigten Bildfensterzeilen wird im BVMS Configuration Client konfiguriert. Wenn diese Anzahl seit der letzten Abmeldung beim Operator Client geändert wurde und die Anzahl der Bilderfensterzeilen in der gespeicherten Ansicht den vom Systemparameter festgelegten Maximalwert überschreitet, kann die gespeicherte Ansicht nicht angezeigt werden, und es wird eine Warnung angezeigt. Sie können die Ansicht ohne die überschüssigen Zeilen anzeigen.

#### **Anzeigen einer Ansicht für Unmanaged Sites**

Wenn Sie eine Ansicht für Kameras von Unmanaged Sites laden, wird die in dieser Ansicht gespeicherte Zuordnung im Bildfenster angezeigt, und die Unmanaged Sites werden automatisch verbunden.

Wenn der Verbindungsaufbau länger als 3 Sekunden dauert, wird das Dialogfeld **Verbinden** angezeigt, das den Verbindungsfortschritt anzeigt.

4 Klicken Sie auf **Abbrechen**, um den Verbindungsaufbau abzubrechen. Es werden keine weiteren Unmanaged Sites verbunden und keine weiteren Kamerabilder geladen.

Die bereits verbundenen Unmanaged Sites bleiben verbunden und die bereits geladenen Bilder bleiben geöffnet.

Bei Verbindungsproblemen werden die Unmanaged Sites, die nicht verbunden werden konnten, im Dialogfeld **Verbinden** angezeigt.

4 Klicken Sie nach Abschluss des Verbindungsaufbaus auf **OK**.

Wenn die Anzahl der bereits verbundenen Unmanaged Sites und der zur Favoritenansicht zugeordneten Unmanaged Sites die maximale Anzahl von 20 Unmanaged Sites übersteigt, wird eine Warnmeldung angezeigt.

4 Klicken Sie zum Abbrechen auf **Nein**. Oder

Klicken Sie zum Fortfahren auf **OK**.

Wenn Sie fortfahren, werden bereits verbundene, aber noch nicht der Favoritenansicht zugeordnete Unmanaged Sites getrennt, und nur der Favoritenansicht zugeordnete Unmanaged Sites bleiben verbunden.

#### **So bearbeiten Sie eine Ansicht:**

- 1. Doppelklicken Sie auf die Ansicht **FRANCES**, die Sie bearbeiten möchten.
- 2. Nehmen Sie die erforderlichen Änderungen vor, z. B. Zuordnen von Kameras zu Bildfenstern.
- 3. Klicken Sie mit der rechten Maustaste auf die erforderliche Ansicht, und dann auf **Bildfenster-View aktualisieren**.

#### **So benennen Sie eine Ansicht um:**

- 1. Klicken Sie mit der rechten Maustaste auf die erforderliche Ansicht (1999), und dann klicken Sie auf **Umbenennen**.
- 2. Geben Sie den Namen für die Ansicht ein, und drücken Sie die Eingabetaste.

#### **So löschen Sie eine Ansicht:**

4 Klicken Sie mit der rechten Maustaste auf die Ansicht, und klicken Sie dann auf **Entfernen**.

Die Ansicht wird aus dem Favoritenbaum entfernt.

#### **Siehe auch**

*– Favoritenbaum Fenster, Seite 58*
# **8.3 Hinzufügen eines Lesezeichens**

Hauptfenster > > den Bildfenstern die gewünschten Kameras zuordnen oder

Hauptfenster > > den Bildfenstern die gewünschten Kameras zuordnen

### **So fügen Sie ein Lesezeichen hinzu:**

- 1. Wählen Sie mithilfe der Haarlinie den Zeitbereich in der Timeline aus.
- $\boxed{P}$ 2. Klicken Sie in der Symbolleiste auf Das Dialogfeld **Lesezeichen hinzufügen** wird angezeigt. Wenn Sie auf einem Enterprise Management Server angemeldet sind, wird der Kameraname angezeigt mit dem Namen des Management Server dieser Kamera als Präfix.
- 3. Der ausgewählte Zeitbereich wird in die entsprechenden Felder kopiert.
	- 4. Nehmen Sie bei Bedarf Änderungen vor.
	- 5. Klicken Sie auf **OK**.
	- Das Lesezeichen wird im Lesezeichen-Baum gespeichert.

### **Siehe auch**

*– Dialogfeld "Lesezeichen hinzufügen", Seite 59*

# **8.4 Ein Lesezeichen bearbeiten**

Hauptfenster >  $\boxed{ }$  > Registerkarte oder

Hauptfenster > > Registerkarte

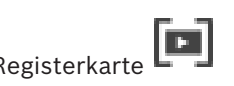

### **So bearbeiten Sie ein Lesezeichen:**

1. Klicken Sie mit der rechten Maustaste auf ein Lesezeichen und klicken Sie auf **Lesezeichen bearbeiten**.

Das Dialogfeld **Lesezeichen bearbeiten** wird angezeigt.

- 2. Nehmen Sie bei Bedarf Änderungen vor.
- 3. Klicken Sie auf **OK**.
- Das Lesezeichen wird im Lesezeichen-Baum gespeichert.

### **Siehe auch**

*– Dialogfeld "Lesezeichen hinzufügen", Seite 59*

# **8.5 Laden eines Lesezeichens**

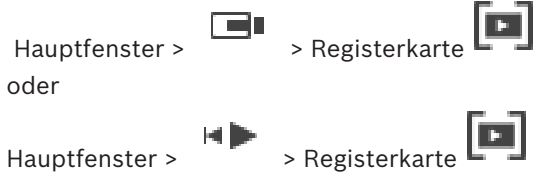

### **So wird ein Lesezeichen angezeigt:**

- 4 Ziehen Sie ein Lesezeichen auf das Bildfenster. Die gesamte Anordnung der Bildfenster, die im Lesezeichen gespeichert ist, wird in der Timeline angezeigt. Die Haarlinie ist an der Startzeit des Lesezeichens positioniert.
- Der vorherige Bildfensterbereich wird überschrieben.

### **Hinweis!**

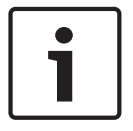

Die Höchstzahl der im Bildfensterbereich angezeigten Bildfensterzeilen wird im BVMS Configuration Client konfiguriert. Wenn diese Anzahl seit der letzten Abmeldung beim Operator Client geändert wurde und die Anzahl der Bilderfensterzeilen im gespeicherten Lesezeichen den vom Systemparameter festgelegten Maximalwert überschreitet, kann die gespeicherte Ansicht nicht angezeigt werden und es wird eine Warnung angezeigt. Sie können die Ansicht ohne die überschüssigen Zeilen anzeigen.

### **Siehe auch**

*– Lesezeichen-Fenster, Seite 58*

# **8.6 Exportieren von Lesezeichen**

## **So exportieren Sie Lesezeichen:**

**So exportieren Sie Lesezeichen:**

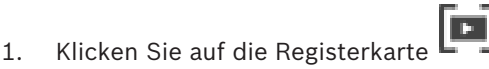

- 2. Klicken Sie mit der rechten Maustaste auf ein Lesezeichen.
- 3. Klicken Sie zum Exportieren eines einzelnes Lesezeichens auf **Export Lesezeichen**. Das Dialogfeld **Export Lesezeichen** wird angezeigt. oder

Klicken Sie zum Exportieren mehrerer Lesezeichen auf **Mehrere Lesezeichen exportieren**.

Das Dialogfeld **Video exportieren** wird angezeigt.

- 4. Nehmen Sie die erforderlichen Einstellungen vor. Wenn Sie die Exportdateien verschlüsseln möchten, geben Sie ein Passwort ein und bestätigen Sie dieses.
- 5. Klicken Sie auf **Export**.

Die Größe der zu exportierenden Aufzeichnungen wird geschätzt. Überlappungen in den Aufzeichnungen werden abgezogen. Wenn der freier Speicherplatz nicht ausreicht, wird eine Fehlermeldung angezeigt.

Die Authentizität des Exports wird automatisch überprüft.

Die Aufzeichnungen werden auf den ausgewählten Datenträger exportiert.

6. Soweit verfügbar, klicken Sie auf **Bestätigungsdetails**, um das Dialogfeld **Ergebnis der Echtheitsbestätigung** anzuzeigen. Wenn keine Authentifizierungsprobleme gefunden wurden, ist die Schaltfläche **Bestätigungsdetails** inaktiv.

### **Siehe auch**

- *– Dialogfeld "Lesezeichen exportieren", Seite 70*
- *– Dialogfeld "Mehrere Lesezeichen exportieren", Seite 72*
- *– Timeline Fenster, Seite 62*

# **9 Verwalten von aufgezeichneten Videos**

Dieses Kapitel enthält Informationen zur Verwaltung von Aufzeichnungen. Einige der in diesem Kapitel beschriebenen Funktionen können für Ihre Benutzergruppe deaktiviert werden.

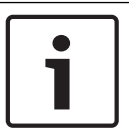

### **Hinweis!**

In diesem Dokument werden einige Funktionen beschrieben, die nicht für BVMS Viewer verfügbar sind.

# **9.1 Auswahl einer Zeitzone**

Hauptfenster

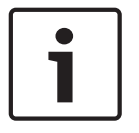

### **Hinweis!**

Stellen Sie sicher, dass die Systemzeit auf allen Computern des Systems korrekt eingestellt ist, je nach Zeitzone, in der sich die Computer befinden.

Management Server oder unmanaged site und alle angeschlossenen Geräte einschließlich Encoder, Decoder, VRM-Server-Computer, DiBos und DVR-Geräte müssen in derselben Zeitzone sein. Operator Client-Computer (einschließlich Client SDK und Cameo SDK) und Configuration Client-Computer können in anderen Zeitzonen als die Management Server oder unmanaged site sein.

Wenn Ihr Operator Client sich in einer anderen Zeitzone befindet als ein oder mehrere verbundene Management Server oder unmanaged site, können Sie eine der folgenden Zeitanzeigen auswählen:

- Ihre lokale Zeit
- UTC

– Zeitzone des Management Server oder der unmanaged site, mit der Sie verbunden sind Das Bildfenster, das eine Kamera anzeigt (Live-Ansicht und Wiedergabe), zeigt immer die Zeit des entsprechenden Management Server oder unmanaged site.

Im Logischen Baum wird am Gerätesymbol bei allen Servern oder unmanaged site angezeigt, die sich nicht in der Zeitzone befinden, die derzeit für den Operator Client ausgewählt ist:

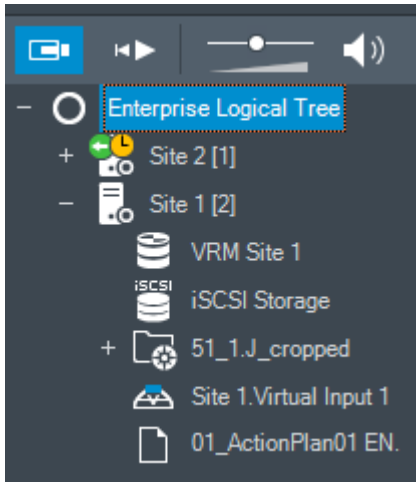

Sie können die Zeitzone für einen Server oder unmanaged site auswählen, damit diese Zeitzone im Operator Client angezeigt wird.

### **So wählen Sie die Zeitzone aus:**

- 1. Klicken Sie im Logischen Baum mit der rechten Maustaste auf ein Server-Symbol, um die Zeitzone des Servers auszuwählen.
- 2. Wählen Sie in der Zeitzonenauswahlliste den erforderlichen Eintrag aus.
	- **Operator Client Zeit**: Operator Client
	- **UTC**
	- **UTC-x**: Zeitzone jedes verfügbaren Management Server.

Die Zeit wird entsprechend der gewählten Zeitzone in der Menüleiste angezeigt:

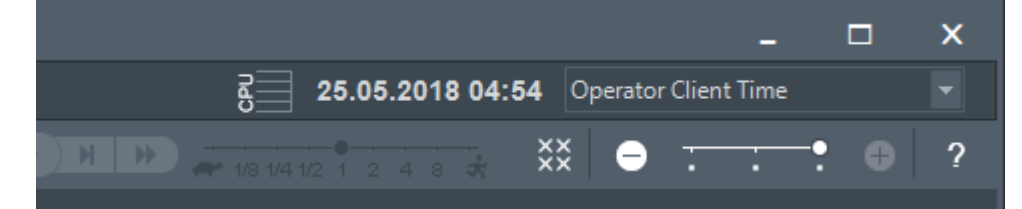

### **Siehe auch**

*– Logischer Baum Fenster, Seite 57*

# **9.2 Wiedergeben aufgezeichneter Videos**

### **Siehe auch**

- *– Timeline Fenster, Seite 62*
- *– Arbeiten mit der Timeline, Seite 40*

# **9.3 Arbeiten mit der Timeline**

Über die Haarlinie zur Positionsanzeige können Sie zu einem bestimmten Zeitpunkt in der Timeline gelangen.

### **So navigieren Sie in der Timeline:**

- Klicken Sie auf eine beliebige Stelle in der Timeline.
- Die Bilder des ausgewählten Zeitpunkts werden im Bildfensterbereich angezeigt.

### **Oder:**

- 1. Geben Sie die erforderlichen Werte im Feld "Datum und Zeit" ein.
- 2. Klicken Sie auf

Die Haarlinie springt an den entsprechenden Zeitpunkt. Die Bilder des eingegebenen Zeitpunkts werden im Bildfensterbereich angezeigt. Verwenden Sie ein Bedienelement der Timeline für die gewünschte Wiedergabeoption.

Sie können einen Zeitbereich in der Timeline mithilfe der Haarlinie auswählen. Sie können diese Auswahl für spätere Aufgaben verwenden, z. B. für das Exportieren von Videodaten.

4 Ziehen Sie die unteren Ziehpunkte der Haarlinie, um einen Zeitbereich auszuwählen oder die Auswahl zu ändern.

Ziehen Sie die oberen Ziehpunkte, um die Haarlinie oder die Auswahl zu verschieben.

### **Siehe auch**

- *– Timeline Fenster, Seite 62*
- *– Wiedergeben aufgezeichneter Videos, Seite 40*

# **9.4 Ändern der Wiedergabegeschwindigkeit**

## **So ändern Sie die Wiedergabegeschwindigkeit für die Vorwärts- oder Rückwärtswiedergabe eines Videos:**

4 Verschieben Sie den Schieberegler zur Verringerung der Wiedergabegeschwindigkeit nach links bzw. zur Erhöhung der Wiedergabegeschwindigkeit nach rechts.

**Hinweis:** Wenn Sie die Wiedergabegeschwindigkeit auf 4x oder höher stellen, werden nicht alle Einzelbilder angezeigt.

### **Siehe auch**

*– Timeline Fenster, Seite 62*

# **9.5 Einschränken des Videos**

# Hauptfenster > > **Timeline** Menü

Sie können Aufzeichnungen der Kameras, die an den folgenden DIVAR AN-Geräten angeschlossen sind, einschränken:

- DIVAR AN 3000
- DIVAR AN 5000

Wenn Kameras eingeschränkt sind, kann ein unberechtigter Benutzer die Aufzeichnungen dieser Kameras nicht anzeigen.

Die DIVAR AN-Geräte können entweder lokal unter  $\Box$  oder als eine Unmanaged Site unter

an BVMS angeschlossen werden.

Zur Einschränkung benötigen Sie die entsprechende Berechtigung.

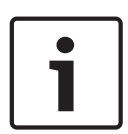

# **Hinweis!**

Aufheben der Beschränkung / des Schutzes eines ausgewählten Zeitraums kann möglicherweise die Beschränkung / den Schutz des gesamten zusammenhängenden eingeschränkten / geschützten Zeitraums dieser Kamera aufheben, auch außerhalb der ausgewählten Zeitbereichs.

### **Beschränken:**

- 1. Wählen Sie den Zeitbereich einer oder mehrerer DIVAR AN-Kameras mit Hilfe der Haarlinie auf der Timeline aus.
- 2. Klicken Sie mit der rechten Maustaste auf diesen Zeitbereich, und dann klicken Sie auf **Video sperren...**.

Das **Video sperren** Dialogfeld wird angezeigt.

- 3. Klicken Sie auf **Sperren**.
	- Ein Meldungsfeld wird angezeigt, das detaillierte Informationen über den effektiv beschränkten Zeitraum anzeigt. In der Regel ist dieser Zeitraum größer als der ausgewählte Zeitbereich.

Die Videodaten sind beschränkt. In der Timeline wird ein beschränktes Video mit roten, diagonalen Streifen angezeigt:

### **Hinweis:**

Wenn Sie den Schutz entfernen möchten, wählen Sie in der Timeline den geschützten Zeitraum, klicken Sie mit der rechten Maustaste, und klicken Sie anschließend auf **Videosperrung aufheben...**.

#### **Siehe auch**

- *– Dialogfeld "Aufzeichnung beschränken", Seite 65*
- *– Dialogfeld "Beschränkung der Aufzeichnung entfernen", Seite 65*

# **9.6 Schützen der Aufzeichnung**

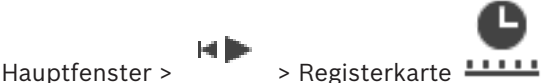

Sie können die Bilder der angezeigten Kameras vor Überschreiben oder Löschen schützen.

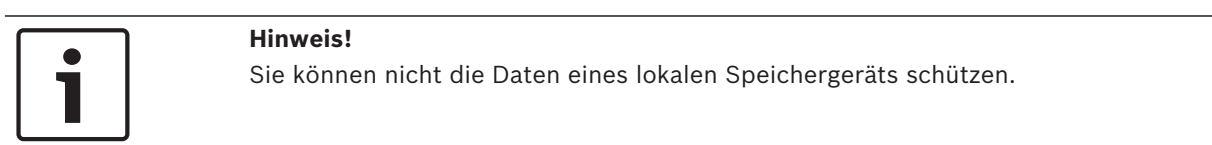

- 1. Wählen Sie mithilfe der Haarlinie den Zeitbereich in der Timeline aus.
- 2. Klicken Sie auf **Aufzeichnung schützen...**. Das Dialogfeld **Aufzeichnung schützen** wird angezeigt. Der ausgewählte Zeitbereich wird in die Felder **Start:** und **Ende:** kopiert. Ändern Sie die Werte bei Bedarf.
- 3. Klicken Sie auf **Schützen**. Die Videodaten werden geschützt. Ein geschütztes Video wird in der Zeitleiste mit weißen, diagonalen Streifen angezeigt:

#### **Hinweis:**

Wenn Sie den Schutz entfernen möchten, wählen Sie in der Timeline den geschützten Zeitraum, klicken Sie mit der rechten Maustaste, und klicken Sie anschließend auf **Videoschutz aufheben...**

### **Siehe auch**

- *– Dialogfeld Aufzeichnung schützen, Seite 66*
- *– Timeline Fenster, Seite 62*

**9.7 Löschen von Videodaten**

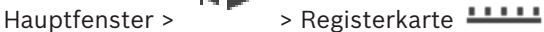

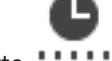

**Hinweis:** Sie können gelöschte Videodaten nicht wiederherstellen.

Sie können Videodaten von Beginn der Aufzeichnung bis zur Position der Haarlinie löschen. Die Videodaten aller in der Timeline verfügbaren Kameras werden gelöscht.

**VRM-Aufzeichnungen:** Geschützte Aufzeichnungen werden nicht gelöscht.

**NVR-Aufzeichnungen:** Wenn geschützte Aufzeichnungen vorliegen, wird der Löschvorgang nicht gestartet.

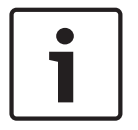

#### **Hinweis!**

Die Daten eines lokalen Speichergeräts können Sie nicht löschen.

### **So löschen Sie Video-Aufzeichnungen:**

1. Haarlinie an die gewünschte Position verschieben in der Timeline. Im **Timeline** Menü klicken Sie auf **Aufzeichnung löschen...**.

Das **Aufzeichnung löschen** Dialogfeld wird angezeigt.

2. Nehmen Sie die erforderlichen Einstellungen vor.

Detaillierte Informationen zu den verschiedenen Feldern finden Sie in der Online-Hilfe unter dem entsprechenden Anwendungsfenster.

4 Klicken Sie auf **Löschen**. Bestätigen Sie die Warnmeldung. Klicken Sie nach Abschluss des Löschvorgangs auf **Fertig**.

### **Siehe auch**

- *– Dialogfeld Aufzeichnung löschen, Seite 63*
- *– Timeline Fenster, Seite 62*
- *– Dialogfeld "Aufzeichnung löschen", Seite 67*

# **9.8 Exportieren von Videodaten**

### **Hinweis!**

Die Daten eines lokalen Speichergeräts können Sie nicht exportieren.

Videodaten können folgendermaßen exportiert werden:

- *Exportieren von Lesezeichen, Seite 43*
- *Exportieren eines Zeitbereichs, Seite 44*
- *Exportieren eines einzelnen Sucheintrags, Seite 44*

Exporte können in verschiedenen Formaten erstellt werden:

- **Natives Format**
- ASF
- MOV

Exporte können an verschiedenen Ziele gespeichert werden:

- **Festplatte**
- CD/DVD

### **Siehe auch**

- *– Dialogfeld "Lesezeichen exportieren", Seite 70*
- *– Dialogfeld "Mehrere Lesezeichen exportieren", Seite 72*
- *– Dialogfeld Video exportieren, Seite 68*
- *– Timeline Fenster, Seite 62*
- *– Ergebnisse der Videosuche Fenster, Seite 74*

# **9.8.1 Exportieren von Lesezeichen**

### **So exportieren Sie Lesezeichen:**

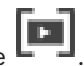

- 1. Klicken Sie auf die Registerkarte 2. Klicken Sie mit der rechten Maustaste auf ein Lesezeichen.
- 3. Klicken Sie zum Exportieren eines einzelnes Lesezeichens auf **Export Lesezeichen**.
	- Das Dialogfeld **Export Lesezeichen** wird angezeigt. oder

Klicken Sie zum Exportieren mehrerer Lesezeichen auf **Mehrere Lesezeichen exportieren**.

Das Dialogfeld **Video exportieren** wird angezeigt.

- 4. Nehmen Sie die erforderlichen Einstellungen vor. Wenn Sie die Exportdateien verschlüsseln möchten, geben Sie ein Passwort ein und bestätigen Sie dieses.
- 5. Klicken Sie auf **Export**. Die Größe der zu exportierenden Aufzeichnungen wird geschätzt. Überlappungen in den Aufzeichnungen werden abgezogen. Wenn der freier Speicherplatz nicht ausreicht, wird eine Fehlermeldung angezeigt. Die Authentizität des Exports wird automatisch überprüft. Die Aufzeichnungen werden auf den ausgewählten Datenträger exportiert.
- 6. Soweit verfügbar, klicken Sie auf **Bestätigungsdetails**, um das Dialogfeld **Ergebnis der Echtheitsbestätigung** anzuzeigen. Wenn keine Authentifizierungsprobleme gefunden wurden, ist die Schaltfläche **Bestätigungsdetails** inaktiv.

# **9.8.2 Exportieren eines Zeitbereichs**

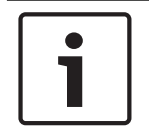

**Hinweis!**

Nur im Playback Modus verfügbar.

### **So exportieren Sie einen Zeitbereich:**

- →|← 1. Klicken Sie auf die Registerkarte
- 2. Wählen Sie mithilfe der Haarlinie den Zeitbereich in der Timeline aus.
- 3. Klicken Sie auf L Das Dialogfeld **Video exportieren** wird angezeigt.
	- Der ausgewählte Zeitbereich wird in die Felder **Start:** und **Ende:** kopiert.
	- 4. Nehmen Sie die erforderlichen Einstellungen vor. Wenn Sie die Exportdateien verschlüsseln möchten, geben Sie ein Passwort ein und bestätigen Sie dieses.
	- 5. Klicken Sie auf **Export**.
		- Die Größe der zu exportierenden Aufzeichnungen wird geschätzt. Überlappungen in den Aufzeichnungen werden abgezogen. Wenn der freie Speicherplatz nicht ausreicht, wird eine Fehlermeldung angezeigt.

Die Authentizität des Exports wird automatisch überprüft.

Die Dateien werden auf den ausgewählten Datenträger exportiert.

6. Soweit verfügbar, klicken Sie auf **Bestätigungsdetails**, um das Dialogfeld **Ergebnis der Echtheitsbestätigung** anzuzeigen.

# **9.8.3 Exportieren eines einzelnen Sucheintrags**

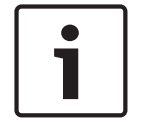

### **Hinweis!**

Nur im Playback Modus verfügbar.

### **So exportieren Sie einen einzelnen Sucheintrag:**

1. Führen Sie eine Suche nach Videodaten durch.

- 
- 2. Klicken Sie auf die Registerkarte **behalten** oder 3. Klicken Sie in der Liste mit den Suchergebnissen auf einen Eintrag.
- 4. Klicken Sie auf

Das Dialogfeld **Video exportieren** wird angezeigt.

- 5. Nehmen Sie die erforderlichen Einstellungen vor. Wenn Sie die Exportdateien verschlüsseln möchten, geben Sie ein Passwort ein und bestätigen Sie dieses.
- 6. Klicken Sie auf **Export**. Die Authentizität des Exports wird automatisch überprüft. Der Eintrag wird auf den ausgewählten Datenträger exportiert.
- 7. Soweit verfügbar, klicken Sie auf **Bestätigungsdetails**, um das Dialogfeld **Ergebnis der Echtheitsbestätigung** anzuzeigen.

# **9.9 Exportieren in eine einzelne Datei**

Sie können Videoaufzeichnungen in eine einzelne ZIP-Datei exportieren.

### **So führen Sie einen Export durch:**

- 1. Geben Sie die gewünschten Anfangs- und Endzeiten ein.
- 2. Wählen Sie mit einem Klick **Als einzelne ZIP-Datei exportieren** aus.
- 3. Nehmen Sie die erforderlichen Einstellungen vor. Wenn Sie die Exportdateien verschlüsseln möchten, geben Sie ein Passwort ein und bestätigen Sie dieses.
- 4. Klicken Sie auf **Export**.

Die Größe der zu exportierenden Aufzeichnungen wird geschätzt. Wenn der freier Speicherplatz nicht ausreicht, wird eine Fehlermeldung angezeigt. Die Authentizität des Exports wird automatisch überprüft.

Die Aufzeichnungen werden exportiert und der Export wird zu einer einzigen ZIP-Datei zusammengefasst.

5. Soweit verfügbar, klicken Sie auf **Bestätigungsdetails**, um das Dialogfeld **Ergebnis der Echtheitsbestätigung** anzuzeigen.

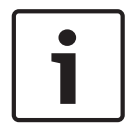

### **Hinweis!**

Sie können keine ZIP-Exportdatei im Operator Client laden.

### **Siehe auch**

**Hinweis!**

*– Dialogfeld Video exportieren, Seite 68*

# **9.10 Exportierte Videodaten laden**

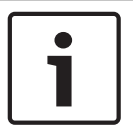

Sie können keine ZIP-Exportdatei im Operator Client laden.

### **Exportformate**

- Block-Exporte (info), mit dem VRM eXport Wizard erstellt
- Unverschlüsselte Exportdateien (\*.info), mit dem BVMS Operator Client erstellt

– Verschlüsselte Exportdateien (\*.encr), mit dem BVMS Operator Client erstellt

### **Zusatzinformationen**

Videoexporte, die mit dem VRM eXport Wizard erstellt wurden, werden als info -Datei angezeigt.

Mit dem VRM eXport Wizard können Sie große Datenmengen exportieren. Der VRM eXport Wizard ist Teil der BVMS ZIP-Datei und befindet sich im Ordner "Bonus". Weitere Informationen finden Sie im VRM eXport Wizard Softwarehandbuch.

### **Siehe auch**

- *– Exportfenster, Seite 60*
- *– Timeline Fenster, Seite 62*

# **9.11 Durchführen einer forensischen Suche (nur VRM-Aufzeichnungen)**

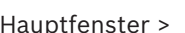

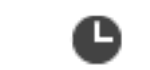

Hauptfenster >  $\frac{1}{2}$  > Registerkarte  $\frac{1}{2}$  > Bildfenster auswählen

Sie können die Videoaufzeichnung im ausgewählten Bildfenster auf Bewegung überprüfen. Die Forensische Suche dient zum Suchen nach bestimmten Eigenschaften.

Die forensische Suche ist nur für VRM- Aufzeichnungen verfügbar.

- 1. Wählen Sie das Bildfenster aus, in dem Sie die Bewegungserkennung durchführen möchten.
- 2. Wählen Sie mithilfe der Haarlinie den Zeitbereich in der Timeline und das entsprechende Bildfenster aus.

3. Klicken Sie auf

Das Dialogfeld **Forensische Suche** wird angezeigt.

Der ausgewählte Zeitbereich wird in die Felder **Start:** und **Ende:** kopiert.

Ändern Sie die Werte bei Bedarf. Klicken Sie auf .

- 4. In der **Algorithmus:** Liste, wählen Sie einen Intelligent Video Analytics -Eintrag aus.
- 5. Konfigurieren Sie im Feld **Überwachungs-Aufgaben** die Forensische Suche. Weitere Informationen finden Sie in der Benutzerdokumentation der von Ihnen verwendeten IVA-Version.
- 6. Klicken Sie auf **Suchen**, um die Forensische Suche zu starten.

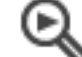

Das <sup>D</sup>-Fenster mit den gefundenen Einträgen wird angezeigt.

7. Doppelklicken Sie zur Wiedergabe des entsprechenden Videos auf den Eintrag. Das entsprechende Video wird angezeigt.

### **Siehe auch**

- *– Dialogfeld "Forensische Suche", Seite 64*
- *– Timeline Fenster, Seite 62*

# **9.12 Videoinhaltsanalyse-System (VCA) aktivieren**

Hauptfenster

### **Zum Aktivieren:**

4 Klicken Sie mit der rechten Maustaste auf ein Bildfenster mit einer zugeordneten Kamera, und klicken Sie auf **Inhaltsanalyse einschalten**.

Die VCA-Einblendungen werden angezeigt. Diese Einstellung wird beim nächsten Neustart oder einer Neuanmeldung beim Operator Client oder nach dem Schließen der Kamera und der erneuten Anzeige in einem Bildfenster beibehalten.

### **Zum Deaktivieren:**

4 Klicken Sie mit der rechten Maustaste auf ein Bildfenster mit einer zugeordneten Kamera, und klicken Sie auf **Inhaltsanalyse abschalten**. Die VCA-Einblendungen verschwinden.

# **9.13 Suchen nach Bewegung**

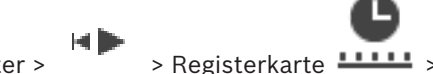

Hauptfenster >  $\frac{1}{1-\frac{1}{2}}$  > Registerkarte  $\frac{1}{2}$  > Bildfenster wählen

### **Siehe auch**

- *– Dialogfeld Bewegung suchen, Seite 63*
- *– Ergebnisse der Bewegungserkennung Fenster, Seite 74*
- *– Timeline Fenster, Seite 62*

# **9.14 Verbindungsaufbau mit einer Unmanaged Site**

### Hauptfenster

Sie können mit einer Unmanaged Site eine Verbindung aufbauen. Alle verfügbaren Geräte aller Videonetzwerkgeräte dieser Site werden dann im Logischen Baum angezeigt. Sobald Sie sich abmelden oder den Operator Client beenden, wird diese Verbindung beendet.

### **So bauen Sie eine Verbindung auf:**

- 1. Klicken Sie mit der rechten Maustaste auf
- 2. Klicken Sie auf **Verbinden zu einer Site**.

Solange der Verbindungsaufbau stattfindet, wird  $\mathbf{F}$  angezeigt.

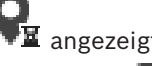

Nachdem die Verbindung erfolgreich hergestellt wurde, wird angezeigt. Alle verfügbaren Geräte dieser Site werden im Logischen Baum angezeigt.

Wenn nicht alle Geräte dieser Site angeschlossen werden können, wird  $\bigcap$  angezeigt. Sie können später versuchen, die restlichen Geräte anzuschließen, die jetzt nicht angeschlossen wurden.

**Tipp:** Sie können auch **die Eiter doppelklicken**, um eine Verbindung herzustellen.

### **So verbinden Sie die restlichen Geräte:**

- 1. Klicken Sie mit der rechten Maustaste auf
- 2. Klicken Sie auf **Erneuter Verbindungsversuch**.

### **So trennen Sie einen einzelnen Standort:**

- 1. Klicken Sie mit der rechten Maustaste auf **1.** oder
- 2. Klicken Sie auf **Verbindung zur Site beenden**.

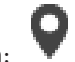

Das Symbol ändert sich: Alle Bildfenster mit Geräten dieses Standortes werden automatisch geschlossen.

### **So trennen Sie alle Standorte:**

(C × 4 Klicken Sie auf .

> Alle Standorte werden getrennt. Teilweise verbundene Standorte sind nicht getrennt. Alle Bildfenster mit Geräten an diesem Standort werden automatisch geschlossen.

### **Siehe auch**

*– Unmanaged Site, Seite 12*

# **10 Benutzeroberfläche**

# **Hinweis!**

In diesem Dokument werden einige Funktionen beschrieben, die nicht für BVMS Viewer verfügbar sind.

### **Siehe auch**

- *– Live Modus, Seite 49*
- *– Playback Modus, Seite 50*

# **10.1 Live Modus**

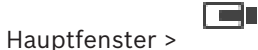

Bei jeder Anmeldung wird automatisch der Live Modus angezeigt.

Dient dazu, nach Bedarf alle Bedienelemente zu verschieben, zu verbergen oder ihre Größe zu ändern.

Sie können mit der rechten Maustaste das Kontextmenü anzeigen.

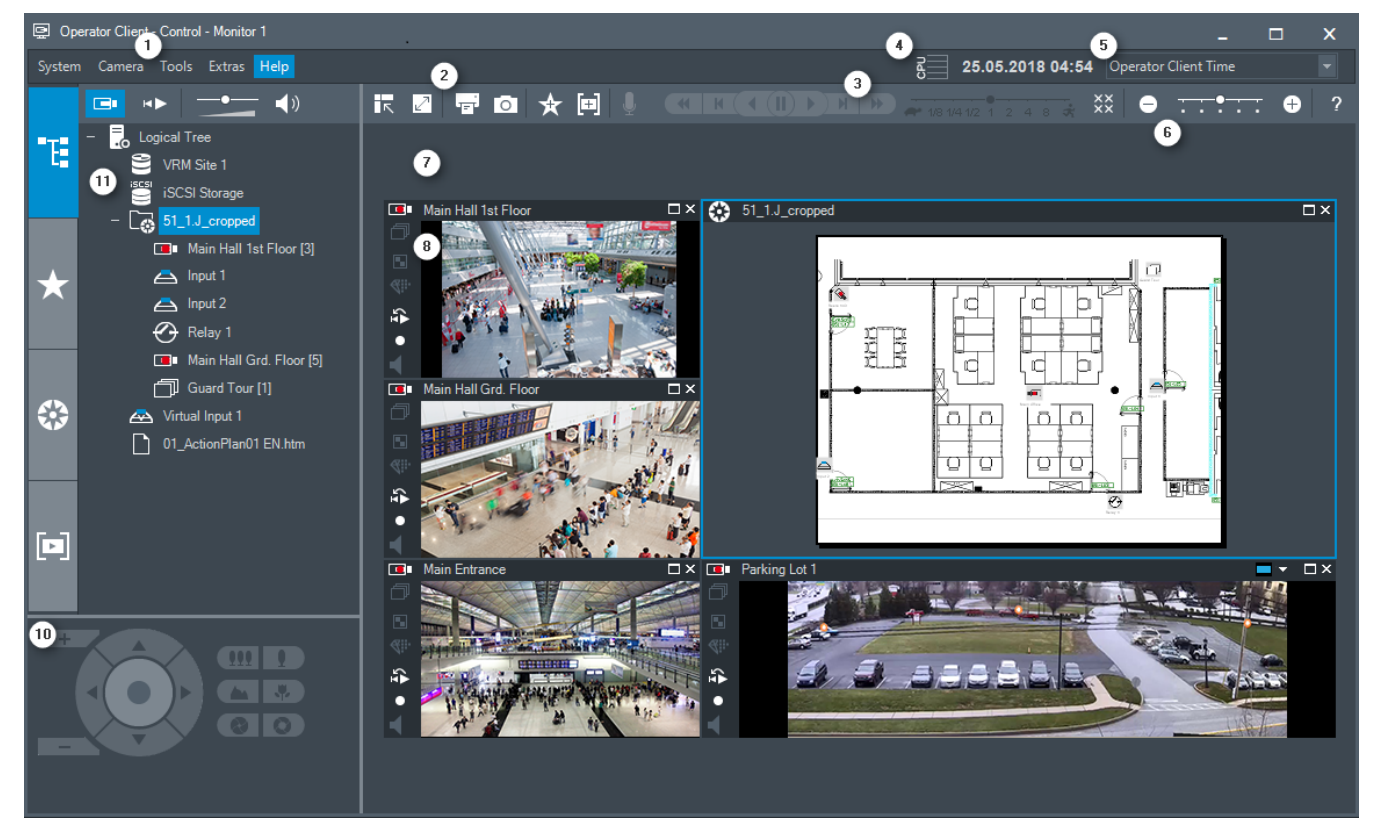

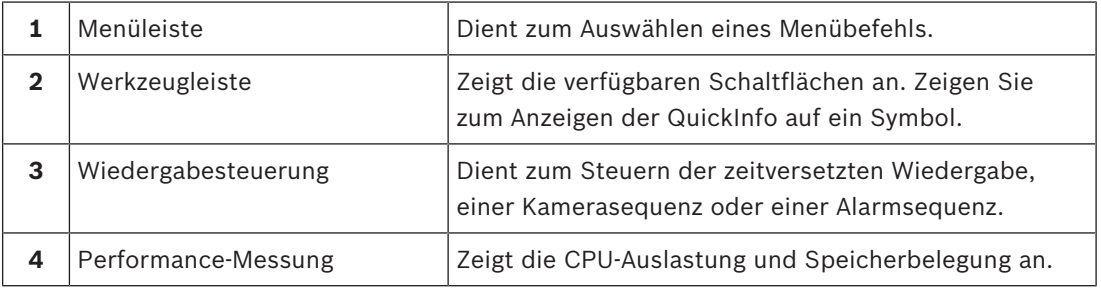

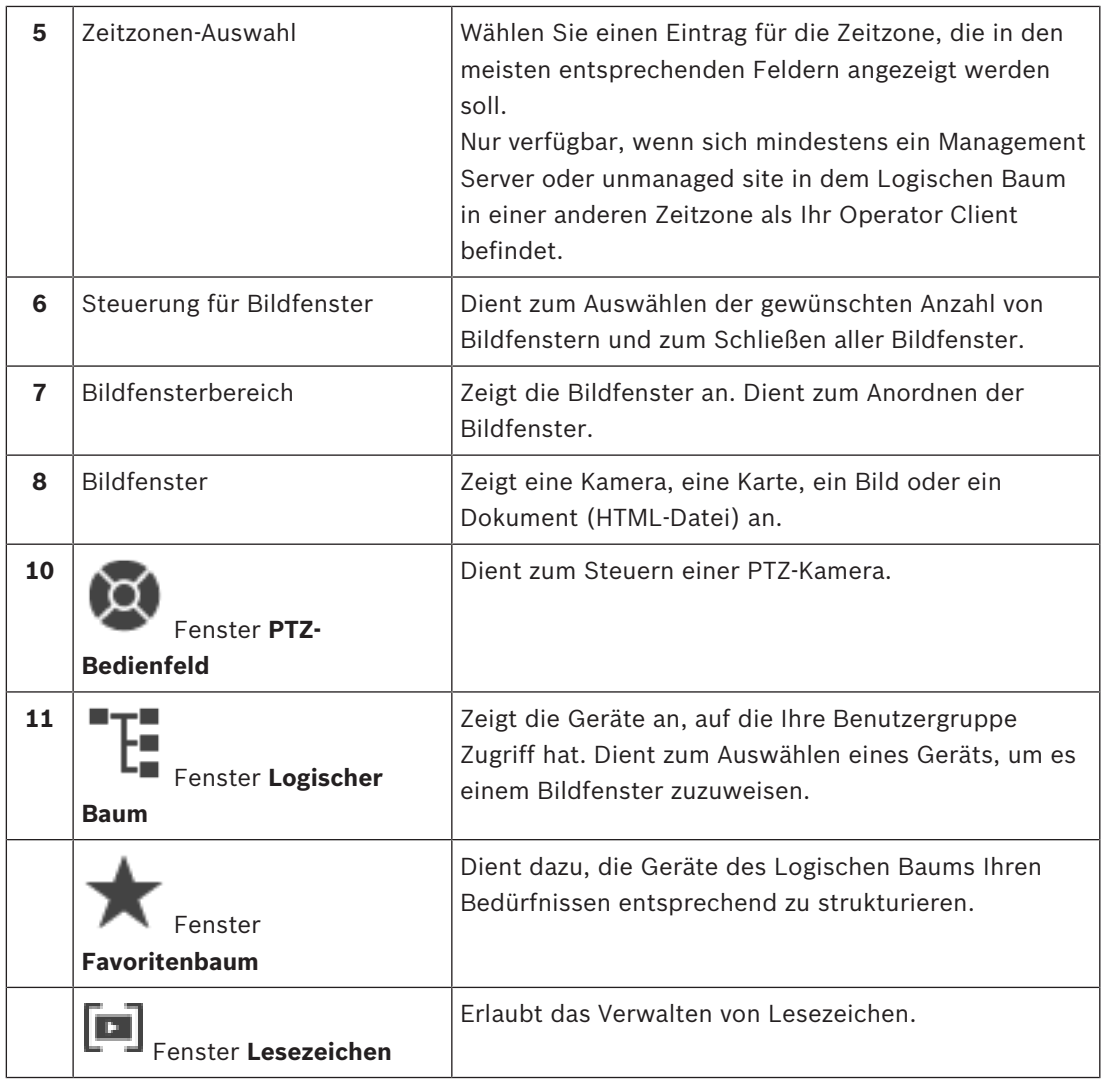

### **Siehe auch**

- *– Menübefehle, Seite 55*
- *– Logischer Baum Fenster, Seite 57*
- *– Favoritenbaum Fenster, Seite 58*
- *– PTZ-Bedienfeld Fenster, Seite 60*
- *– Bildfensterbereich, Seite 61*
- *– Bildfenster, Seite 62*

# **10.2 Playback Modus**

Hauptfenster >

### **Siehe auch**

- *– Menübefehle, Seite 55*
- *– Logischer Baum Fenster, Seite 57*

HÞ

- *– Favoritenbaum Fenster, Seite 58*
- *– Exportfenster, Seite 60*
- *– PTZ-Bedienfeld Fenster, Seite 60*
- *– Bildfensterbereich, Seite 61*
- *– Bildfenster, Seite 62*
- *– Timeline Fenster, Seite 62*
- *– Ergebnisse der Bewegungserkennung Fenster, Seite 74*
- *– Ergebnisse der Videosuche Fenster, Seite 74*

# **10.3 Verwendete Symbole**

Die folgende Tabelle enthält die im Operator Client verwendeten Symbole. Informationen zu den in der Timeline verwendeten Symbolen finden Sie im Kapitel *Timeline Fenster, Seite 62*. Einige der folgenden Symbole sind nicht in BVMS Archive Player verfügbar.

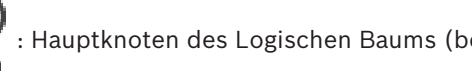

: Hauptknoten des Logischen Baums (benutzerdefinierter Name des Logischen Baums).

**IO**: Operator Client ist mit einem Management Server verbunden.

 $\left(\bullet\right)$ : Neue Konfiguration verfügbar. Melden Sie sich ab und anschließend wieder an, um sie zu akzeptieren.

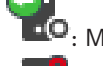

 $\Box$ P: Management Server hat eine ältere Version.

 $\cdot$  O<sub>:</sub> Konto ist deaktiviert. Melden Sie ab und wieder an und ändern Sie das Passwort.

: Klicken Sie darauf, um alle offenen Bildfenster zu schließen. Das Symbol hat die gleiche Funktion wie der Shortcut zum Schließen aller Bildfenster.

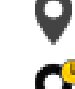

: Verweist auf eine Unmanaged Site, die nicht verbunden ist.

: Zeigt eine Unmanaged Site in einer anderen Zeitzone an als den Operator Client-Computer.

 $\mathbf{\Xi}$ : Verweist auf eine unmanaged site, zu der eine Verbindung aufgebaut wird.

: Verweist auf eine Unmanaged Site, die vollständig verbunden ist. Dies bedeutet, dass alle Geräte dieser Site verbunden sind.

: Verweist auf eine Unmanaged Site, die teilweise verbunden ist. Dies bedeutet, dass nicht alle Geräte dieser Site verbunden sind.

(CE

: Klicken Sie, um alle angeschlossenen Unmanaged Sites zu trennen. Teilweise verbundene Sites werden nicht getrennt.

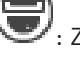

Zeigt eine Panoramakamera an.

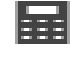

: Einbruchmeldezentrale.

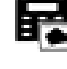

: Bereich in einer Einbruchmeldezentrale konfiguriert.

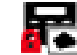

: Bereich ist scharfgeschaltet.

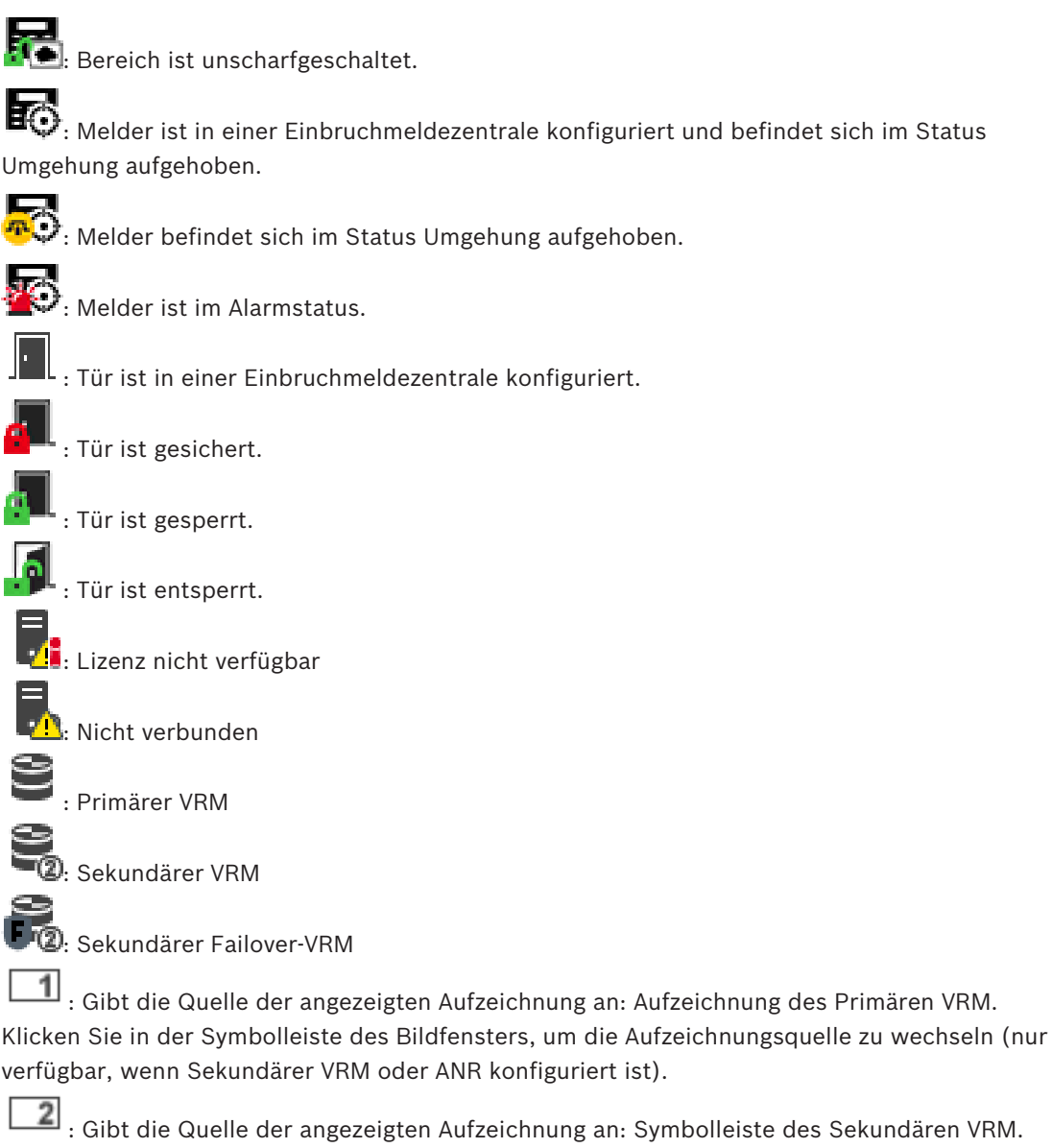

 $\boxed{2}$ : Gibt die Quelle der angezeigten Aufzeichnung an: Symbolleiste des Sekundären VRM. Klicken Sie in der Symbolleiste des Bildfensters, um die Aufzeichnungsquelle zu wechseln.

 $\blacktriangle$ : Gibt an, dass ANR eine Wiedergabe bereitstellt. Klicken Sie in der Symbolleiste des Bildfensters, um die Aufzeichnungsquelle zu wechseln.

: Gibt an, dass der Primäre Failover-VRM eine Wiedergabe bereitstellt. Klicken Sie in der Symbolleiste des Bildfensters, um die Aufzeichnungsquelle zu wechseln (nur verfügbar, wenn Sekundärer VRM oder ANR konfiguriert ist).

 $\left[\frac{1}{2}\right]$ : Gibt an, dass der Sekundäre Failover-VRM eine Wiedergabe bereitstellt. Klicken Sie in der Symbolleiste des Bildfensters, um die Aufzeichnungsquelle zu wechseln.

: Gibt an, dass der Encoder eine Wiedergabe bereitstellt. Klicken Sie in der Symbolleiste des Bildfensters, um die Aufzeichnungsquelle zu wechseln (nur verfügbar, wenn Sekundärer VRM oder ANR konfiguriert ist).

E $\blacktriangleright$ 2 : Gibt an, dass der Encoder eine Wiedergabe bereitstellt. Klicken Sie in der Symbolleiste des Bildfensters, um die Aufzeichnungsquelle zu wechseln.

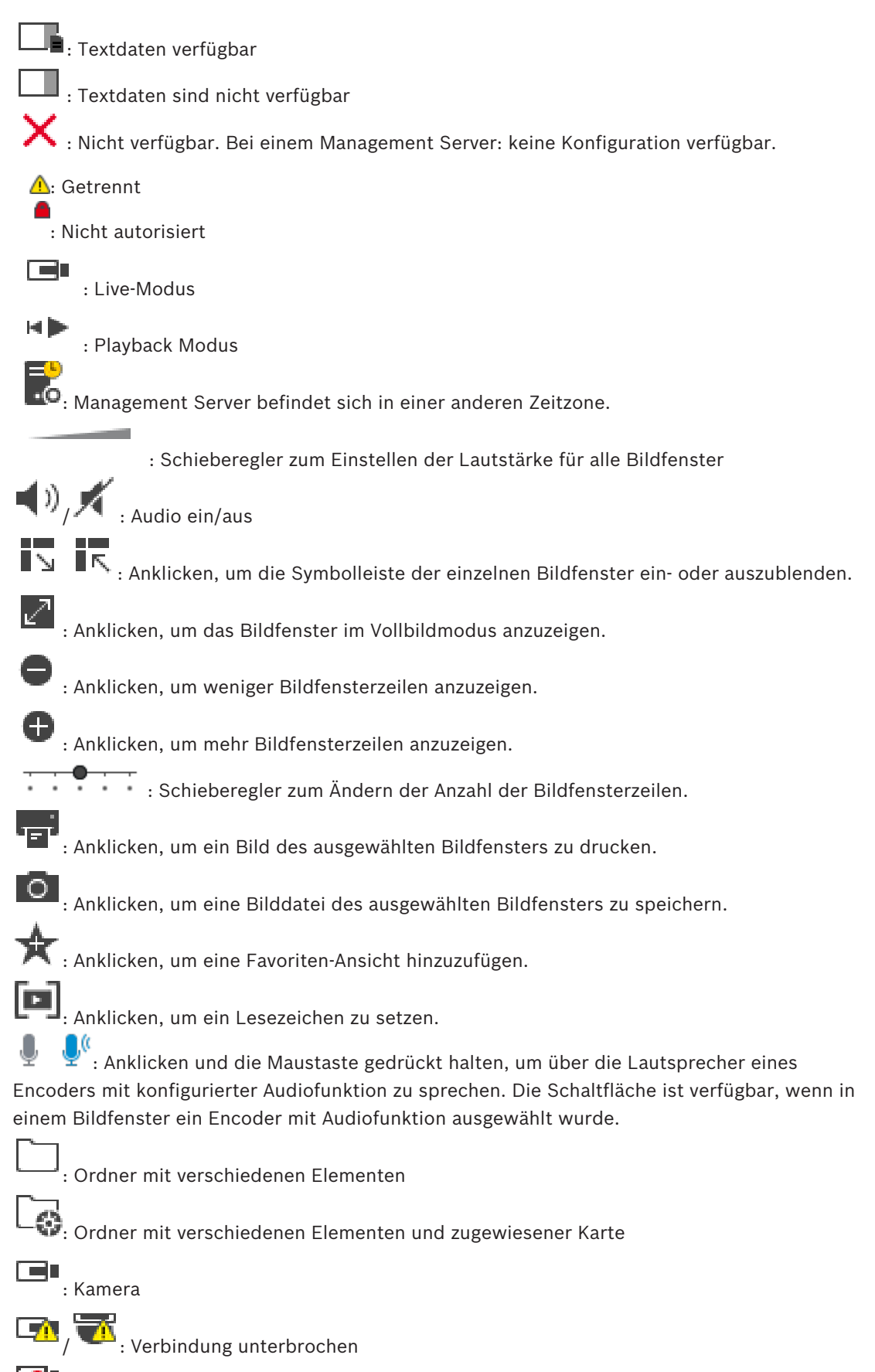

**Contracts**: Aufzeichnende Kamera

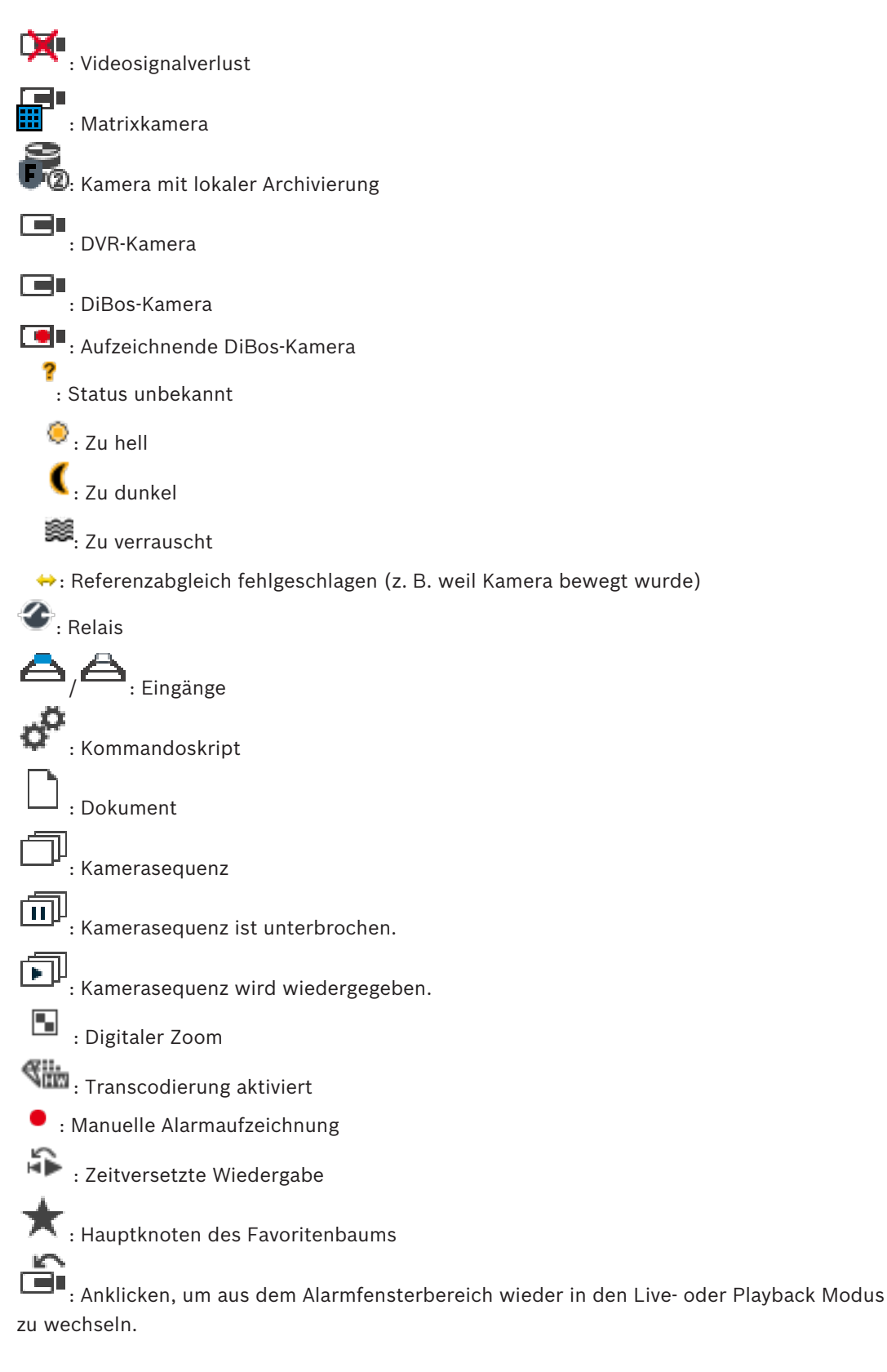

### **Siehe auch**

*– Timeline Fenster, Seite 62*

# **10.4 Menübefehle**

Befehle des Menüs **System**

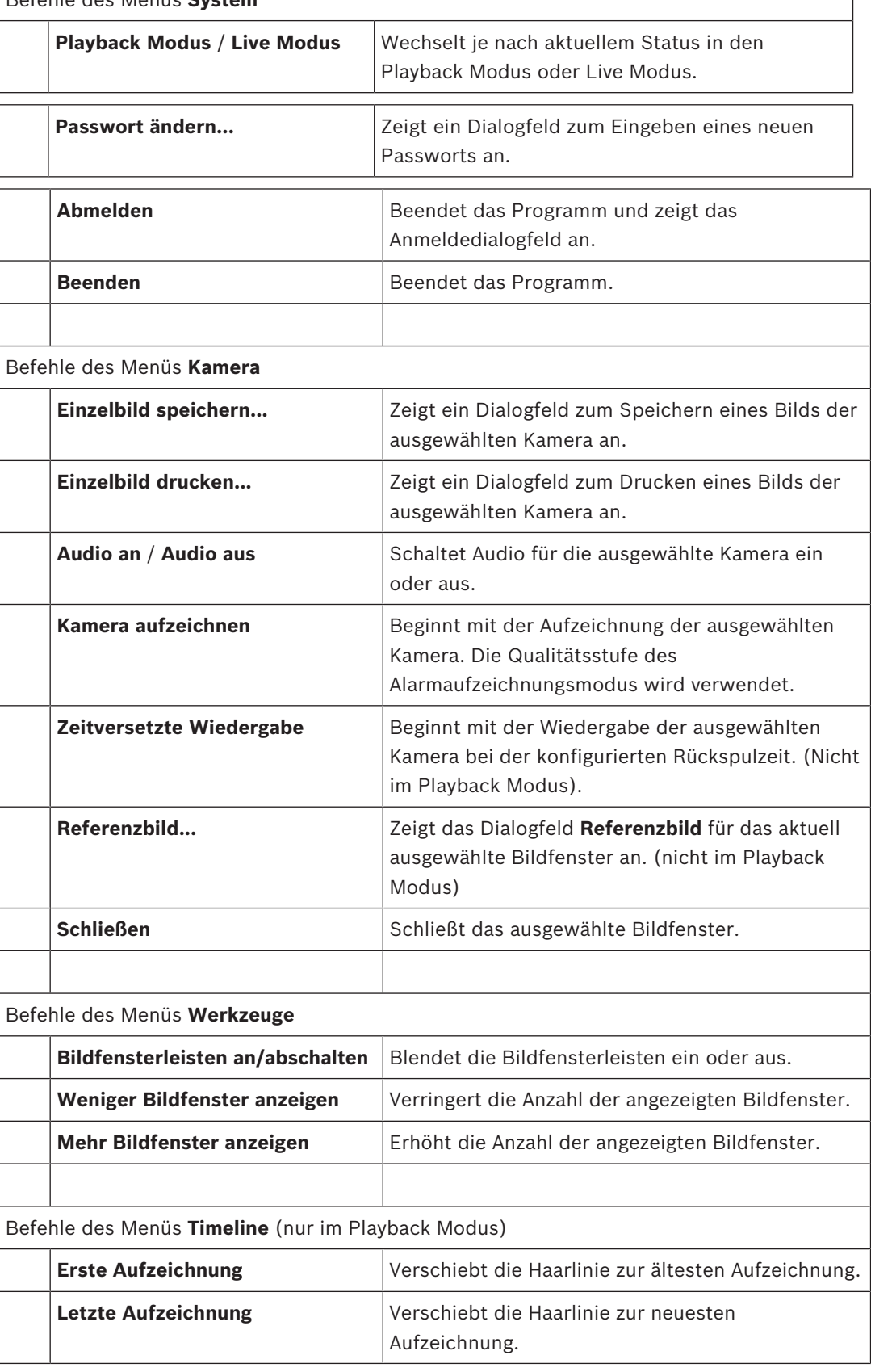

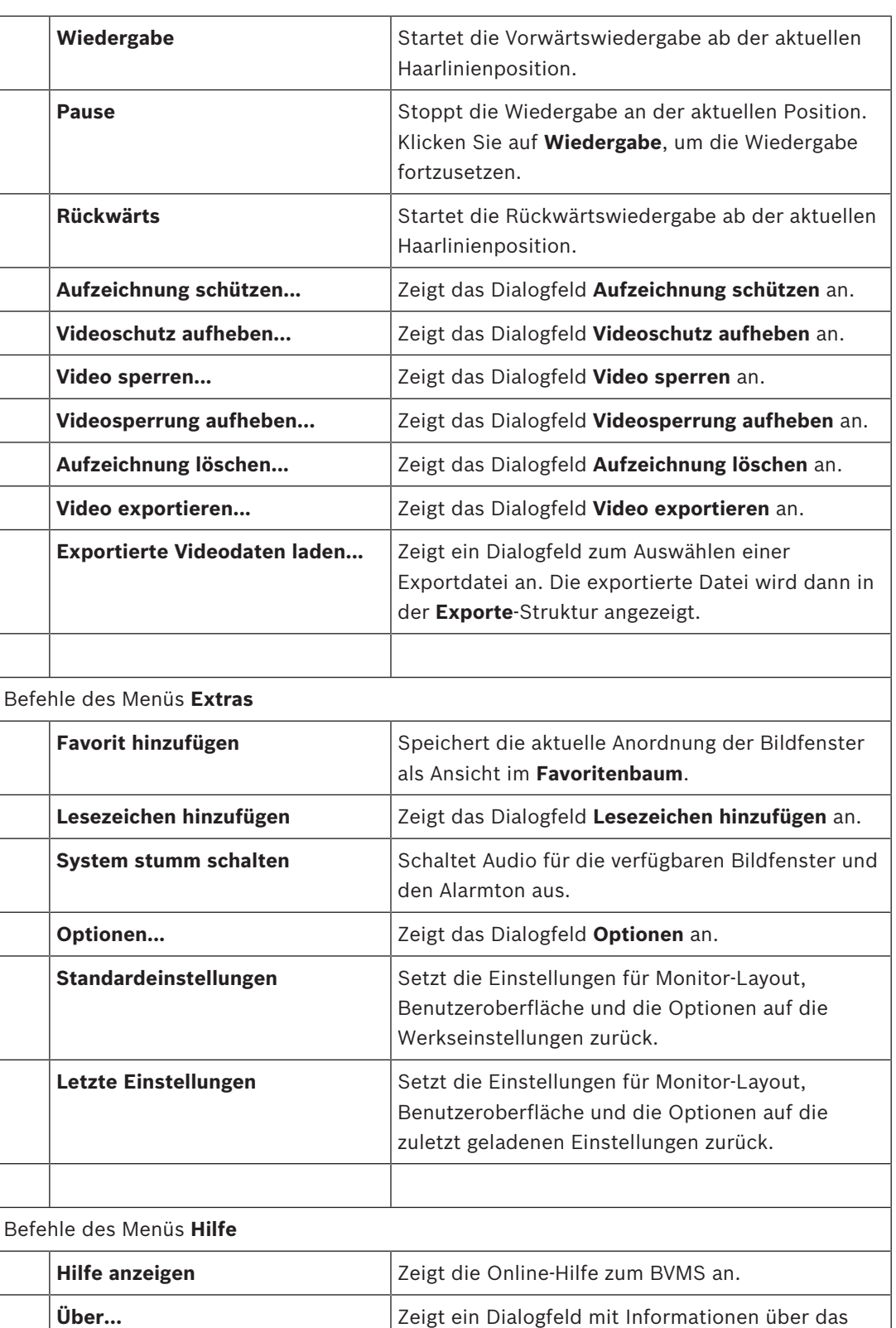

# **10.5 Dialogfeld Optionen**

Hauptfenster > Menü **Extras** > Befehl **Optionen...**

Dient zum Konfigurieren von Parametern für den Operator Client.

installierte System an, beispielsweise die

Versionsnummer.

# 10.5.1 **Registerkarte "Steuerung"**

### **Registerkarte Steuerung**

### **Verweilzeit für automatische Kamerasequenzen [s]**

Geben Sie die Zeit in Sekunden ein, die eine Kamera in einem Bildfenster angezeigt werden soll. Diese Zeit gilt auch für Alarmsequenzen.

### **Geschwindigkeit der PTZ-Steuerung**

Verschieben Sie den Schieberegler, um die Geschwindigkeit für die Steuerung von PTZ-Kameras einzustellen.

### **Rückspulzeit für zeitversetzte Wiedergabe [s]**

Geben Sie die Anzahl von Sekunden für die Rückspulzeit der zeitversetzten Wiedergabe ein.

# 10.5.2 **Registerkarte "Anzeige**"

### **Registerkarte Anzeige**

### **Seitenverhältnis der Bildfenster**

Wählen Sie für jeden angeschlossenen Monitor in Operator Client das erforderliche Bildformat für die Bildfenster aus. Verwenden Sie 16:9 für HD Kameras. Diese Einstellung setzt die Einstellung außer Kraft, die im Configuration Client für den ersten Start des Operator Client vorgenommen wurde.

### **Logische Nummer anzeigen**

Wählen Sie diese Option aus, um die logische Nummer einer Kamera im Logischen Baum anzuzeigen.

### **IP-Adresse sichtbar beim Drucken und Speichern**

Wählen Sie diese Option, damit die IP-Adressen des Geräts im Logischen Baum in gedruckten oder gespeicherten Bildern verfügbar sind.

### **Textdatenposition**

Wählen Sie die gewünschte Option für die Position des Textdatenbereichs aus, wenn Sie auf

 $\blacksquare$ klicken.

### **Hardwarebeschleunigung bevorzugen**

Nach der Anmeldung beim Operator Client ist die Hardwarebeschleunigung standardmäßig aktiviert.

Deaktivieren Sie das Kontrollkästchen, um die Hardwarebeschleunigung zu deaktivieren. Diese Einstellung wird beim nächsten Neustart oder einer Neuanmeldung beim Operator Client beibehalten.

### **Diagnostikinformationen in Bildfenstern anzeigen (gilt bis zum Ausloggen)**

Wählen Sie aus, dass die Decodierungsmethode im Bildfenster angezeigt wird. Die Decodierungsmethode wird in der Titelleiste aller geöffneten Bildfenster angezeigt. Diese Einstellung wird nicht beim nächsten Neustart oder einer Neuanmeldung beim Operator Client beibehalten.

# **10.6 Logischer Baum Fenster**

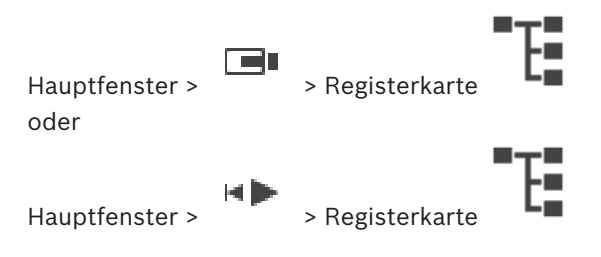

Zeigt die hierarchische Struktur aller Geräte an, auf die Ihre Benutzergruppe Zugriff hat. Wenn Sie an einem Enterprise Management Server angemeldet sind, wird der Servername als Präfix des Kameranamens angezeigt.

Nur ein Administrator kann den Logischen Baum im Configuration Client erzeugen oder ändern.

Sie können ein Element in die folgenden Bereiche der Benutzeroberfläche ziehen:

- Kamera, Karte, Dokument in ein Bildfenster
- Jedes Element in das Fenster **Favoritenbaum**
- Karte in das Fenster **Karte**
- Kamera in das Fenster **Monitore**

### **Siehe auch**

- *– Anordnen und Größenanpassung von Bildfenstern, Seite 25*
- *– Anzeigen einer Kamera in einem Bildfenster, Seite 22*
- *– Hinzufügen von Elementen zum Favoritenbaum, Seite 34*
- *– Starten einer vorkonfigurierten Kamerasequenz, Seite 25*

# **10.7 Favoritenbaum Fenster**

Hauptfenster > Registerkarte oder

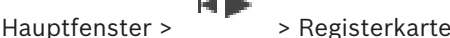

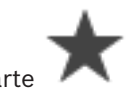

Sie können jedes Element des Logischen Baum s zu einer Ansicht dem Favoritenbaum hinzufügen, um Ihre eigene Teilmenge des Logischen Baums zu erzeugen. Jederzeit können Sie die Ansicht anzeigen, oder Geräte in einer Ansicht hinzufügen oder löschen. Wenn Sie eine Ansicht im Favoritenbaum speichern, speichern Sie die folgenden Einstellungen:

- Die Zuweisung von Kameras oder anderer Objekte zu Bildfenstern
- Die Anordnung der Bildfenster
- Die aktuellen Einstellungen des digitalen Zooms
- Der Bildausschnitt
- Der ausgewählte Stream (nur für Livemodus verfügbar)

### **Siehe auch**

- *– Hinzufügen von Elementen zum Favoritenbaum, Seite 34*
- *– Erzeugen/Bearbeiten von Views, Seite 35*
- *– Starten einer automatischen Kamerasequenz, Seite 26*

# **10.8 Lesezeichen-Fenster**

oder

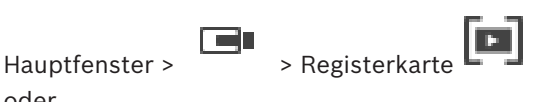

Hauptfenster > > Registerkarte

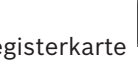

Sie können einen Zeitbereich von Live-Ansichten oder eine Aufzeichnung in einem Lesezeichen speichern. Ein Lesezeichen speichert eine Start- und eine Endzeit, die Kameras, die dem Bildfenster zu diesem Zeitpunkt zugewiesen sind, und die gesamte Anordnung der Bildfenster.

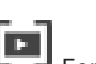

Ein Zeitbereich von 0 Sekunden ist möglich. Lesezeichen werden im Fenster gespeichert. Das Löschen eines Lesezeichens hat keine Auswirkung auf die entsprechenden Aufzeichnungen. Sie können Kameras nicht zu einem Lesezeichen hinzufügen oder von einem Lesezeichen entfernen. Um ein Lesezeichen zu ändern, laden Sie es, nehmen Sie Ihre Änderungen vor, und speichern Sie es.

Wenn eine Aufzeichnung gelöscht wird, wird das entsprechende Lesezeichen nicht synchronisiert. Beim Laden wird ein schwarzes Bildfenster angezeigt.

Wenn Sie auf einem Enterprise Management Server angemeldet sind, wird der Kameraname angezeigt mit dem Namen des Management Server dieser Kamera als Präfix.

**Hinweis:** Fügen Sie einem Lesezeichen nicht mehr als 4 Kameras hinzu, um Leistungsprobleme beim Laden des Lesezeichens zu vermeiden.

#### **Siehe auch**

- *– Ein Lesezeichen bearbeiten, Seite 37*
- *– Laden eines Lesezeichens, Seite 37*

# **10.9 Dialogfeld "Lesezeichen hinzufügen"**

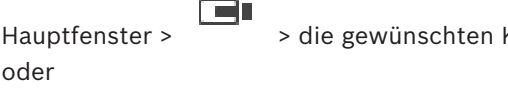

Hauptfenster > > die gewünschten Kameras dem Bildfenster zuordnen >

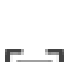

Hauptfenster >  $\overline{\phantom{a}}$  > die gewünschten Kameras dem Bildfenster zuordnen > Sie können einen Zeitbereich von Live-Ansichten oder eine Aufzeichnung in einem Lesezeichen

speichern. Ein Lesezeichen speichert eine Start- und eine Endzeit, die Kameras, die dem Bildfenster zu diesem Zeitpunkt zugewiesen sind, und die gesamte Anordnung der Bildfenster.

Ein Zeitbereich von 0 Sekunden ist möglich. Lesezeichen werden im  $L^{-1}$  Fenster gespeichert. Das Löschen eines Lesezeichens hat keine Auswirkung auf die entsprechenden Aufzeichnungen. Sie können Kameras nicht zu einem Lesezeichen hinzufügen oder von einem Lesezeichen entfernen. Um ein Lesezeichen zu ändern, laden Sie es, nehmen Sie Ihre Änderungen vor, und speichern Sie es.

Wenn eine Aufzeichnung gelöscht wird, wird das entsprechende Lesezeichen nicht synchronisiert. Beim Laden wird ein schwarzes Bildfenster angezeigt.

Wenn Sie auf einem Enterprise Management Server angemeldet sind, wird der Kameraname angezeigt mit dem Namen des Management Server dieser Kamera als Präfix.

**Hinweis:** Fügen Sie einem Lesezeichen nicht mehr als 4 Kameras hinzu, um Leistungsprobleme beim Laden des Lesezeichens zu vermeiden.

## **Startzeit**

Wählen Sie in den Listen Datum und Uhrzeit aus.

### **Endezeit**

Wählen Sie in den Listen Datum und Uhrzeit aus.

### **Quellen**

Zeigt die Kameras an, die zu diesem Lesezeichen gehören.

### **Siehe auch**

*– Hinzufügen eines Lesezeichens, Seite 37*

# **10.10 Suchfeld**

Mit dem Suchfeld können Sie nach Elementen im logischen Baum, im Favoritenbaum und in den Lesezeichen suchen.

1. Hauptfenster >  $\begin{bmatrix} 1 & 1 \end{bmatrix}$  > Registerkarte  $\begin{bmatrix} 1 \end{bmatrix}$  oder  $\begin{bmatrix} 1 \end{bmatrix}$  > mit der rechten Maustaste auf den gewünschten Hauptknoten oder das gewünschte Element klicken > auf **Suche im Baum** klicken, oder: Drücken Sie im Fenster mit dem logischen Baum, Favoritenbaum oder den Lesezeichen die Tastenkombination STRG+F.

Das Suchfeld wird angezeigt:

- 2. Geben Sie eine Suchzeichenfolge für den Anzeigenamen eines Elements ein. Die Suche wird bereits während der Eingabe gestartet und das erste Element, das mit der Suchzeichenfolge übereinstimmt, wird markiert. Wenn die Suchzeichenfolge nicht gefunden wird, ändert sich die Hintergrundfarbe des Suchfelds.
- 3. Klicken Sie auf  $\sim$  oder $\vee$ , um das vorherige oder nächste übereinstimmende Element zu markieren.

Die Suche schließt alle Elemente in der Baumstruktur ein, die mit der Suchzeichenfolge übereinstimmen, und nicht nur die Elemente im ausgewählten Baumknoten.

4. Klicken Sie auf  $\mathsf{X}$ , um das Suchfeld zu schließen.

# **10.11 Exportfenster**

Sie können exportierte Videodaten importieren, in einem Bildfenster anzeigen, nach bestimmten Daten durchsuchen und wieder entfernen.

### **Siehe auch**

- *– Exportieren von Videodaten, Seite 43*
- *– Exportierte Videodaten laden, Seite 45*
- **10.12 PTZ-Bedienfeld Fenster**

Hauptfenster > Part<sub>2</sub> > Registerkarte

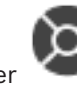

÷.

Das Fenster wird aktiviert, wenn eine PTZ-Kamera oder eine Kamera mit Schwenk-/ Neigevorrichtung im ausgewählten Bildfenster angezeigt wird.

Dient zum Steuern einer Kamera mit Hilfe der Funktionen, die den im ausgewählten Bildfenster angezeigten Funktionen entsprechen.

Klicken Sie darauf, um digital ein- oder auszuzoomen. Diese

Bedienelemente sind auch dann aktiviert, wenn eine andere als eine PTZ-Kamera ausgewählt ist.

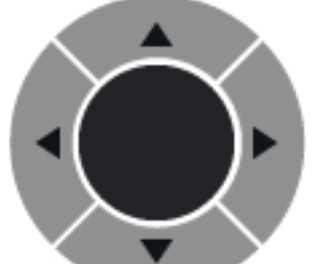

Klicken Sie auf einen Pfeil, oder bewegen Sie den Joystick in der Mitte, um die Kamera in alle Richtungen zu schwenken.

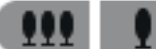

Klicken Sie darauf, um den Bildwinkel einzuzoomen (Telewinkel) bzw. auszuzoomen (Weitwinkel).

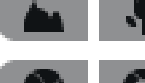

Klicken Sie darauf, um den Fokus nah/weit einzustellen.

Klicken Sie darauf, um die Blende zu schließen/öffnen.

### **Voreingestellte Positionen:**

Wählen Sie einen Eintrag aus, um die PTZ-Steuerung auf die voreingestellte Position zu bewegen.

بكار

Klicken Sie darauf, um die aktuelle Position der PTZ-Kamera unter dem ausgewählten Eintrag als voreingestellte Position zu speichern.

### **Aux-Kommandos:**

Wählen Sie zur Ausführung eines Kommandos den jeweiligen Eintrag aus.

# **10.13 Bildfensterbereich**

Hauptfenster

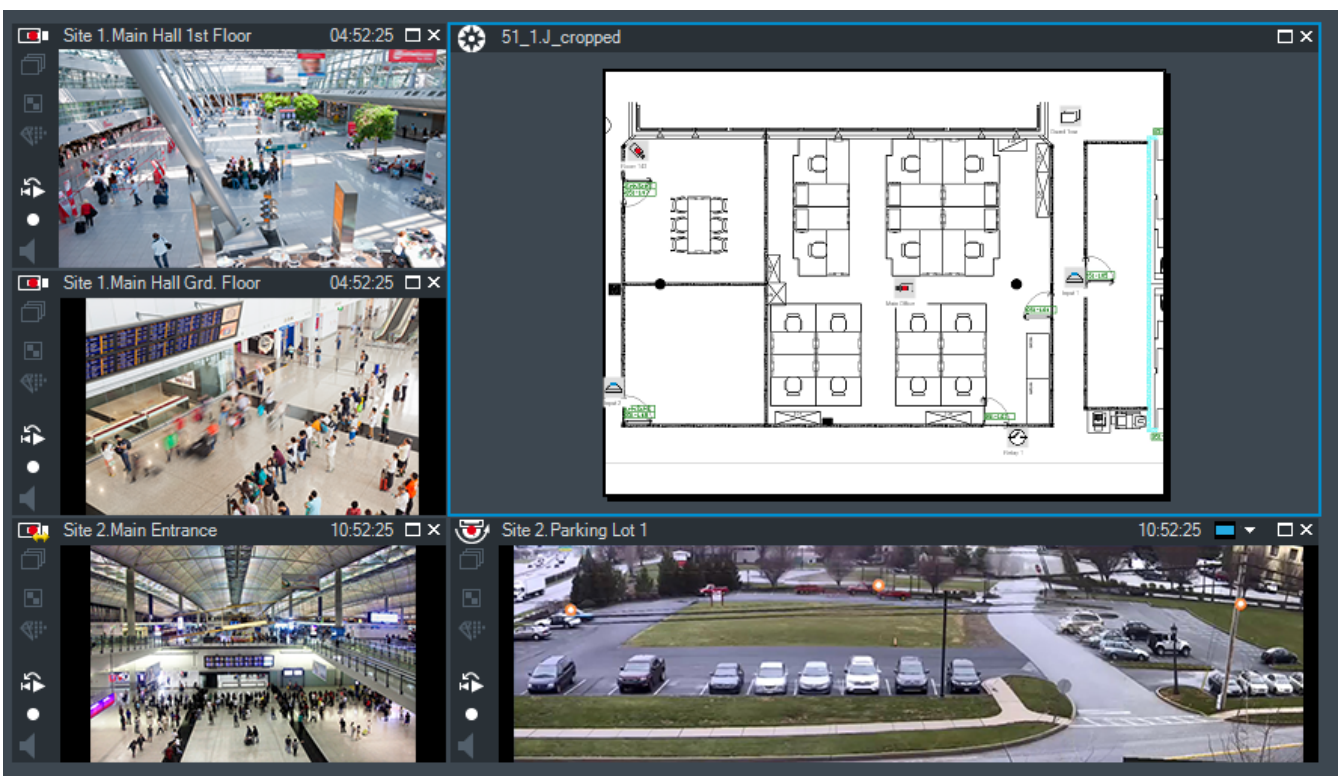

Zeigt eine variable Anzahl von Bildfenstern an. Die Mindestanzahl ist 1 Bildfenster. Sie können eine Kamera in mehreren Bildfenstern gleichzeitig anzeigen.

### **Siehe auch**

- *– Ändern der Anzahl von Bildfensterzeilen, Seite 24*
- *– Anordnen und Größenanpassung von Bildfenstern, Seite 25*

# **10.14 Bildfenster**

### Hauptfenster

BVMS Archive Player bietet nur einen eingeschränkten Funktionsumfang.

### **Siehe auch**

*– Verwendete Symbole, Seite 51*

# **10.15 Timeline Fenster**

Dient zum Steuern der Wiedergabe aufgezeichneter Videos. Sie können mehrere Kameras gleichzeitig anzeigen.

Die Audiowiedergabe ist nur möglich, wenn das Video mit normaler Geschwindigkeit wiedergegeben wird.

Wenn Sie über eine Berechtigung für die Anzeige aufgezeichneter Videos verfügen, können Sie auch die zugehörige Audioaufzeichnung wiedergeben.

Wenn Sie eine andere Zeitzone auswählen, ändert sich die Timeline entsprechend.

Dient zum Navigieren in aufgezeichneten Videos. Die Wiedergabe aller angezeigten Bildfenster ist synchronisiert.

Es stehen zahlreiche Funktionen zur Verfügung, die eine präzise Suche nach bestimmten Szenen ermöglichen.

Die Timeline für VRM-Aufzeichnungen in Operator Client und BVMS Archive Player zeigt folgende Informationen anhand von Farbmarkierungen oder Schraffuren an:

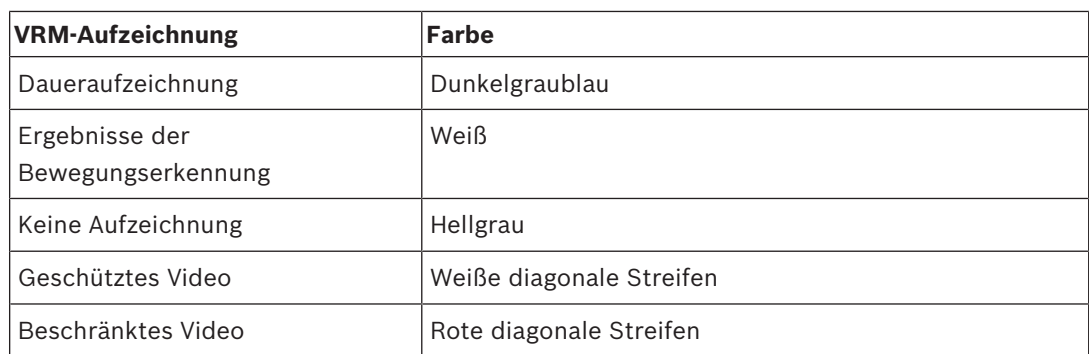

#### **Siehe auch**

- *– Ändern der Wiedergabegeschwindigkeit, Seite 41*
- *– Arbeiten mit der Timeline, Seite 40*
- *– Suchen nach Bewegung, Seite 47*
- *– Exportieren von Videodaten, Seite 43*
- *– Schützen der Aufzeichnung, Seite 42*
- *– Einschränken des Videos, Seite 41*
- *– Löschen von Videodaten, Seite 42*
- *– Exportieren von Videodaten, Seite 43*
- *– Exportierte Videodaten laden, Seite 45*

# **10.16 Dialogfeld Bewegung suchen**

Dient zum Einrichten eines Filters für die Suche nach Bewegungen in festgelegten Bereichen eines Kamerabilds. Sie wählen die Zonen für die Bewegungsdetektion aus. Sie können nur im ausgewählten Bildfenster Bewegungen suchen.

### **Siehe auch**

*– Suchen nach Bewegung, Seite 47*

# **10.17 Dialogfeld Aufzeichnung löschen**

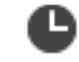

Hauptfenster > > Registerkarte **Timeline** > Haarlinie an die gewünschte Position verschieben > im Menü **Timeline** auf **Aufzeichnung löschen...** klicken Ermöglicht es Ihnen, Videodaten von Beginn der Aufzeichnung bis zur Position der Haarlinie zu löschen.

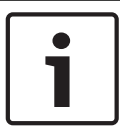

### **Hinweis!**

Die Daten eines lokalen Speichergeräts können Sie nicht löschen.

### **Siehe auch**

*– Löschen von Videodaten, Seite 42*

- **10.18 Dialogfeld "Forensische Suche"**
	- Hauptfenster > > Registerkarte **Timeline** > Zeitbereich mit Haarlinie auswählen  $>$  auf  $\sqrt{\phantom{a}}$  klicken

Die forensische Suche ist nur für VRM- Aufzeichnungen verfügbar.

Dient zum Suchen nach Videodaten mit Hilfe eines ausgewählten Suchtyps der Forensischen Suche (z. B. Intelligent Video Analytics). Die Forensische Suche wird im Feld **Überwachungsaufgaben** konfiguriert. Sie können Bewegungen nur im ausgewählten Bildfenster suchen.

### **Algorithmus:**

Wählen Sie den gewünschten Analysealgorithmus aus. Standardmäßig ist nur **MOTION+** verfügbar. Dieser Analysetyp bietet einen Bewegungsmelder und grundlegende Manipulationserkennung. Der aktuelle Alarmzustand wird zu Informationszwecken angezeigt.

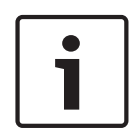

## **Hinweis!**

Weitere Analysealgorithmen mit umfangreichen Funktionen wie Intelligent Video Analytics stehen zur Verfügung.

Wenn Sie einen dieser Algorithmen auswählen, können Sie die jeweiligen Parameter direkt einstellen.

### **Voreinstellungen:**

Wählen Sie einen Eintrag aus, um zu einem früheren Zeitpunkt gespeicherte Einstellungen der Forensischen Suche zu laden.

Klicken Sie auf **Ingelandstell**ungen für die Forensische Suche zu speichern. Sie können einen aussagekräftigen Namen eingeben.

### **Start:**

Die aktuelle Position der Haarlinie wird angezeigt. Geben Sie den Zeitpunkt ein, ab dem die Suche beginnen soll. Bei deaktivierter Option werden alle Aufzeichnungen bis zum angegebenen Endzeitpunkt durchsucht.

#### **Ende:**

Die aktuelle Position der Haarlinie wird angezeigt.

Geben Sie den Zeitpunkt ein, bis zu dem die Suche erfolgen soll.

Bei deaktivierter Option werden alle Aufzeichnungen ab dem angegebenen Startzeitpunkt durchsucht.

Klicken Sie auf **WALLA**, um die Auswahl in der Timeline mit den Daten der Felder Start: und **Ende:** zu aktualisieren. Nur das ausgewählte Video wird berücksichtigt.

### **Überwachungs-Aufgaben**

Konfigurieren Sie die Forensische Suche. Weitere Informationen finden Sie in der Benutzerdokumentation Ihrer jeweiligen Intelligent Video Analytics-Version.

### **Suchen**

Klicken Sie darauf, um die Forensische Suche zu starten.

### **Siehe auch**

*– Durchführen einer forensischen Suche (nur VRM-Aufzeichnungen), Seite 46*

# 10.19 **Dialogfeld "Aufzeichnung beschränken"**

Hauptfenster > > Menü **Timeline** > Befehl **Video sperren...** > Dialogfeld **Video sperren** Sie können Aufzeichnungen der Kameras, die an den folgenden DIVAR AN-Geräten angeschlossen sind, einschränken:

- DIVAR AN 3000
- DIVAR AN 5000

Wenn Kameras eingeschränkt sind, kann ein unberechtigter Benutzer die Aufzeichnungen dieser Kameras nicht anzeigen.

Die DIVAR AN-Geräte können entweder lokal unter LE oder als eine Unmanaged Site unter

an BVMS angeschlossen werden.

Zur Einschränkung benötigen Sie die entsprechende Berechtigung.

### **Start:**

Die aktuelle Auswahl der Haarlinie wird angezeigt.

Bei deaktivierter Option werden alle Aufzeichnungen bis zum angegebenen Endzeitpunkt beschränkt.

### **Ende:**

Die aktuelle Auswahl der Haarlinie wird angezeigt. Bei deaktivierter Option werden alle Aufzeichnungen ab dem angegebenen Startzeitpunkt beschränkt.

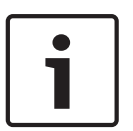

### **Hinweis!**

Aufheben der Beschränkung / des Schutzes eines ausgewählten Zeitraums kann möglicherweise die Beschränkung / den Schutz des gesamten zusammenhängenden eingeschränkten / geschützten Zeitraums dieser Kamera aufheben, auch außerhalb der ausgewählten Zeitbereichs.

### **Sperren**

Klicken Sie darauf, um den ausgewählten Zeitbereich zu beschränken.

### **Siehe auch**

*– Einschränken des Videos, Seite 41*

# **10.20 Dialogfeld "Beschränkung der Aufzeichnung entfernen"**

Hauptfenster > > Menü **Timeline** > Befehl **Videosperrung aufheben...** > Dialogfeld

### **Videosperrung aufheben**

Sie können Beschränkungen von Aufzeichnungen der Kameras, die an den folgenden DIVAR AN-Geräten angeschlossen sind, aufheben:

- DIVAR AN 3000
- DIVAR AN 5000

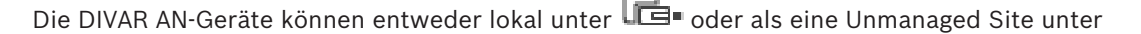

an BVMS angeschlossen werden.

Zur Beschränkung benötigen Sie die entsprechende Berechtigung.

#### **Start:**

Die aktuelle Auswahl der Haarlinie wird angezeigt. Bei deaktivierter Option wird der Schutz aller Aufzeichnungen bis zum angegebenen Endzeitpunkt aufgehoben.

### **Ende:**

Die aktuelle Auswahl der Haarlinie wird angezeigt. Bei deaktivierter Option wird der Schutz aller Aufzeichnungen ab dem angegebenen Startzeitpunkt aufgehoben.

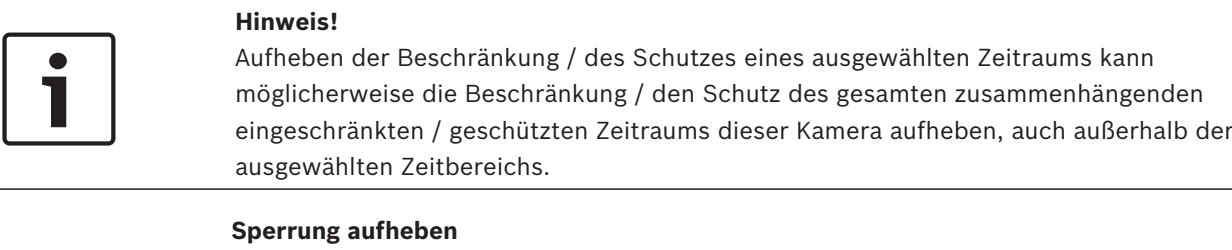

Klicken Sie, um die Beschränkung für den ausgewählten Zeitbereich aufzuheben.

#### **Siehe auch**

*– Einschränken des Videos, Seite 41*

# **10.21 Dialogfeld Aufzeichnung schützen**

Hauptfenster > > Menü **Timeline** > Befehl **Aufzeichnung schützen...** > Dialogfeld

### **Aufzeichnung schützen**

Dient zum Schützen der ausgewählten Videodaten.

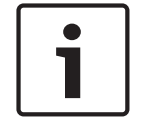

### **Hinweis!**

Sie können nicht die Daten eines lokalen Speichergeräts schützen.

### **Start:**

Die aktuelle Auswahl der Haarlinie wird angezeigt. Geben Sie den Zeitpunkt ein, ab dem der Schutz beginnen soll. Bei deaktivierter Option werden alle Aufzeichnungen bis zum angegebenen Endzeitpunkt geschützt.

### **Ende:**

Die aktuelle Auswahl der Haarlinie wird angezeigt.

Geben Sie den Zeitpunkt ein, bis zu dem der Schutz erfolgen soll.

Bei deaktivierter Option werden alle Aufzeichnungen ab dem angegebenen Startzeitpunkt geschützt.

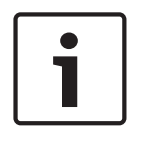

### **Hinweis!**

Aufheben der Beschränkung / des Schutzes eines ausgewählten Zeitraums kann möglicherweise die Beschränkung / den Schutz des gesamten zusammenhängenden eingeschränkten / geschützten Zeitraums dieser Kamera aufheben, auch außerhalb der ausgewählten Zeitbereichs.

#### **Schützen**

Klicken Sie darauf, um den ausgewählten Zeitbereich zu schützen.

#### **Siehe auch**

*– Schützen der Aufzeichnung, Seite 42*

# **10.22 Dialogfeld Videoschutz aufheben**

Hauptfenster > > Menü **Timeline** > Befehl **Videoschutz aufheben...** > Dialogfeld

### **Videoschutz aufheben**

Dient zum Schützen der ausgewählten Videodaten.

#### **Start:**

Die aktuelle Auswahl der Haarlinie wird angezeigt. Geben Sie den Zeitpunkt ein, ab dem der Schutz beginnen soll. Bei deaktivierter Option wird der Schutz aller Aufzeichnungen bis zum angegebenen Endzeitpunkt aufgehoben.

#### **Ende:**

Die aktuelle Auswahl der Haarlinie wird angezeigt. Geben Sie den Zeitpunkt ein, bis zu dem der Schutz erfolgen soll. Bei deaktivierter Option wird der Schutz aller Aufzeichnungen ab dem angegebenen Startzeitpunkt aufgehoben.

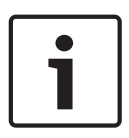

#### **Hinweis!**

Aufheben der Beschränkung / des Schutzes eines ausgewählten Zeitraums kann möglicherweise die Beschränkung / den Schutz des gesamten zusammenhängenden eingeschränkten / geschützten Zeitraums dieser Kamera aufheben, auch außerhalb der ausgewählten Zeitbereichs.

### **Schutz aufheben**

Klicken Sie darauf, um den Schutz für den ausgewählten Zeitbereich aufzuheben.

### **Siehe auch**

*– Schützen der Aufzeichnung, Seite 42*

# **10.23 Dialogfeld "Aufzeichnung löschen"**

Hauptfenster > > Menü **Timeline** > Befehl **Aufzeichnung löschen...** > Dialogfeld

# **Aufzeichnung löschen**

Dient zum Löschen von Videodaten.

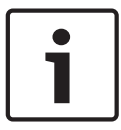

### **Hinweis!**

Die Daten eines lokalen Speichergeräts können Sie nicht löschen.

### **Start:**

Die aktuelle Auswahl der Haarlinie wird angezeigt. Geben Sie den Zeitpunkt ein, ab dem gelöscht werden soll. Bei deaktivierter Option werden alle Aufzeichnungen bis zum angegebenen Endzeitpunkt gelöscht.

### **Ende:**

Die aktuelle Auswahl der Haarlinie wird angezeigt. Geben Sie den Zeitpunkt ein, bis zu dem gelöscht werden soll. Bei deaktivierter Option werden alle Aufzeichnungen ab dem angegebenen Startzeitpunkt gelöscht.

#### **Löschen**

Klicken Sie darauf, um den ausgewählten Zeitbereich zu löschen.

#### **Siehe auch**

*– Löschen von Videodaten, Seite 42*

# **10.24 Dialogfeld Video exportieren**

Wenn die Überprüfung der Authentizität in Configuration Client aktiviert ist, wird jeder Exportvorgang automatisch kontrolliert.

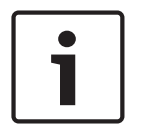

#### **Hinweis!**

Die Daten eines lokalen Speichergeräts können Sie nicht exportieren.

#### **Export einer Panoramakamera**

Wenn Sie die Aufzeichnungen einer Panoramakamera exportieren, wird dabei immer das ganze Kreisbild exportiert. Wenn Sie mehrere zugeschnittene Bildfenster derselben Panoramakamera exportieren, wird das ganze Kreisbild dieser Kamera nur einmal exportiert. Dies gilt auch für den Export von Aufzeichnungen von Nicht-Panoramakameras.

#### **Unverschlüsselter Export**

Sie können Video‑ und Audiodaten auf ein lokales Laufwerk, ein CD/DVD-Laufwerk, eine Blu‑ray Disc, ein Netzlaufwerk oder ein USB-Laufwerk exportieren.

**Hinweis:** Wenn Sie ein USB-Laufwerk einsetzen, verwenden Sie ein schnelles USB-Gerät, um Fehlfunktionen zu vermeiden.

Die Daten werden im nativen (BVMS Archive Player), ASF‑ oder MOV‑Format exportiert. Wenn Sie ein Video im nativen Format exportieren, können Sie BVMS Archive Player als Viewer hinzufügen.

Daten im MOV-Format können mit Standard-Software wie QuickTime von Apple wiedergegeben werden.

Exportiert werden die Video‑ und Audiodaten der ausgewählten Kameras.

Nur in einem Enterprise System möglich: Sie können einen entfernten Management Server auswählen, um dort den Export vorzunehmen. Sie können nur die Aufzeichnungen der Kameras exportieren, die vom ausgewählten Management Server verwaltet werden. Es kann immer nur ein Export auf einer Arbeitsstation ausgeführt werden.

**Hinweis:** Sie benötigen eine Berechtigung für jede Kamera, deren Bilder Sie exportieren möchten.

Falls das Exportieren von Videodaten auf eine Festplatte für mehrere Kameras nicht erfolgreich war, werden die bereits vollständig exportierten Videodaten der Kameras aufbewahrt. Die Daten eines unvollständigen Exportvorgangs einer Kamera werden gelöscht. Wenn der Benutzer den Export abbricht, werden bereits exportierte Videodaten dieses Exportvorgangs gelöscht.

Werden Videodateien exportiert, ohne dass ein Passwort festgelegt wird, wird eine unverschlüsselte Datei mit der Erweiterung .info erstellt und die unverschlüsselte Videodateien werden in Unterordnern abgelegt. Der Bediener muss die .info‑Datei auswählen, um einen unverschlüsselten Export zu laden.

### **Verschlüsselter Export**

Wird beim Exportvorgang von Videodateien ein Passwort festgelegt, wird eine Datei mit der Erweiterung .encr erstellt und die verschlüsselten Videodateien werden in Unterordnern abgelegt.

Der Bediener muss die verschlüsselte .encr‑Datei auswählen und das korrekte Passwort eingeben, um einen verschlüsselten Export zu laden.

Die .encr‑Datei und die verschlüsselten Videodateien sind mit einem bestimmten Dateisymbol gekennzeichnet.

Wenn eine Datei in einem Unterordner eines verschlüsselten Exportvorgangs gelöscht oder manipuliert wird, können Sie diesen verschlüsselten Export nicht mehr importieren. Falls das Exportieren von Videodaten auf eine Festplatte nicht erfolgreich war oder der Benutzer den Exportvorgang abbricht, werden die bereits exportierten Videodaten dieses Exportvorgangs gelöscht.

#### **Export auf mehrere Discs**

Verschlüsselter Export und Export in eine einzelne ZIP-Datei sind auf mehreren CDs/DVDs/Blu-Ray-Discs nicht möglich. Wenn die Exportdatei auf eine einzelne CD/DVD/Blu‑Ray-Disc passt, ist der verschlüsselte Export auf eine CD/DVD/Blu‑Ray-Disc möglich.

Aufzeichnungen, die zum Exportieren ausgewählt wurden und auf CDs/DVDs/Blu‑ray Discs exportiert werden sollen, werden zuerst auf die lokale Festplatte geschrieben und dann auf eine oder mehrere beschreibbare Discs gespeichert.

Das unverschlüsselte Exportieren auf mehrere Discs wir nur für das native Format unterstützt. Ein Export im ASF‑ oder MOV‑Format kann nur vorgenommen werden, wenn die Dateien auf eine Disc passen.

Die erste eingelegte Disc bestimmt den Medientyp für alle nachfolgenden Discs.

Wenn Aufzeichnungen auf mehrere CDs/DVDs/Blu‑ray Discs exportiert wurden und Sie alle exportierten Kameras in allen exportierten Zeitbereichen ansehen möchten, müssen Sie den Inhalt aller Discs auf Ihre Festplatte kopieren. Sie können alle auftretenden Überschreibungswarnungen ignorieren.

Sie können die auf eine einzelne Disc von einer Gruppe von Discs exportieren Aufzeichnungen ansehen, die bei einem Exportvorgang erstellt wurden.

Falls das Exportieren von Videodaten auf eine CD/DVD/Blu-ray Disc nicht erfolgreich war oder der Benutzer den Exportvorgang abbricht, bleiben die bereits exportierten Videodaten dieses Exportvorgangs erhalten.

#### **Name**

Geben Sie einen Namen für die Exportdatei ein.

#### **Start:**

Aktivieren Sie das Kontrollkästchen, um eine Startzeit für den Exportvorgang einzustellen. Wählen Sie in den Listen Datum und Uhrzeit aus.

#### **Ende:**

Aktivieren Sie das Kontrollkästchen, um eine Endzeit für den Exportvorgang einzustellen. Wählen Sie in den Listen Datum und Uhrzeit aus.

#### **Export verschlüsseln**

Klicken Sie, um die Verschlüsselung für diesen Export auszuwählen.

### **Passwort**

Geben Sie ein Passwort für Ihren verschlüsselten Export ein. Bestätigen Sie dieses Passwort in dem **Passwort bestätigen** Feld.

### **Als einzelne ZIP-Datei exportieren**

Wählen Sie die entsprechende Option aus, um die exportierten Dateien in einer einzelnen ZIP-Datei zu speichern. Verwenden Sie das ZIP-Dateiformat, um alle exportierten Dateien in einer einzelnen Datei zu speichern. Komprimierung der Daten ist nicht verfügbar. Die maximale Dateigröße der ZIP-Datei auf einer FAT32-Partition ist 4 GB.

### **Remote Export**

Klicken Sie zur Aktivierung des Remote-Exports. Sie können einen Management Server Ihres Enterprise System auswählen. Der Exportvorgang wird auf diesem Management Server ausgeführt.

Stellen Sie sicher, dass das gewünschte Speichermedium verfügbar ist.

### **Disk finalisieren**

Klicken Sie, um auszuwählen, dass der Datenträger nach dem erfolgreichen Schreibvorgang finalisiert wird. Nach dem Finalisieren können keine weiteren Daten auf den Datenträger geschrieben werden.

#### **Kommentar:**

Geben Sie einen Kommentar für den Export ein.

### **Abbrechen**

Klicken Sie hier, um die Dialogfeld-Einstellungen zu speichern, bis Sie Operator Client das nächste Mal starten.

#### **Siehe auch**

- *– Exportieren von Videodaten, Seite 43*
- *– Exportieren in eine einzelne Datei, Seite 45*

# **10.25 Dialogfeld "Lesezeichen exportieren"**

Hauptfenster >  $\Box$  > Klick mit der rechten Maustaste auf ein Lesezeichen > Export **Lesezeichen** Befehl > **Export Lesezeichen** Dialogfeld

Dient zum Exportieren von Videodaten eines Lesezeichens im BVMS Archive Player‑, ASF‑ oder MOV‑Format. Sie können den Zeitbereich für den Export ändern. Im Zielordner wird für jede Kamera ein Unterordner erstellt.

### **Export einer Panoramakamera**

Wenn Sie die Aufzeichnungen einer Panoramakamera exportieren, wird dabei immer das ganze Kreisbild exportiert. Wenn Sie mehrere zugeschnittene Bildfenster derselben Panoramakamera exportieren, wird das ganze Kreisbild dieser Kamera nur einmal exportiert. Dies gilt auch für den Export von Aufzeichnungen von Nicht-Panoramakameras.

### **Unverschlüsselter Export**

Sie können Video‑ und Audiodaten auf ein lokales Laufwerk, ein CD/DVD-Laufwerk, eine Blu‑ray Disc, ein Netzlaufwerk oder ein USB-Laufwerk exportieren.

**Hinweis:** Wenn Sie ein USB-Laufwerk einsetzen, verwenden Sie ein schnelles USB-Gerät, um Fehlfunktionen zu vermeiden.

Die Daten werden im nativen (BVMS Archive Player), ASF‑ oder MOV‑Format exportiert. Wenn Sie ein Video im nativen Format exportieren, können Sie BVMS Archive Player als Viewer hinzufügen.

Daten im MOV-Format können mit Standard-Software wie QuickTime von Apple wiedergegeben werden.

Exportiert werden die Video‑ und Audiodaten der ausgewählten Kameras.

Nur in einem Enterprise System möglich: Sie können einen entfernten Management Server auswählen, um dort den Export vorzunehmen. Sie können nur die Aufzeichnungen der Kameras exportieren, die vom ausgewählten Management Server verwaltet werden. Es kann immer nur ein Export auf einer Arbeitsstation ausgeführt werden.

**Hinweis:** Sie benötigen eine Berechtigung für jede Kamera, deren Bilder Sie exportieren möchten.

Falls das Exportieren von Videodaten auf eine Festplatte für mehrere Kameras nicht erfolgreich war, werden die bereits vollständig exportierten Videodaten der Kameras aufbewahrt. Die Daten eines unvollständigen Exportvorgangs einer Kamera werden gelöscht. Wenn der Benutzer den Export abbricht, werden bereits exportierte Videodaten dieses Exportvorgangs gelöscht.

Werden Videodateien exportiert, ohne dass ein Passwort festgelegt wird, wird eine unverschlüsselte Datei mit der Erweiterung .info erstellt und die unverschlüsselte Videodateien werden in Unterordnern abgelegt. Der Bediener muss die .info‑Datei auswählen, um einen unverschlüsselten Export zu laden.

#### **Export auf mehrere Discs**

Verschlüsselter Export und Export in eine einzelne ZIP-Datei sind auf mehreren CDs/DVDs/Blu-Ray-Discs nicht möglich. Wenn die Exportdatei auf eine einzelne CD/DVD/Blu‑Ray-Disc passt, ist der verschlüsselte Export auf eine CD/DVD/Blu‑Ray-Disc möglich.

Aufzeichnungen, die zum Exportieren ausgewählt wurden und auf CDs/DVDs/Blu‑ray Discs exportiert werden sollen, werden zuerst auf die lokale Festplatte geschrieben und dann auf eine oder mehrere beschreibbare Discs gespeichert.

Das unverschlüsselte Exportieren auf mehrere Discs wir nur für das native Format unterstützt. Ein Export im ASF‑ oder MOV‑Format kann nur vorgenommen werden, wenn die Dateien auf eine Disc passen.

Die erste eingelegte Disc bestimmt den Medientyp für alle nachfolgenden Discs.

Wenn Aufzeichnungen auf mehrere CDs/DVDs/Blu‑ray Discs exportiert wurden und Sie alle exportierten Kameras in allen exportierten Zeitbereichen ansehen möchten, müssen Sie den Inhalt aller Discs auf Ihre Festplatte kopieren. Sie können alle auftretenden

Überschreibungswarnungen ignorieren.

Sie können die auf eine einzelne Disc von einer Gruppe von Discs exportieren Aufzeichnungen ansehen, die bei einem Exportvorgang erstellt wurden.

Falls das Exportieren von Videodaten auf eine CD/DVD/Blu‑ray Disc nicht erfolgreich war oder der Benutzer den Exportvorgang abbricht, bleiben die bereits exportierten Videodaten dieses Exportvorgangs erhalten.

#### **Name**

Geben Sie einen Namen für die Exportdatei ein.

#### **Start:**

Aktivieren Sie das Kontrollkästchen, um eine Startzeit für den Exportvorgang einzustellen. Wählen Sie in den Listen Datum und Uhrzeit aus.

#### **Ende:**

Aktivieren Sie das Kontrollkästchen, um eine Endzeit für den Exportvorgang einzustellen. Wählen Sie in den Listen Datum und Uhrzeit aus.

#### **Export verschlüsseln**

Klicken Sie, um die Verschlüsselung für diesen Export auszuwählen.

#### **Passwort**

Geben Sie ein Passwort für Ihren verschlüsselten Export ein. Bestätigen Sie dieses Passwort in dem **Passwort bestätigen** Feld.

### **Remote Export**

Klicken Sie zur Aktivierung des Remote-Exports. Sie können einen Management Server Ihres Enterprise System auswählen. Der Exportvorgang wird auf diesem Management Server ausgeführt.

Stellen Sie sicher, dass das gewünschte Speichermedium verfügbar ist.

### **Disk finalisieren**

Klicken Sie, um auszuwählen, dass der Datenträger nach dem erfolgreichen Schreibvorgang finalisiert wird. Nach dem Finalisieren können keine weiteren Daten auf den Datenträger geschrieben werden.

#### **Kommentar:**

Geben Sie einen Kommentar für den Export ein.

#### **Siehe auch**

*– Exportieren von Lesezeichen, Seite 38*

# **10.26 Dialogfeld "Mehrere Lesezeichen exportieren"**

Hauptfenster > Registerkarte > Klick mit der rechten Maustaste auf ein Lesezeichen > **Mehrere Lesezeichen exportieren** Befehl > **Video exportieren** Dialogfeld

Dient zum Exportieren von Videodaten mehrerer Lesezeichen im BVMS Archive Player-, ASFoder MOV‑Format. Auf diese Weise können unterschiedliche Zeitbereiche der gleichen oder verschiedener Kameras in einem Durchlauf exportiert werden. Im Zielordner wird für jede Kamera ein Unterordner erstellt.

### **Export einer Panoramakamera**

Wenn Sie die Aufzeichnungen einer Panoramakamera exportieren, wird dabei immer das ganze Kreisbild exportiert. Wenn Sie mehrere zugeschnittene Bildfenster derselben Panoramakamera exportieren, wird das ganze Kreisbild dieser Kamera nur einmal exportiert. Dies gilt auch für den Export von Aufzeichnungen von Nicht-Panoramakameras.

### **Unverschlüsselter Export**

Sie können Video‑ und Audiodaten auf ein lokales Laufwerk, ein CD/DVD-Laufwerk, eine Blu‑ray Disc, ein Netzlaufwerk oder ein USB-Laufwerk exportieren.

**Hinweis:** Wenn Sie ein USB-Laufwerk einsetzen, verwenden Sie ein schnelles USB-Gerät, um Fehlfunktionen zu vermeiden.

Die Daten werden im nativen (BVMS Archive Player), ASF‑ oder MOV‑Format exportiert. Wenn Sie ein Video im nativen Format exportieren, können Sie BVMS Archive Player als Viewer hinzufügen.

Daten im MOV-Format können mit Standard-Software wie QuickTime von Apple wiedergegeben werden.

Exportiert werden die Video‑ und Audiodaten der ausgewählten Kameras.

Nur in einem Enterprise System möglich: Sie können einen entfernten Management Server auswählen, um dort den Export vorzunehmen. Sie können nur die Aufzeichnungen der Kameras exportieren, die vom ausgewählten Management Server verwaltet werden. Es kann immer nur ein Export auf einer Arbeitsstation ausgeführt werden.

**Hinweis:** Sie benötigen eine Berechtigung für jede Kamera, deren Bilder Sie exportieren möchten.

Falls das Exportieren von Videodaten auf eine Festplatte für mehrere Kameras nicht erfolgreich war, werden die bereits vollständig exportierten Videodaten der Kameras aufbewahrt. Die Daten eines unvollständigen Exportvorgangs einer Kamera werden gelöscht.
Wenn der Benutzer den Export abbricht, werden bereits exportierte Videodaten dieses Exportvorgangs gelöscht.

Werden Videodateien exportiert, ohne dass ein Passwort festgelegt wird, wird eine unverschlüsselte Datei mit der Erweiterung .info erstellt und die unverschlüsselte Videodateien werden in Unterordnern abgelegt. Der Bediener muss die .info‑Datei auswählen, um einen unverschlüsselten Export zu laden.

#### **Export auf mehrere Discs**

Verschlüsselter Export und Export in eine einzelne ZIP-Datei sind auf mehreren CDs/DVDs/Blu-Ray-Discs nicht möglich. Wenn die Exportdatei auf eine einzelne CD/DVD/Blu‑Ray-Disc passt, ist der verschlüsselte Export auf eine CD/DVD/Blu‑Ray-Disc möglich.

Aufzeichnungen, die zum Exportieren ausgewählt wurden und auf CDs/DVDs/Blu‑ray Discs exportiert werden sollen, werden zuerst auf die lokale Festplatte geschrieben und dann auf eine oder mehrere beschreibbare Discs gespeichert.

Das unverschlüsselte Exportieren auf mehrere Discs wir nur für das native Format unterstützt. Ein Export im ASF‑ oder MOV‑Format kann nur vorgenommen werden, wenn die Dateien auf eine Disc passen.

Die erste eingelegte Disc bestimmt den Medientyp für alle nachfolgenden Discs.

Wenn Aufzeichnungen auf mehrere CDs/DVDs/Blu‑ray Discs exportiert wurden und Sie alle exportierten Kameras in allen exportierten Zeitbereichen ansehen möchten, müssen Sie den Inhalt aller Discs auf Ihre Festplatte kopieren. Sie können alle auftretenden

Überschreibungswarnungen ignorieren.

Sie können die auf eine einzelne Disc von einer Gruppe von Discs exportieren Aufzeichnungen ansehen, die bei einem Exportvorgang erstellt wurden.

Falls das Exportieren von Videodaten auf eine CD/DVD/Blu‑ray Disc nicht erfolgreich war oder der Benutzer den Exportvorgang abbricht, bleiben die bereits exportierten Videodaten dieses Exportvorgangs erhalten.

#### **Name**

Geben Sie einen Namen für die Exportdatei ein.

#### **Viewer einbeziehen**

Klicken Sie, damit eine Setup-Datei für BVMS Archive Player an dem unter **Ziel** ausgewählten Speicherort gespeichert wird.

#### **Export verschlüsseln**

Klicken Sie, um die Verschlüsselung für diesen Export auszuwählen.

#### **Passwort**

Geben Sie ein Passwort für Ihren verschlüsselten Export ein. Bestätigen Sie dieses Passwort in dem **Passwort bestätigen** Feld.

#### **Festplatte**

Klicken Sie, um einen Ordner auf einer Festplattenpartition für den Export auszuwählen.

### **CD/DVD/Blu-Ray**

Wählen Sie in der Liste ein Brennergerät für den Export aus. Aktivieren Sie **Disk finalisieren**, wenn Sie keine weiteren Daten auf den Datenträger brennen möchten.

#### **Lesezeichen**

Wählen Sie in der Liste die Lesezeichen aus, die exportiert werden sollen.

# **Disk finalisieren**

Klicken Sie, um auszuwählen, dass der Datenträger nach dem erfolgreichen Schreibvorgang finalisiert wird. Nach dem Finalisieren können keine weiteren Daten auf den Datenträger geschrieben werden.

### **Kommentar:**

Geben Sie einen Kommentar für den Export ein.

### **Siehe auch**

*– Exportieren von Lesezeichen, Seite 38*

# **10.27 Dialogfeld "Export"**

Ermöglicht Ihnen, die Informationen zu dem ausgeführten Export zu betrachten und die Ergebnisse der Authentizität Überprüfung anzuzeigen, die automatisch bei jedem Export durchgeführt wird.

# **Bestätigungsdetails**

Klicken Sie hier, um das Dialogfeld **Ergebnis der Echtheitsbestätigung** anzuzeigen. Diese Schaltfläche ist nur verfügbar, wenn Authentifizierungsprobleme gefunden wurden.

### **Siehe auch**

- *– Exportieren von Videodaten, Seite 43*
- *– Exportieren in eine einzelne Datei, Seite 45*

# **10.28 Ergebnisse der Bewegungserkennung Fenster**

Zeigt für die Kamera, die im ausgewählten Bildfenster angezeigt wird, Videodateneinträge mit Bewegung an. Sie können einen Eintrag auswählen, um ihn wiederzugeben, zu schützen, zu archivieren, zu exportieren oder seine Authentizität zu prüfen. Zeigt die Aufzeichnungen an, die den Suchkriterien entsprechen.

# **Siehe auch**

- *– Durchführen einer forensischen Suche (nur VRM-Aufzeichnungen), Seite 46*
- *– Exportieren von Videodaten, Seite 43*
- *– Suchen nach Bewegung, Seite 47*

# **10.29 Ergebnisse der Videosuche Fenster**

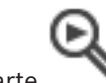

Hauptfenster > > Registerkarte

Zeigt Videodateneinträge an, die verschiedenen Suchkriterien entsprechen. Sie können einen Eintrag auswählen, um ihn wiederzugeben, zu schützen, zu archivieren, zu exportieren oder seine Authentizität zu prüfen.

Dient zum Wiedergeben der Aufzeichnungen, die den Suchkriterien entsprechen.

# **11 Tastaturbefehle**

Dieser Abschnitt enthält eine Liste der verfügbaren Tastaturbefehle für eine Tastatur mit amerikanischer Tastenbelegung.

+ bedeutet, dass die einzelnen Tasten gleichzeitig gedrückt werden müssen. (Beispiel: Steuerung+Z bedeutet, dass die Strg-Taste und die Z-Taste gleichzeitig gedrückt werden müssen.)

Auf der Setup-CD befindet sich eine PDF-Datei, die Sie mit Adobe Acrobat ausdrucken können. Der Dateiname lautet keyboard\_layout\_en.pdf.

# **11.1 Allgemeine Steuerung**

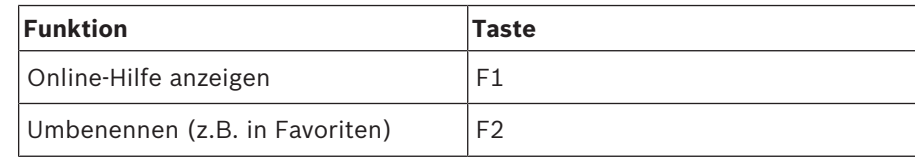

# **11.2 Wiedergabesteuerung**

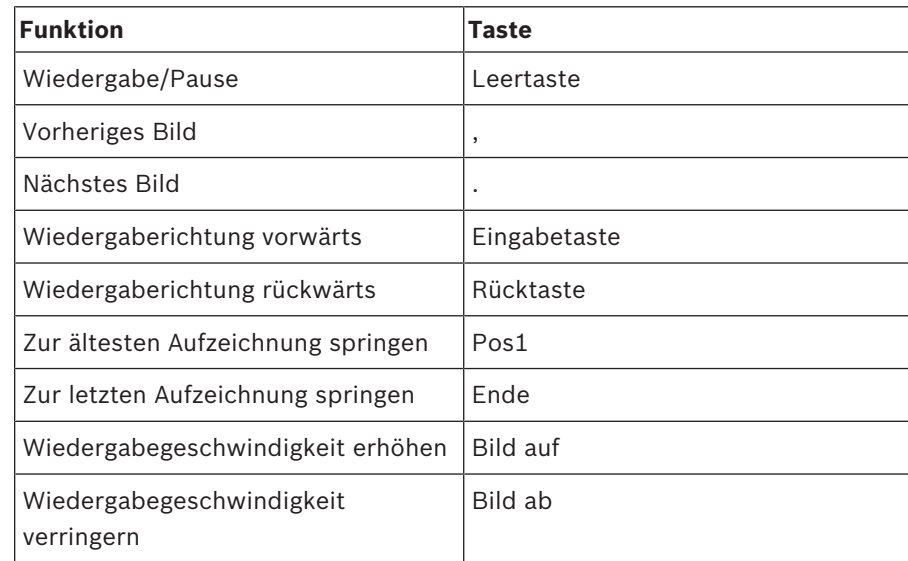

# **11.3 Steuerung des Bildfensterbereichs**

Die folgenden Tastaturbefehle funktionieren nur, wenn der Bildfensterbereich aktiv ist.

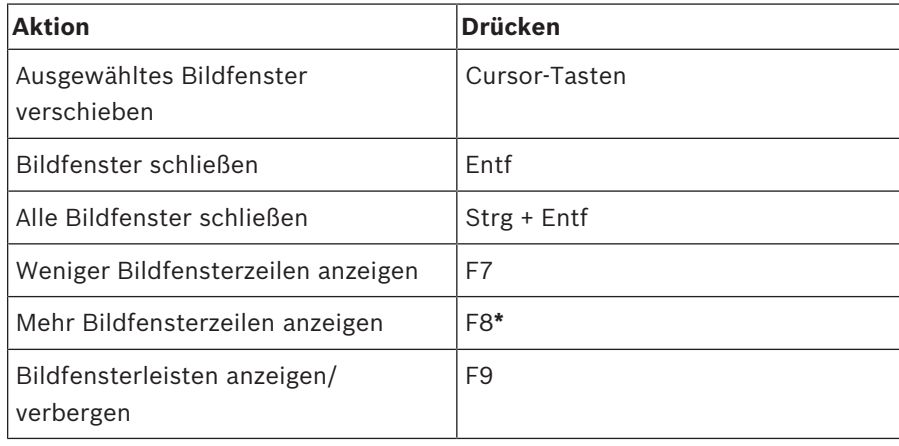

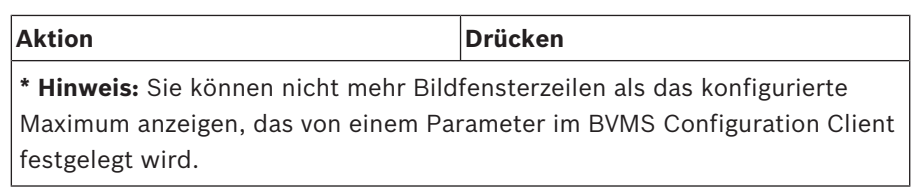

# **Glossar**

# **ANR**

Automated Network Replenishment. Ein integrierter Prozess, bei dem fehlende Videodaten nach einem Netzwerkfehler von einem Video-Transceiver auf den Netzwerk-Videorekorder kopiert werden. Die kopierten Videodaten füllen genau die nach dem Netzwerkfehler entstandene Lücke auf. Daher muss der Transceiver mit lokalen Speichermedien ausgestattet sein. Die Aufzeichnungskapazität der lokalen Speichermedien lässt sich mit folgender Formel berechnen: (Netzwerkbandbreite x geschätzte Netzwerkausfallzeit + Sicherheitspuffer) x (1 + 1/ Sicherungsgeschwindigkeit). Die resultierende Aufzeichnungskapazität ist erforderlich, da die Daueraufzeichnung während des Kopiervorgangs weiterläuft.

### **Ansicht**

Zusammenstellung von Kameras, die Bildfenstern zugeordnet sind. Sie können Views zur sofortigen Live-Anzeige abrufen. Bildfenster mit Karten oder HTML-Dateien können ebenfalls Bestandteil einer Ansicht sein. Sequenzen können nicht Bestandteil einer Ansicht sein.

#### **ASF**

Advanced Systems Format. Audio- und Videoformat von Microsoft Windows Media Systems.

# **Authentizität**

Status eines aufgezeichneten Videos, der seine Echtheit anzeigt. Bedeutet, dass das aufgezeichnete Video nicht manipuliert wurde.

#### **Benutzergruppe**

Mit Benutzergruppen lassen sich gemeinsame Benutzerattribute definieren, wie Berechtigungen, Rechte und Prioritäten für die PTZ-Kamerasteuerung. Durch die Mitgliedschaft in einer Gruppe erbt ein Benutzer automatisch alle Attribute dieser Gruppe.

#### **Bereich**

Eine Gruppe von Erkennungsgeräten verbunden mit dem Sicherheitssystem

#### **Bildfenster**

Wird zum Anzeigen von Live- und aufgezeichneten Videobildern einer einzelnen Kamera, Karte oder HTML-Datei verwendet.

#### **Bildfensteranordnung**

Strukturierte Positionierung der Bildfenster im Bildfensterbereich.

## **Bildfensterbereich**

Container für Bildfenster, strukturiert durch eine Bildfensteranordnung.

#### **Encoder**

Wandelt einen analogen Stream in einen digitalen Stream um, beispielsweise zur Integration analoger Kameras in ein digitales System wie das Bosch Video Management System. Einige Encoder verfügen über lokale Archivierung (z. B. Flash-Karte oder USB-Festplatte) oder archivieren die Videodaten auf iSCSI-Geräten. IP-Kameras verfügen über einen integrierten Encoder.

### **Enterprise Account**

Enterprise Account ist eine Autorisierung, mit der ein Enterprise Operator-Benutzer eine Verbindung mit den Geräten eines Management-Servers aufbaut, der Teil eines Enterprise Systems ist. In einem Enterprise Account werden alle Berechtigungen für die Geräte dieses Management-Servers konfiguriert. Operator Client kann gleichzeitig eine Verbindung mit allen Management-Server-Computern in einem Enterprise System herstellen. Dieser Zugriff wird entweder durch Mitgliedschaft in einer Enterprise User Group gesteuert oder durch die Gerätefreigaben, die im Enterprise Account für diesen Management-Server konfiguriert sind.

# **Enterprise User Group**

Enterprise User Group ist eine Benutzergruppe, die auf einem Enterprise Management Server konfiguriert ist. Enterprise User Group definiert die Benutzer, die Berechtigung zum gleichzeitigen Zugriff auf mehrere Management-Server Computer haben. Definiert die Bedienberechtigungen die für diese Benutzer verfügbar sind.

#### **Entzerren**

Mit der Software wird das kreisförmige Bild eines Fischaugenobjektivs mit strahlenförmiger Verzerrung zu einem rechteckigen Bild für die normale Ansicht konvertiert (beim Entzerren wird ein verzerrtes Bild korrigiert).

# **Entzerren in der Kamera (Edge Dewarping)**

Das in der Kamera vorgenommene Entzerren.

### **Failover-VRM**

Software in der BVMS Umgebung. Übernimmt bei Ausfall die Aufgaben des zugewiesenen Primären oder Sekundären VRM.

#### **Hotspot**

Maussensibles Symbol auf einer Karte. Hotspots werden im Configuration Client konfiguriert. Hotspots können z. B. Kameras, Relais oder Eingaben sein. Der Bediener kann mithilfe eines Hotspots ein Gerät in einem Gebäude suchen und wählen. Konfigurierte Hotspots können eine blinkende Hintergrundfarbe anzeigen, wenn ein bestimmtes Statusereignis oder ein Alarm eintritt.

### **Intelligent Video Analytics**

Algorithmus, der bestimmte Eigenschaften und Verhaltensmuster von Objekten in einer von einer Videokamera überwachten Szene erkennt und daraus Alarmereignisse generiert, die wiederum in einem Videosystem verarbeitet werden können. Die Aufzeichnung mit aktivierten IVA-Einstellungen ist eine Voraussetzung zum späteren, selektiven und schnellen Durchsuchen des Videomaterials. Intelligent Video Analytics ermöglicht es, direktionale Bewegungen von Objekten so zu erfassen und zu bewerten, dass Fehlalarme weitgehend vermieden werden können. Intelligent Video Analytics passt sich selbstständig an sich ändernde Umgebungsbedingungen an und ist dadurch weitgehend unempfindlich gegen Störeinflüsse wie Regen und Baumbewegungen. Besonders bei der Forensischen Suche ermöglicht IVA das Filtern sich bewegender Objekte nach deren Farbspezifikationen. Mithilfe des IVA-Algorithmus kann umfangreiches Videomaterial nach Objekten mit bestimmten Farbeigenschaften selektiv durchsucht werden.

#### **Kamerasequenz**

Liste mit Kameras, die nacheinander angezeigt werden. Jede Kamera wird für eine bestimmte Zeit angezeigt (Verweilzeit). Es gibt zwei Arten von Kamerasequenzen: vordefiniert und automatisch. Vordefinierte Kamerasequenzen werden vom Administrator definiert. Die Symbole für diese Kamerasequenzen befinden sich im Logischen Baum. Automatische Kamerasequenzen werden erzeugt, wenn Sie eine Mehrfachauswahl oder einen Ordner vom Logischen Baum in ein Bildfenster oder zu einem Decoder ziehen. Alle Kameras in diesem Ordner oder der Auswahl werden im Bildfenster sequenziert. Durch Anlegen eines Ordners im Favoritenbaum können Sie Ihre eigenen Kamerasequenzen erzeugen.

### **Lesezeichen**

Wird für die Speicherung eines Zeitbereichs von Live- oder aufgezeichnetem Video verwendet. Dadurch wird das Kennzeichnen von bestimmten Szenen zur späteren Untersuchung ermöglicht. Darüber hinaus können Sie Ihre Untersuchungsergebnisse durch Exportieren eines Lesezeichens mit anderen Nutzern teilen.

# **Logische Nummer**

Logische Nummern sind eindeutige IDs, die zur einfachen Referenzierung jedem Gerät im System zugeordnet werden. Logische Nummern sind nur innerhalb eines bestimmten Gerätetyps eindeutig. Ein typischer Einsatzbereich für logische Nummern sind Kommandoskripte.

# **Logischer Baum**

Baum mit einer angepassten Struktur aller Geräte. Der Logische Baum dient im Operator Client zur Auswahl von Kameras und anderen Geräten. Im Configuration Client wird der "Vollständige Logische Baum" konfiguriert (Seite "Karten und Struktur") und auf die einzelnen Benutzergruppen zugeschnitten (Seite "Benutzergruppen").

#### **Management-Server**

BVMS Server, der Geräte verwaltet.

### **MOV**

Dateierweiterung des Standard-Videoformats, das vom QuickTime Player von Apple verwendet wird.

#### **Panoramakamera**

Kamera mit 360°‑ oder 180°‑Blickwinkel.

## **Playback Modus**

Funktion des Operator Clients. Dient zum Wiedergeben und Durchsuchen archivierter Videos.

# **PTZ-Kamera**

Kamera mit Schwenk-, Neige- und Zoom-Funktion.

#### **Punkt**

Ein mit dem Sicherheitssystem verbundenes Erkennungsgerät. Individuelle Melder auf dem Bedienteil und mit benutzerdefiniertem Text. Der Text kann eine einzelne Tür, einen Bewegungssensor, einen Rauchmelder oder einen geschützten Bereich wie OBEN oder GARAGE beschreiben.

### **Rückspulzeit**

Anzahl der Sekunden in der Vergangenheit für die Umschaltung eines Bildfensters in die zeitversetzte Wiedergabe.

### **Sekundärer VRM**

Software in der BVMS Umgebung. Stellt sicher, dass die von einem oder mehreren primären VRMs ausgeführte Aufzeichnung zusätzlich und gleichzeitig von einem anderen iSCSI-Ziel ausgeführt wird. Die Aufzeichnungseinstellungen können sich von den Einstellungen des Primären VRM unterscheiden.

### **Timeline**

Teil der Benutzeroberfläche des Bosch Video Management-Systems. Zeigt Linien als grafische Darstellung der Aufzeichnungen ausgewählter Kameras an. Mithilfe der Timeline können Sie durch aufgezeichnete Videos navigieren.

#### **Umgehen**

Selektiv Melder aus dem Sicherheitssystem entfernen. Ein Melder kann umgangen werden, um die Umgebung mit einem geöffneten Fenster scharfzuschalten.

#### **Unmanaged Site**

Element des Gerätebaums in BVMS, das Videonetzwerkgeräte wie digitale Videorekorder enthalten kann. Diese Geräte werden nicht vom Management Server Ihres Systems verwaltet. Der Benutzer des Operator Client kann bei Bedarf eine Verbindung zu den Geräten einer Unmanaged Site herstellen.

## **UTC**

Universal Time Coordinated

#### **Verweilzeit**

Voreingestellte Zeitdauer, für die eine Kamera während einer Kamerasequenz bis zur Anzeige der nächsten Kamera in einem Bildfensterbereich angezeigt wird.

#### **VRM**

Video Recording Manager. Software-Paket im Bosch Video Management System, das das Archivieren von Videodaten (MPEG-4 SH++, H.264 und H.265) mit Audio‑ und Metadaten auf iSCSI-Geräten im Netzwerk verwaltet. VRM verwaltet eine Datenbank, die Informationen zur Aufzeichnungsquelle und eine Liste mit den zugehörigen iSCSI-Laufwerken enthält. VRM wird als Dienst auf einem Computer des Bosch Video Management System Netzwerks ausgeführt. VRM speichert Videodaten nicht selbst, sondern weist den Encodern Speicherkapazitäten auf iSCSI-Geräten zu und regelt die Lastverteilung auf mehrere iSCSI-Geräte. VRM streamt die Wiedergabe von iSCSI zu Operator Clients.

# **Zeitversetzte Wiedergabe**

Gibt das aufgezeichnete Bild der ausgewählten Kamera in einem Bildfenster am Live-Bildschirm wieder. Die Startzeit (Anzahl der Sekunden in der Vergangenheit oder Rückspulzeit) kann konfiguriert werden.

# **Index A**

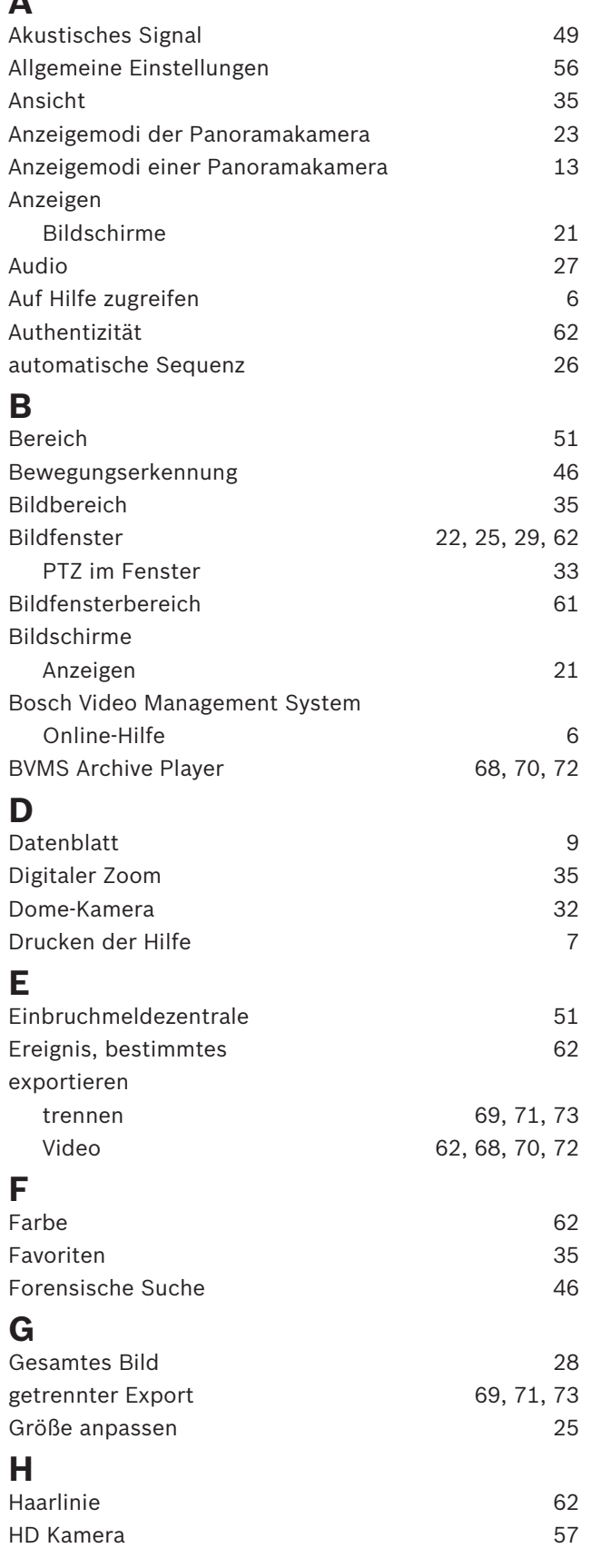

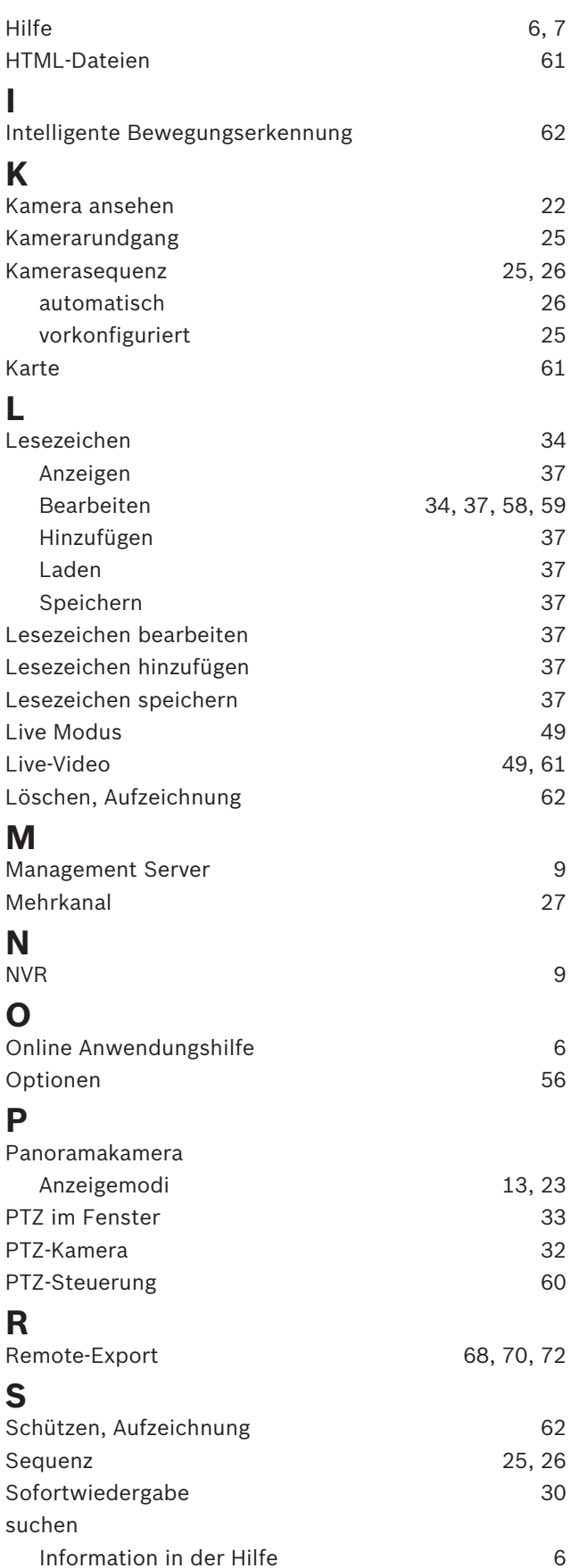

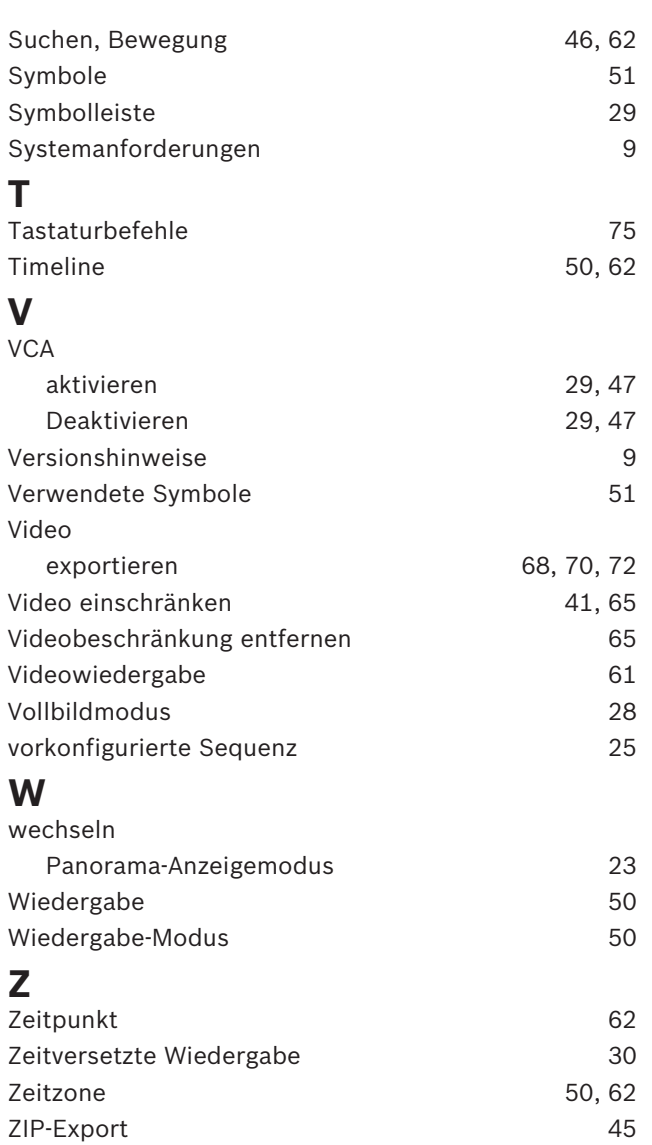

**Bosch Sicherheitssysteme GmbH** Robert-Bosch-Ring 5 85630 Grasbrunn Germany **www.boschsecurity.com** © Bosch Sicherheitssysteme GmbH, 2018